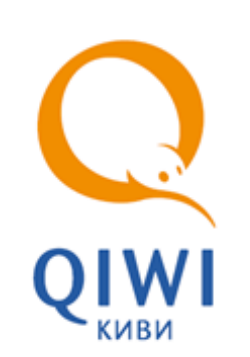

# АГЕНТСКИЙ САЙТ PORTAL.QIWI.COM вер. 2.4.3

РУКОВОДСТВО ПОЛЬЗОВАТЕЛЯ вер. 1.12

**РОССИЯ 8-495-783-5959 8-800-200-0059 МОСКВА**

**ФАКС 8-800-200-0059 8-495-926-4619 РОССИЯ**

**WEB 8-495-926-4619 WWW.OSMP.RU ФАКС**

**WEB WWW.QIWI.RU**

## СОДЕРЖАНИЕ

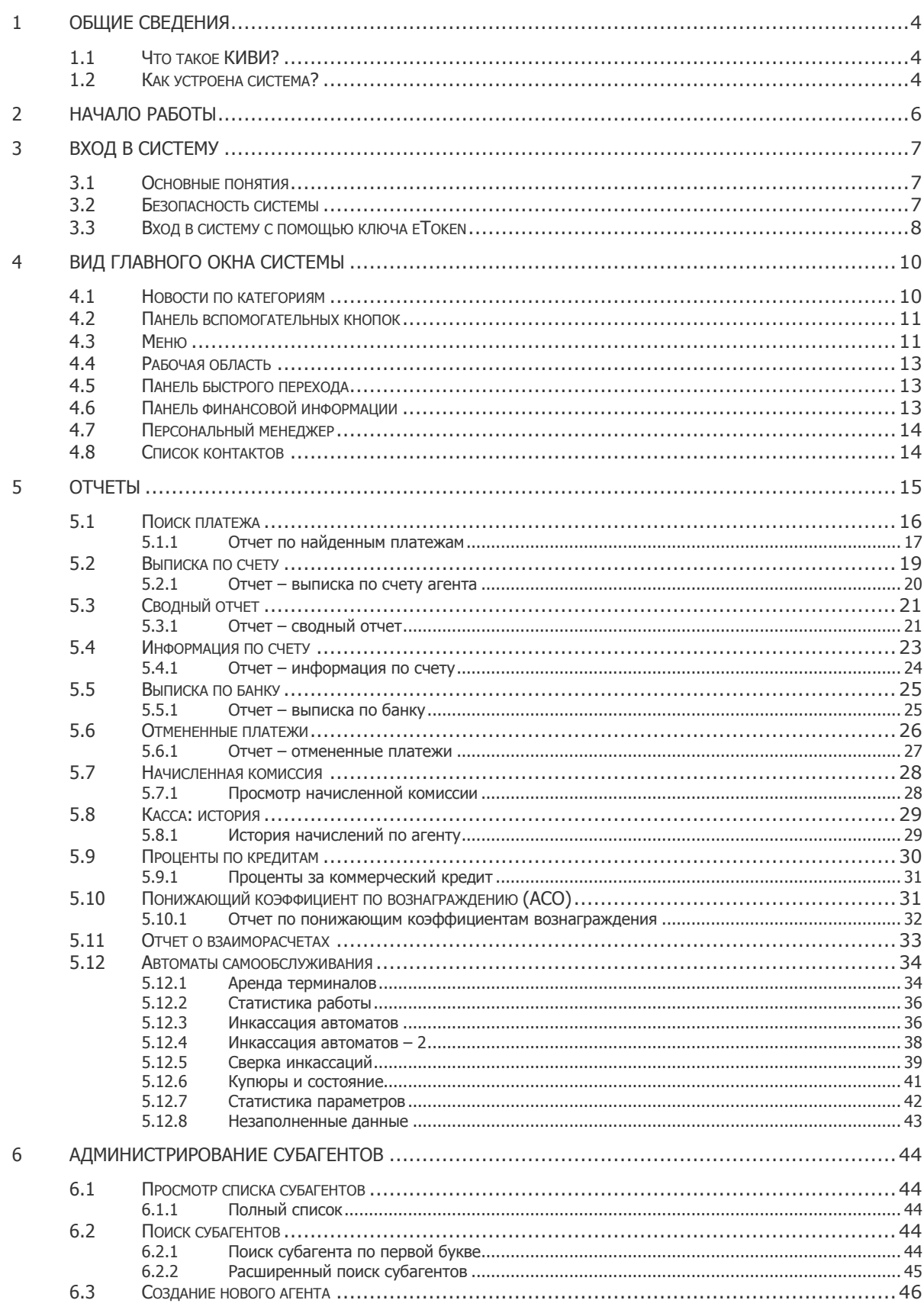

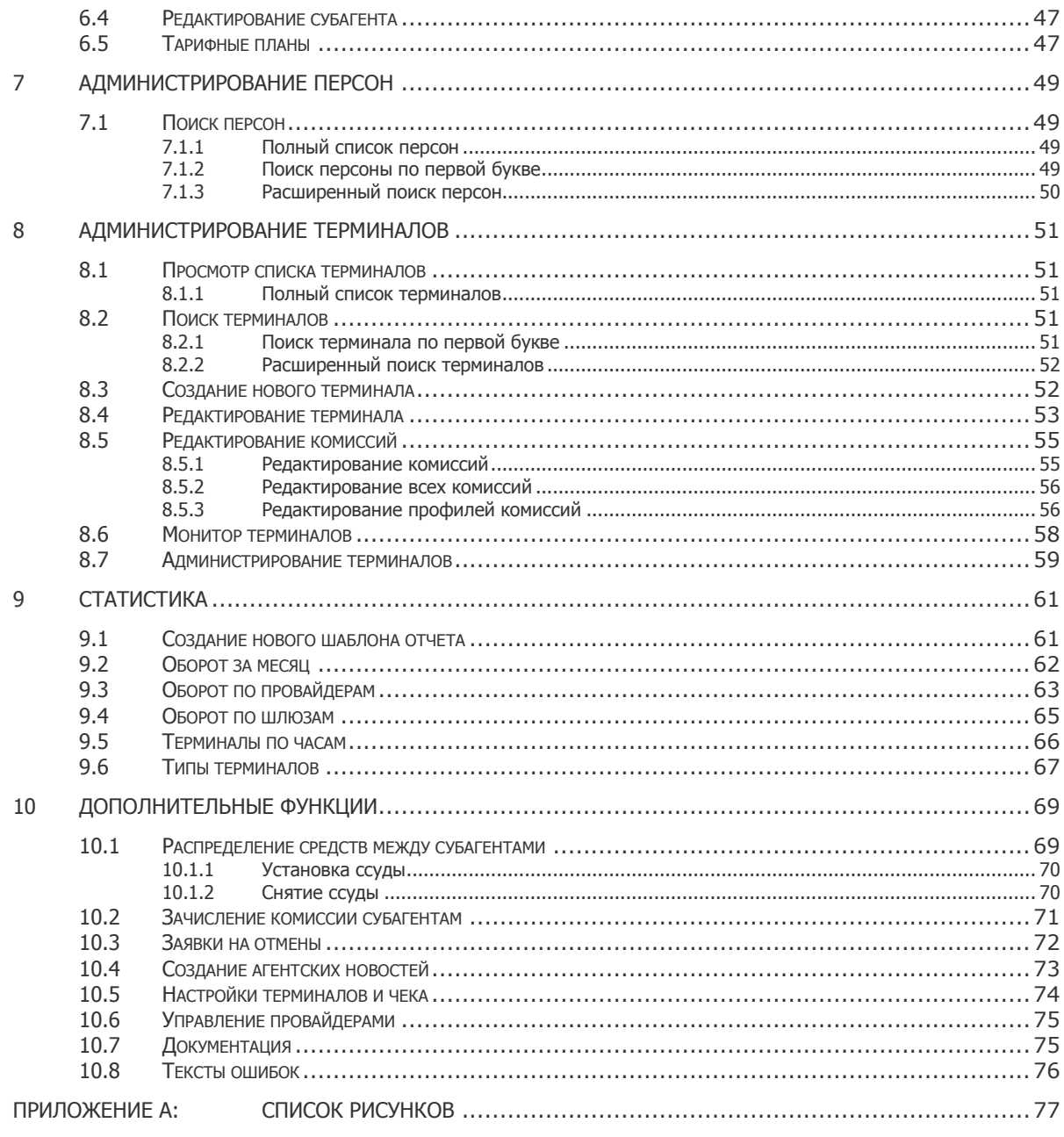

## <span id="page-3-0"></span>1 ОБЩИЕ СВЕДЕНИЯ

### <span id="page-3-1"></span>1.1 Что такое КИВИ?

**КИВИ** – это система, которая предоставляет своим клиентам (агентам) техническую базу для создания и развития собственной сети точек приема платежей. Имея собственный процессинговый центр, который напрямую подключен к базам данных поставщиков услуг (сотовым операторам, поставщикам Интернет и ip-телефонии), система позволяет агентам производить оплату услуг большого числа поставщиков, список которых постоянно пополняется.

**КИВИ для потребителей услуг** – это легкий, быстрый и доступный способ оплаты услуг различных поставщиков. Система полностью ориентирована на приближение к конечному пользователю. Наши технические возможности позволяют разместить кассу приема платежей там, где до сих пор это считалось невозможным.

**КИВИ для агентов** – очень удобный и низкозатратный способ создания и развития бизнеса по приему платежей. Удобная система управления точками приема платежей, распределения финансовых ресурсов и максимально гибкая отчетность позволяют очень легко управлять большим количеством точек приема платежей, а также быстро и без дополнительных затрат развивать субагентскую сеть.

**КИВИ для поставщиков** – это уникальный способ расширить взаимодействие с конечным потребителем услуг.

### <span id="page-3-2"></span>1.2 Как устроена система?

Основная идея, которая лежит в основе системы и к реализации которой мы постоянно стремимся, – создание открытой саморазвивающейся системы.

Агенты нашей системы, помимо развития собственной сети точек приема платежей, имеют возможность развивать сеть субагентов, которые в свою очередь имеют возможность развивать свои субагентские сети. Таким образом, система представляет собой древовидную структуру, в которой все узлы дерева имеют одинаковые возможности управления. Глубина вложенности субагентских уровней неограниченна.

Схема работы системы показана на [Рис.](#page-3-3) 1.

<span id="page-3-3"></span>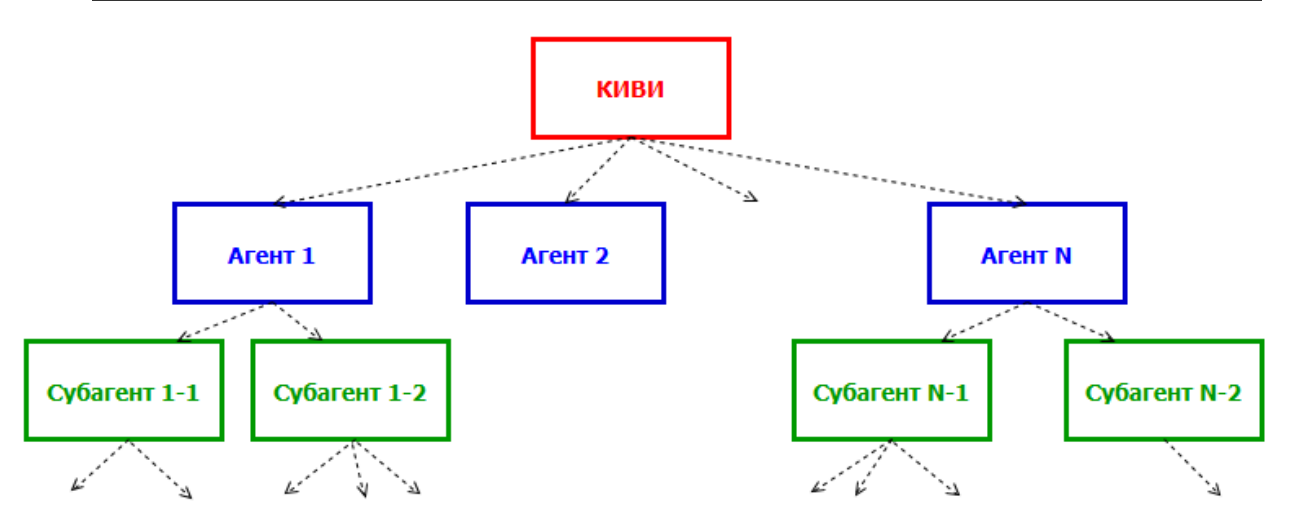

Рис. 1. Схема работы системы КИВИ

Для удобства анализа информации и обеспечения максимальных возможностей контроля доступа, в системе введены три основных объекта:

 **Агент** – это абстрактное понятие, которое в нашей системе означает в узел дерева. Агент – это, как правило, юридическое лицо: ООО, ПБОЮЛ и т.д. Агент имеет цифровой идентификатор, который также является идентификатором его лицевого счета.

В тексте также будет встречаться понятие *субагент*. С точки зрения системы, понятия *агент* и субагент идентичны, разница состоит в том, о каком члене иерархии в данный момент идет речь.

Если речь идет о членах иерархии, находящихся в дереве ниже текущего агента, то с его точки зрения это субагенты. Все, кто находится выше или на том же уровне или в соседних деревьях - это агенты.

Понятие субагент введено исключительно для удобства обозначения.

**Персона** – сотрудник агента: менеджер, кассир, бухгалтер и т.п.

Персона – это человек, который непосредственно производит какие-либо действия с системой от имени агента. Система идентифицирует персону по его идентификатору (логину) и паролю. Персона может существовать только внутри какого-либо агента (узла дерева), поэтому при идентификации персоны система автоматически определяет, от имени какого агента действует данная персона.

 **Терминал** – это конкретное физическое устройство, которое имеет необходимый интерфейс ввода данных и имеет возможность обмена информации с сервером КИВИ.

Как правило, понятие терминал также включает в себя обозначение торговой точки.

Терминал имеет уникальный цифровой идентификатор (номер терминала).

Терминал так же, как и персона, может существовать только внутри *агента* (узла дерева).

Агент является полностью закрытой структурой, то есть персона одного агента не может использовать терминалы другого агента, но любая персона внутри одного агента может использовать любой терминал этого же агента, если эту возможность специально не заблокировать (имеется возможность "привязать" персону к конкретному терминалу).

Персоны могут иметь различные наборы прав, которыми могут быть ограничены их возможности в системе. Например, персона с правами бухгалтер может только просматривать отчетность, но не может ничего редактировать и принимать платежи. Персона с правами кассира может только принимать платежи и просматривать отчет по принятым платежам.

Лицевой счет агента – отражает текущее финансовое состояние агента.

Для того чтобы агент имел возможность принимать платежи, баланс его лицевого счета должен быть выше параметра **Минимальный остаток на счете**, который задается вышестоящим агентом.

## <span id="page-5-0"></span>2 НАЧАЛО РАБОТЫ

Для начала приема платежей вам необходимо:

2. Зарегистрироваться в системе.

Сделать это вы можете в [главном офисе КИВИ.](../../../../../qiwi.com/contacts/default.htm) После регистрации вы получаете логин и пароль персоны с правами *главного менеджера*. Логин и пароль используйте для [входа в систему](#page-6-0).

3. Пополнить свой лицевой счет.

Подробнее о пополнении счета читайте [на сайте КИВИ](../../../../../qiwi.com/business/agents/how_to_fund/default.htm).

- 4. Зарегистрировать кассиров.
- 5. [Создать терминалы](#page-51-1).
- 6. Установить на торговых точках необходимое оборудование.

После того, как выполнены предварительные работы, описанные выше, вы можете начать прием платежей через систему КИВИ.

## <span id="page-6-0"></span>3 ВХОД В СИСТЕМУ

### <span id="page-6-1"></span>3.1 Основные понятия

**Логин** – ваше уникальное регистрационное имя, по которому система идентифицирует вас и ваши ресурсы.

**Пароль** – секретное слово, используемое совместно с логином для идентификации пользователя. Пароль знаете только вы, даже администратор системы не может узнать ваш пароль, т.к. он хранится в зашифрованном виде без возможности декодирования.

**ВНИМАНИЕ!** Логин и пароль персоны используются для отправки платежей с терминала на сервер. Для получения доступа к функциям сайта необходимо создать [сертификат](#page-6-3).

**Одноразовый пароль** – пароль, используемый для генерации сертификата с помощью ПО PUS (см. [Программа управления сертификатами](../../../../../www.osmp.ru/files/pus_user_manual.pdf)).

Пароль придумывается каждым пользователем системы самостоятельно.

**ВНИМАНИЕ!** Если вы забыли пароль, восстановить его уже невозможно, поскольку при его шифровании применяется вычислительно необратимая функция, оставляющая уникальный «отпечаток» в системе, то есть сам пароль известен только вам.

> Единственный способ в подобной ситуации – замена пароля главным менеджером вашего агента либо персональным менеджером системы.

**eToken** – USB устройство, используемое для хранения сертификата для входа в систему.

<span id="page-6-3"></span>**Сертификат** – набор данных о ключе и его владельце. Сертификат используется для безопасного доступа в систему.

### <span id="page-6-2"></span>3.2 Безопасность системы

Во избежание кражи пароля следуйте правилам составления пароля:

- $\bullet$  Пароль должен состоять из  $8 12$  символов,
- При составлении пароля используйте только буквы английского алфавита, цифры и знаки: **a-z A-Z 0- 9 % ! @ \$ ^ & \* - \_ = + | . , / ? ; :**
- В пароле не должно присутствовать знака пробела,
- При составлении пароля избегайте часто используемые слова и сочетания. Например: имена, фамилии, год рождения, адреса, телефонные номера; слова: password, login, 123, qwertyui, zxcvbbnm; наборы одинаковых комбинаций, например: 111 или 5555 и т.п.
- Настоятельно не рекомендуется использовать в качестве пароля ваш логин,
- Не используйте аналогичных паролей для разных персон вашего агента,
- Не используйте даты,
- Не используйте слова компьютерной терминологии, например, команды операционной системы,
- В пароле используйте комбинации букв верхнего и нижнего регистров, цифр и символов,
- Если вы используете слова, то сочетайте несколько слов или добавьте хотя бы одну-две цифры: это затруднит подбор.

Некоторые примеры правильных паролей:

- kfuenct6
- oIhnd^he8

#### • mfueNaw&afiOpf

Не беспокойтесь по поводу того, что сложный пароль будет неудобен вам для запоминания. Помните, что безопасность вашего бизнеса гораздо важнее.

Если же вы все-таки хотите составить пароль, который был бы легким для запоминания, но в то же время, хорошо защищенным, вы можете использовать следующую технику:

- 1. Придумайте ваш пароль, например: Bill Gates,
- 2. Измените чередование строчных и прописных знаков, используйте вместо пробела знак подчеркивания: bILL\_gATES,
- 3. Наберите этот пароль на клавиатуре, "сдвинувшись" на одну клавишу, например, вправо: nO::\_hSYRD

Вы получили пароль, одновременно легкий для запоминания и в то же время соответствующий правилам компьютерной безопасности.

Злоумышленники могут получить ваш пароль следующими способами:

Через открытые ресурсы.

Если вы на жестком диске храните в текстовом файле ваш логин и пароль, следует отключить совместное использование дисков и принтеров на вашем компьютере, убрав соответствующие флажки в разделе **Доступ к файлам и принтерам**.

Запишите ваши пароли в персональный блокнот и храните его в безопасном месте. Это может оказаться необходимым в случае поломки жесткого диска вашего компьютера, потери памяти или при других неприятностях.

Рассылка обманных писем.

Иногда злоумышленники рассылают письма пользователям якобы от имени технических служб. В письмах содержится просьба или требование прислать на указанный в письме адрес свой логин и пароль. Делается это под разными предлогами: под видом перерегистрации, для сверки данных и т.д. Не отвечайте на такие письма, т.к. система никогда не направляет в адрес своих пользователей писем подобного содержания.

- Пароль могут подсмотреть при наборе на клавиатуре или установить программу клавиатурный перехватчик.
- Наиболее популярный метод подбор пароля.

Во избежание этого следуйте правилам составления пароля.

Перехват пароля с помощью icq, e-mail и т.д.

По этой причине настоятельно рекомендуется хранить пароль в тайне и не передавать другим лицам. Постарайтесь не передавать пару логин/пароль по открытым каналам связи (icq, e-mail, телефон, наклейки на мониторе и т.п.).

#### <span id="page-7-0"></span>3.3 Вход в систему с помощью ключа eToken

В целях повышения безопасности доступ в систему осуществляется на основании сертификатов, которые могут храниться на ключе eToken или на локальном компьютере.

Подробнее о получении сертификата см. в документе [Руководство пользователя](../../../../../qiwi.com/upload/business_agents/files/storage/qiwi-guard/QIWIGuard_Guide.pdf) QIWI Защита.

- 1. Установите ключ eToken в USB порт компьютера.
- 2. В правой нижней части страницы [Агентам](../../../../../qiwi.com/business/agents/default.htm) сайта КИВИ щелкните по ссылке для входа в систему для агентов ([Рис.](#page-8-0) 2).

#### <span id="page-8-0"></span>Рис. 2. Ссылка для входа в систему

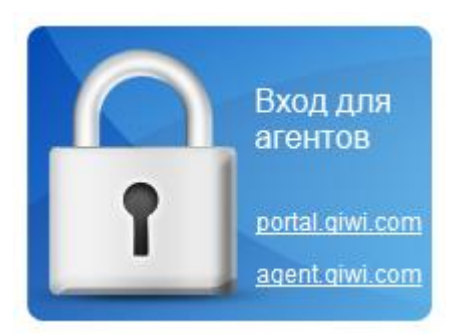

При этом вы попадете в окно входа в систему [\(Рис.](#page-8-1) 3).

#### <span id="page-8-1"></span>Рис. 3. Авторизация с помощью eToken

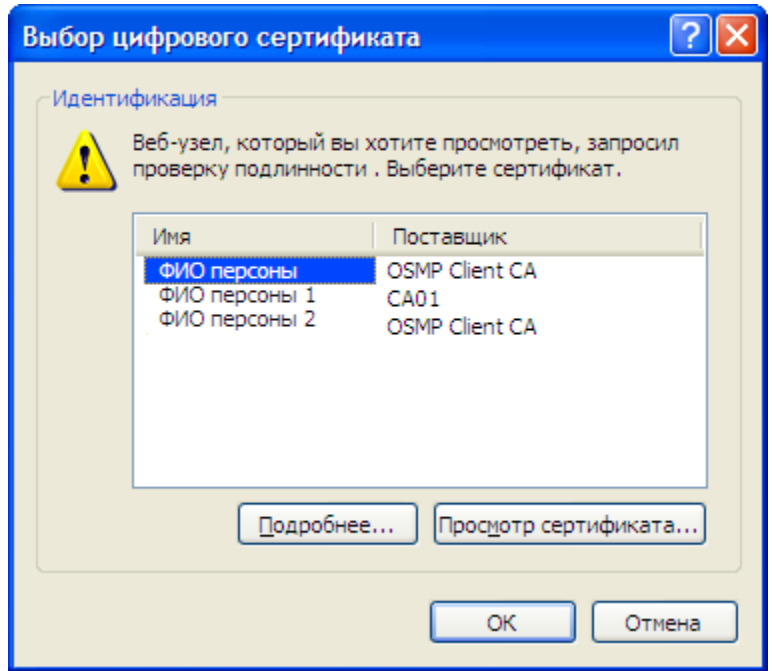

- 3. Выберите сертификат и нажмите **ОК**.
- 4. Введите PIN-код ключа eToken и нажмите кнопку **ОК**.

**ПРИМЕЧАНИЕ** При необходимости вы можете хранить на eToken несколько сертификатов.

## <span id="page-9-0"></span>4 ВИД ГЛАВНОГО ОКНА СИСТЕМЫ

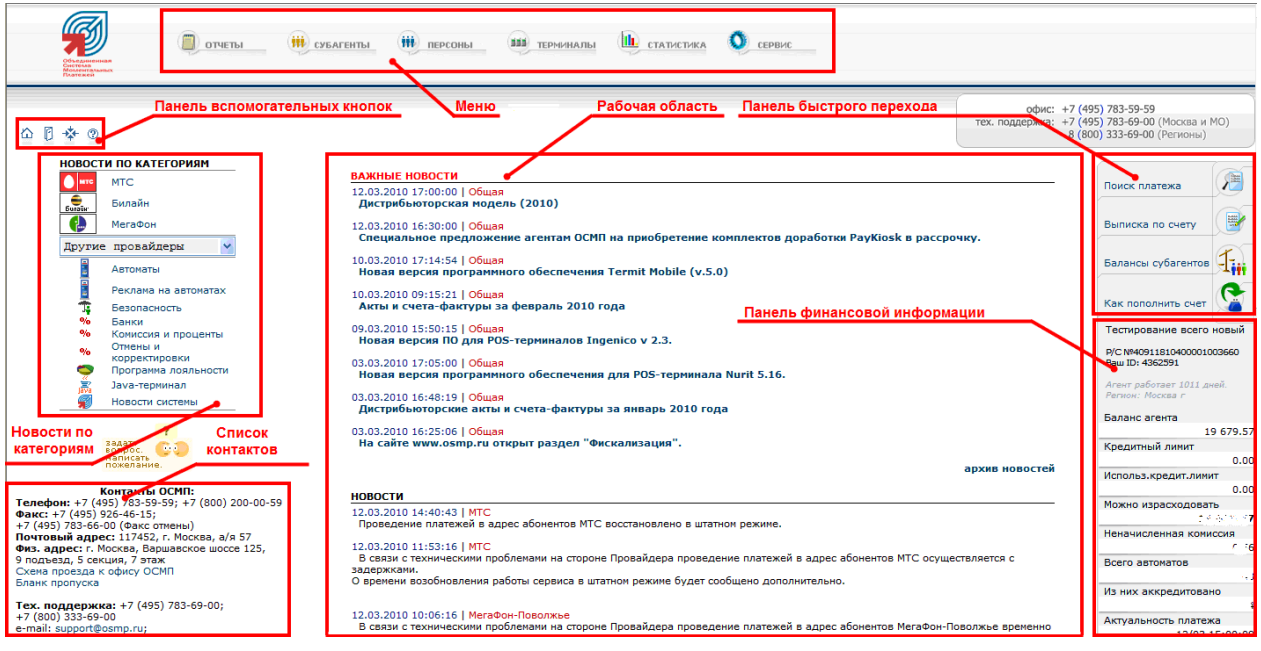

Окно системы состоит из следующих частей:

- [Новости по категориям](#page-9-1)
- [Панель вспомогательных кнопок](#page-10-0)
- $\bullet$  Me<sub>HO</sub>
- [Рабочая область](#page-12-0)
- [Панель быстрого перехода](#page-12-1)
- [Панель финансовой информации](#page-12-2)
- [Персональный менеджер](#page-13-0)
- [Список контактов](#page-13-1)

В верхней части окна указывается имя персоны, от имени которой был осуществлен вход в систему, и название соответствующего агента.

## <span id="page-9-1"></span>4.1 Новости по категориям

Здесь вы можете ознакомиться с последними новостями по следующим категориям:

- MTC
- Билайн
- Мегафон
- Другие поставщики
- Автоматы
- Реклама на автоматах
- Безопасность
- Банки
- Комиссия и проценты
- Отмены и корректировки
- Программа лояльности
- Java-терминал
- Новости системы

При выборе любой из данных категорий открывается архив новостей по выбранной теме.

Здесь также вы можете открыть специальную форму для того, чтобы задать интересующий вас вопрос или написать пожелание.

### <span id="page-10-0"></span>4.2 Панель вспомогательных кнопок

Данная область содержит кнопки, позволяющие осуществить следующие действия:

 $\hat{\omega}$  - переход на главную страницу вашего "кабинета".

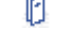

- выход из системы. При этом вы попадаете на главную страницу сайта ОСПМ.
- переход к началу страницы.

 $\circled{?}$  - переход на страницу помощи. При этом открывается страница, содержащая контекстнозависимую справку по разделу. При нажатии данной кнопки из другого раздела, откроется страница контекстно-зависимой справки по данному разделу.

### <span id="page-10-1"></span>4.3 Меню

Меню содержит команды, реализующие основную функциональность системы. Меню имеет следующую структуру:

– из данного пункта меню осуществляется доступ к следующим отчетам:

- Поиск платежа позволяет найти платеж или несколько платежей по указанным параметрам и увидеть результат его проведения.
- Выписка по счету отчет показывает движение денежных средств по счету агента.
- Информация по счету отчет показывает движение денежных средств по счету агента, свернутые до дня.
- Выписка по банку отчет показывает фактические движения денежных средств по банковскому счету агента.
- Отмененные платежи отчет показывает информацию о заявках на отмену или корректировку ошибочных платежей.
- Начисленная комиссия отчет показывает информацию о величине комиссии, перечисленной с депозита агента на его лицевой счет.
- Проценты по кредитам отчет показывает данные по величине процентной ставки по овердрафту, а также реальную сумму комиссии, снятую с агента.
- Автоматы самообслуживания группа отчетов по автоматам самообслуживания:
	- $\overset{\oplus}{\rightarrow}$  Аренда терминалов отчет, позволяющий получить информацию о прибыли, получаемой с арендованных автоматов самообслуживания.
	- $\Leftrightarrow$  Статистика работы отчет, показывающий эффективность работы автоматов самообслуживания.
- $\overset{\oplus}{\rightarrow}$  Инкассация автоматов отчет показывает информацию о проведенной инкассации автоматов самообслуживания.
- $\triangleq$  Инкассация автоматов 2 отчет показывает информацию о проведенной инкассации автоматов самообслуживания.

Ħŧ СУБАГЕНТЫ – данный пункт меню предоставляет доступ к функциям администрирования субагентов:

- Полный список просмотр полного списка субагентов.
- По первой букве поиск субагента по первой букве названия субагента.
- Форма поиска открывает расширенную форму поиска субагентов.
- Создать нового позволяет перейти к созданию нового субагента.
- Фильтр агентов позволяет вам просмотреть список агентов, отфильтрованных по некоторым условиям.

#### ₩ŧ ПЕРСОНЫ

- данный пункт меню предоставляет доступ к функциям администрирования персон:
	- Полный список просмотр полного списка персон.
	- По первой букве поиск персоны по первой букве имени персоны.
	- Форма поиска открывает расширенную форму поиска персон.
- Создать новую позволяет перейти к созданию новой персоны.

#### **BBB** ТЕРМИНАЛЫ

 – данный пункт меню предоставляет доступ к функциям администрирования терминалов:

- Полный список просмотр полного списка терминалов.
- По первой букве поиск терминала по первой букве названия терминала.
- Форма поиска открывает расширенную форму поиска терминалов.
- Создать новый позволяет перейти к созданию нового терминала.
- Редактирование всех комиссий позволяет задать комиссии для всех терминалов по всем поставщикам с одной страницы.

#### HI.

– из данного пункта меню осуществляется доступ к статистической информации:

- Создать шаблон позволяет вам создать шаблон отчета, по которому в дальнейшем вы сможете формировать свои собственные отчеты.
- Оборот за месяц отчет показывает оборот средств субагента по месяцам.
- Оборот по поставщикам отчет показывает оборот средств субагента, распределенных по поставщикам.
- Терминалы по часам отчет показывает платежи, произведенные на терминалах субагента с разбиением информации по часам.
- Типы терминалов отчет показывает платежи, проведенные с терминалов различных типов.

– доступ к дополнительным функциям сайта.

- Касса распределение средств между субагентами.
- Прием платежей проведение платежей через сайт.
- Агентские новости раздел новостей для субагентов.
- Настройки настройка параметров для субагента.
- Заявки на расходники оформление заявки на расходнные материалы.
- Монитор терминалов мониторинг функционирования автоматов самообслуживания.
- Тексты ошибок описание ошибок, возникающих при проведении платежей.

### <span id="page-12-0"></span>4.4 Рабочая область

Предназначена для отображения рабочих данных, просмотра отчетов, применения фильтров и т.п.

На основной странице данная область содержит список последних новостей. Новости, отмеченные как важные, отображаются в верхней части рабочей области, ниже находится список последних новостей.

В нижней части находятся Агентские новости, которые размещает агент для своих субагентов.

На всех страницах, кроме главной, рабочая область занимает большее пространство, т.к. включает в себя также все области кроме Меню и Панели навигации.

### <span id="page-12-1"></span>4.5 Панель быстрого перехода

Данная панель предназначена для быстрого перехода к наиболее часто используемым отчетам и статистической информации:

- Поиск платежа,
- Выписка по счету,
- Балансы субагентов,
- Как пополнить счет.

### <span id="page-12-2"></span>4.6 Панель финансовой информации

Данная панель содержит следующие основные данные по финансовому состоянию агентов:

- Баланс агента текущий баланс лицевого счета агента.
- Кредитный лимит величина овердрафта.
- Использ. кредит. лимит использованная часть овердрафта.
- Можно израсходовать общая сумма, которую вы можете израсходовать, включая сумму на балансе и неиспользованную часть овердрафта.
- Неначисленная комиссия сумму на депозите агента.
- Подписано на рассылку количество (в процентах) персон данного агента, которые подписаны на рассылку.

## <span id="page-13-0"></span>4.7 Персональный менеджер

В данной области приведена контактная информация для связи с вашим персональным менеджером.

## <span id="page-13-1"></span>4.8 Список контактов

Данная область содержит следующую информацию:

- Телефон, почтовый адрес, физический адрес компании КИВИ
- Схему проезда к КИВИ
- Бланк пропуска
- Телефон, sms команды для связи с технической поддержкой
- Адреса электронной почты коммерческой дирекции
- Адрес электронной почты отдела по рекламе на терминалах (АСО)
- Адрес электронной почты отдела по вопросам работы с поставщиками

## <span id="page-14-0"></span>5 ОТЧЕТЫ

В системе реализована возможность получения следующих стандартных отчетов:

- **[Поиск платежа](#page-15-0)** позволяет найти платеж или несколько платежей по указанным параметрам и увидеть результат его проведения.
- **[Выписка по счету](#page-18-0)** отчет показывает движение денежных средств по счету агента.
- **[Сводный отчет](#page-20-0)** отчет показывает движение денежных средств по балансу и депозиту агента.
- **[Информация по счету](#page-22-0)** отчет показывает движение денежных средств по счету агента, свернутые до дня.
- **[Выписка по банку](#page-24-0)** отчет показывает фактические движения денежных средств по банковскому счету агента.
- **[Отмененные платежи](#page-25-0)** отчет показывает платежи, которые были помечены на отмену и позволяет формировать из них заявки на отмену.
- **[Начисленная комиссия](#page-27-0)** отчет показывает информацию о величине комиссии, перечисленной с депозита агента на его лицевой счет.
- **[Касса: история](#page-28-0)** отчет показывает распределение средств между текущим агентом и его субагентами за некоторый период.
- **[Проценты по кредитам](#page-29-0)** отчет показывает данные по величине процентной ставки по овердрафту, а также реальную сумму комиссии, снятую с агента.
- **[Понижающий коэффициент](#page-30-1) по вознаграждению (АСО)** отчет показывает данные по сумме вознаграждения, списанной с выбранного агента по дням.
- **[Отчет о взаиморасчетах](#page-32-0)** отчет показывает данные по обороту и по комиссии агента за отчетный период.
- **[Автоматы самообслуживания](#page-33-0)** группа отчетов по автоматам самообслуживания:
	- **[Аренда терминалов](#page-33-1)** отчет, позволяющий получить информацию о прибыли, получаемой с арендованных автоматов самообслуживания.
	- **[Статистика работы](#page-35-0)** отчет, показывающий эффективность работы автоматов самообслуживания.
	- **[Инкассация автоматов](#page-35-1)** отчет показывает информацию о проведенной инкассации автоматов самообслуживания.
	- **[Инкассация автоматов –](#page-37-0) 2** отчет показывает информацию о проведенной инкассации автоматов самообслуживания.
	- **[Купюры и состояние](#page-40-0)** отчет показывает информацию о текущем состоянии автомата, а также о количестве различных купюр в купюроприемнике.
	- **[Статистика параметров](#page-41-0)** отчет показывает статистическую информацию о параметрах автоматов самообслуживания.
	- **[Незаполненные данные](#page-42-0)** содержит список незаполненных или неправильно заполненных полей.

Кроме стандартных отчетов, вы можете настроить получение статистической информации. Подробнее читайте в разделе [9.](#page-60-0)

### <span id="page-15-0"></span>5.1 Поиск платежа

Рис. 4. Форма поиска «Поиск платежа»

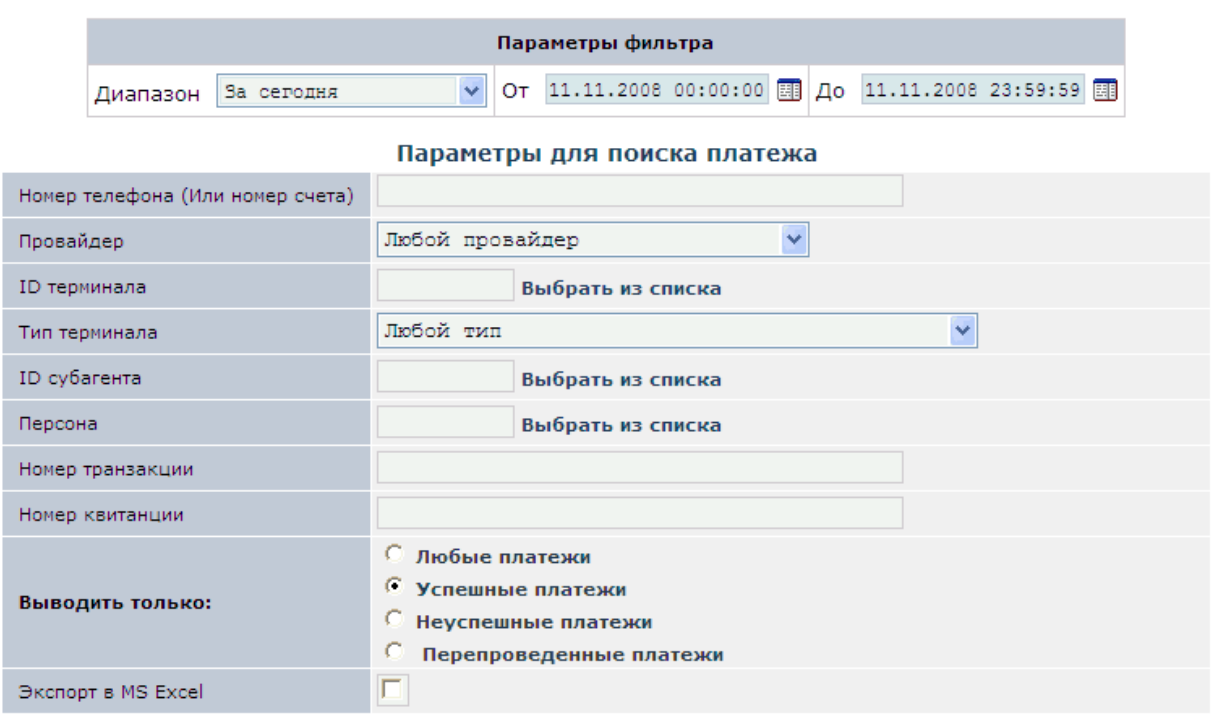

Искать

На данной странице вы можете найти любой платеж (или несколько платежей), указав его параметры в форме поиска.

Для осуществления поиска заполните поля формы:

- Группа полей **Параметры фильтра** включает в себя поля, задающие период, информацию за который вы хотите получить:
	- **Диапазон** выпадающий список, в котором вы можете выбрать один из стандартных диапазонов.
	- **От... До...** в данных полях вы можете задать произвольный диапазон, указав нужные даты и время. Чтобы выбрать нужную дату, вы можете воспользоваться календарем, который открывается по кнопке **......**
- Группа полей **Параметры для поиска платежа** включает список параметров, по которым будет производиться поиск:
	- **Номер телефона (Или номер счета)** номер телефона или счета, платеж на который необходимо найти.
	- **Поставщик** название поставщика услуг.
	- **ID терминала**  номер терминала, с которого был произведен платеж. Выберите терминал из списка или введите номер вручную.
	- **Тип терминала** тип терминала, с которого был произведен платеж.
	- **ID субагента** идентификатор субагента, который произвел платеж.
	- **Персона** и **ID персоны** идентификатор персоны, от имени которой был произведен платеж. Выберите персону из списка или введите идентификатор вручную.
- **Номер транзакции** указывается конкретный номер транзакции.
- **Номер чека** указывается номер чека.
- **Выводить только** фильтр платежей по критерию успешности:
	- **Любые платежи**
	- **Успешные платежи**
	- **Неуспешные платежи**
	- **Перепроведенные платежи**
- **Экспорт в MS Excel** отмеченный флаг обозначает, что результаты поиска будут выводиться в формате MS Excel.

Кнопка **Искать** позволяет осуществить поиск по заданным параметрам.

Результаты выводятся на странице результатов или в файл формата MS Excel.

### <span id="page-16-0"></span>5.1.1 Отчет по найденным платежам

#### Рис. 5. Отчет по найденным платежам

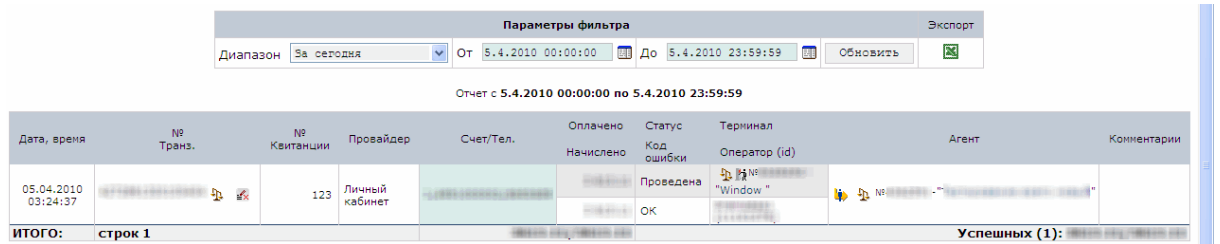

На данной странице отображаются результаты проведенного поиска платежа.

Верхняя часть формы содержит **Параметры фильтра**:

- **Диапазон** выпадающий список, в котором вы можете выбрать один из стандартных диапазонов.
- **От... До...** в данных полях вы можете задать произвольный диапазон, указав нужные даты и время. Для того, чтобы выбрать нужную дату, вы можете воспользоваться календарем, который открывается по кнопке $\mathbb{H}$ .
- Кнопка **Обновить** позволяет найти платеж, удовлетворяющий заданным условиям фильтра.
- Кнопка **Экспорт в MS Excel** осуществляет экспорт результатов в MS Excel.

Результаты поиска платежа приведены в таблице:

- **Дата, время** дата и время проведения платежа.
- **№ Транз.** уникальный номер транзакции.

Поле может содержать следующие кнопки:

- **1.** показывает техническую информацию о платеже.
- **Пометить на отмену** позволяет пометить платеж как отмененный.
- **Дополнительная информация** открывает окно с дополнительной информацией о транзакции и позволяет управлять транзакцией.
- **Перепровести** позволяет перепровести неуспешный платеж (Присутствует только для неуспешных платежей).

**ПРИМЕЧАНИЕ** Невозможно перепровести платеж, проведенный с XML- терминала.

- **Неудачные попытки перепроведения** открывает окно с информацией о попытках перепроведения платежа (Присутствует только для тех платежей, которые пытались перепровести).
- **Успешные попытки перепроведения** открывает окно с информацией о перепроведениях платежа (Присутствует только для тех платежей, которые были перепроведены)
- **№ Чека** номер чека, если данный документ был создан.

**Печатать чек** – позволяет напечатать чек.

- **Поставщик** название поставщика, за услуги которого был проведен платеж.
- **Счет/Тел.** номер счета или телефона, на который были переведены средства.
- **Оплачено/Начислено** сумма, оплаченная клиентом, и начисленная на счет соответственно.
- **Статус/Код ошибки** состояние платежа и код ошибки в случае неуспешного платежа.
- **Терминал/Оператор** название терминала и имя оператора, проводившего платеж.
- **Агент** название агента, от имени которого был проведен платеж. С помощью кнопки **Войти как этот субагент** вы можете войти в систему под указанным субагентом.
- **Комментарии** комментарий к платежу.

В последней строке таблицы приведены итоговые данные.

**ПРИМЕЧАНИЕ** Поле **Счет/Тел.** в отчете о платежах выделяется цветом в зависимости от статуса платежа:

– непроведенные платежи,

– неуспешные платежи,

- **П** неуспешные попытки перепроведения платежей,
- **ПА** успешно перепроведенные платежи.

## <span id="page-18-0"></span>5.2 Выписка по счету

Рис. 6. Форма поиска «Выписка по счету»

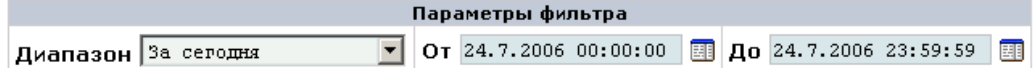

Отчет с 24.7.2006 00:00:00 по 24.7.2006 23:59:59

#### Сделать выписку по:

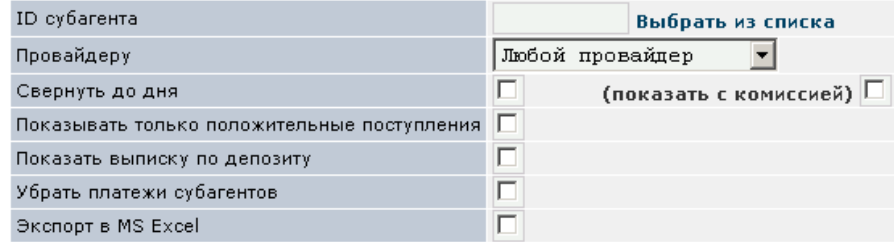

Показать

На данной странице вы можете сформировать выписку по лицевому счету и депозиту агента по заданным параметрам. В выписке подробно указывается движение денежных средств по лицевому счету агента.

Верхняя часть страницы содержит:

- Группа полей **Параметры фильтра** включает в себя поля, задающие период, информацию за который вы хотите получить:
	- **Диапазон** выпадающий список, в котором вы можете выбрать один из стандартных диапазонов.
	- **От... До...** в данных полях вы можете задать произвольный диапазон, указав нужные даты и время. Чтобы выбрать нужную дату, вы можете воспользоваться календарем, который открывается по кнопке **.......**
- Группа полей **Сделать выписку по:** включает поля, определяющие параметры формирования выписки:
	- **ID субагента** идентификатор субагента, для которого необходимо получить выписку по счету. Вы можете выбрать субагента из списка, который открывается по ссылке **Выбрать из списка**.
	- **Поставщику** отображение движений по счету, связанных только с выбранным поставщиком.
	- **Свернуть до дня** поступления и списания по счету агента будут сгруппированы по дням.
	- **Показывать только поступления** в выписке будут показываться только поступления денег.
	- **Показать выписку по депозиту** выписка по депозитному счету, на котором накапливается отложенная комиссия.
	- **Убрать платежи субагентов** выписка не будет включать платежи субагентов данного агента.
	- **Экспорт в MS Excel** отмеченный флаг обозначает, что результаты поиска будут выводиться в формате MS Excel.

Кнопка **Показать** позволяет сформировать выписку.

Результаты выводятся на странице результатов или в файл формата MS Excel.

#### <span id="page-19-0"></span>5.2.1 Отчет – выписка по счету агента

#### Рис. 7. Выписка по счету агента

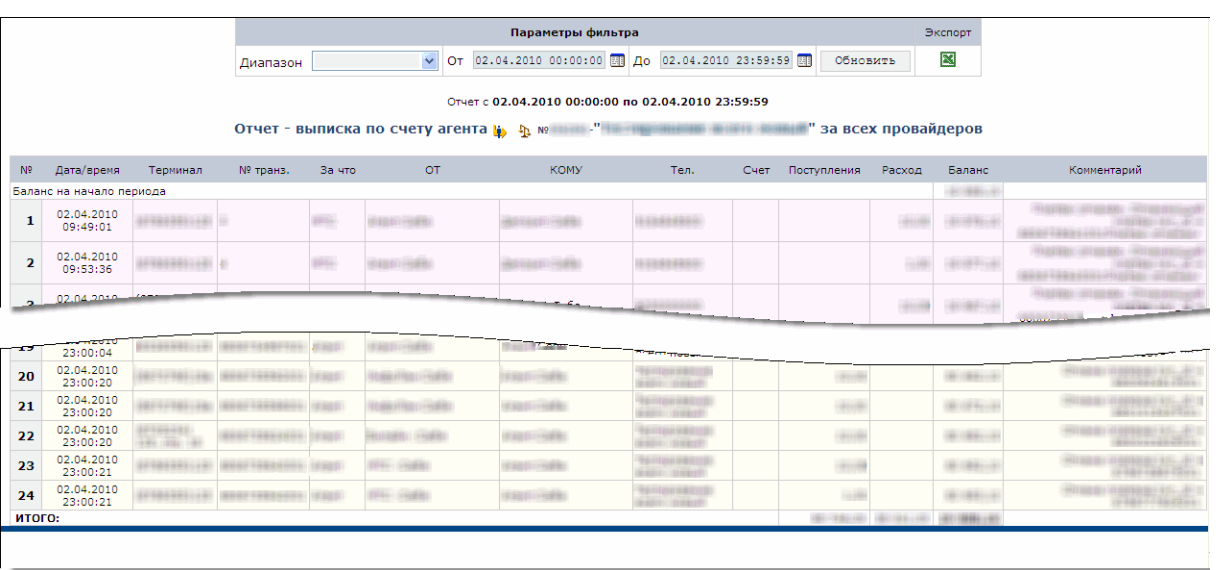

На странице отображаются полученная выписка.

Верхняя часть формы содержит **Параметры фильтра**:

- **Диапазон** выпадающий список, в котором вы можете выбрать один из стандартных диапазонов.
- **От... До...** в данных полях вы можете задать произвольный диапазон, указав нужные даты и время. Для того, чтобы выбрать нужную дату, вы можете воспользоваться календарем, который открывается по кнопке $\mathbb{H}$ .
- Кнопка **Обновить** позволяет обновить данные отчета в соответствии с новыми условиями фильтра.
- Кнопка **Экспорт в MS Excel** осуществляет экспорт результатов в MS Excel.
- Информация о движении денежных средств приведена в таблице:
- **Дата/время** дата и время проведения платежа.
- **Терминал** номер и название терминала, с которого была совершена операция.
- **№ Транз.** уникальный номер транзакции.
- **За что** название поставщика услуг, которому был переведен платеж.
- **ОТ** название агента, от которого осуществляется проводка.
- **КОМУ** название агента, в адрес которого осуществляется проводка.
- **Тел.** номер телефона, на который были переведены средства.
- **Счет** номер счета, на который были переведены средства.
- **Поступления** сумма, поступившая на баланс агента.
- **Расход** сумма, списанная с баланса агента.
- **Баланс** сумма на балансе агента.
- **Комментарий** комментарий к платежу.

В последней строке таблицы приведены итоговые данные.

### <span id="page-20-0"></span>5.3 Сводный отчет

Рис. 8. Форма поиска «Сводный отчет»

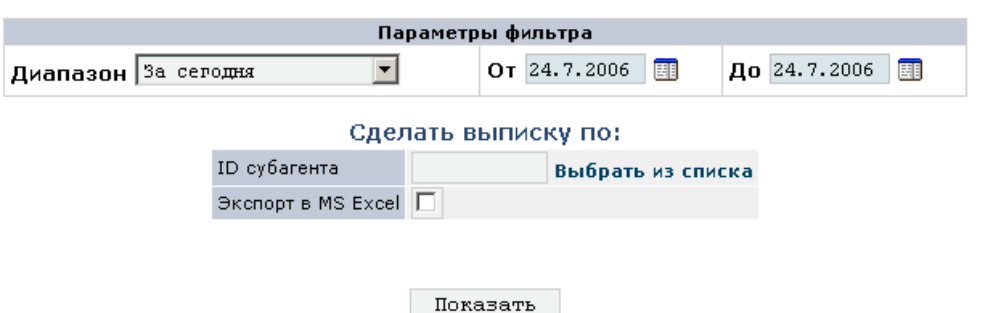

На данной странице вы можете получить информацию о движении средств агента по различным счетам: банку, кассе, овердрафту.

Заполните поля формы:

- Группа полей **Параметры фильтра** включает в себя поля, задающие период, информацию за который вы хотите получить:
	- **Диапазон** выпадающий список, в котором вы можете выбрать один из стандартных диапазонов.
	- **От... До...** в данных полях вы можете задать произвольный диапазон, указав нужные даты и время. Чтобы выбрать нужную дату, вы можете воспользоваться календарем, который открывается по кнопке ...
- Группа полей **Сделать выписку:** включает поля, определяющие параметры формирования выписки:
	- **ID субагента** идентификатор субагента, для которого необходимо получить сводный отчет. Вы можете выбрать субагента из списка, который открывается по ссылке **Выбрать из списка**.
	- **Экспорт в MS Excel** отмеченный флаг обозначает, что результаты поиска будут выводиться в формате MS Excel.

Кнопка **Показать** позволяет сформировать выписку.

Результаты выводятся на странице результатов или в файл формата MS Excel.

### <span id="page-20-1"></span>5.3.1 Отчет – сводный отчет

Рис. 9. Сводный отчет

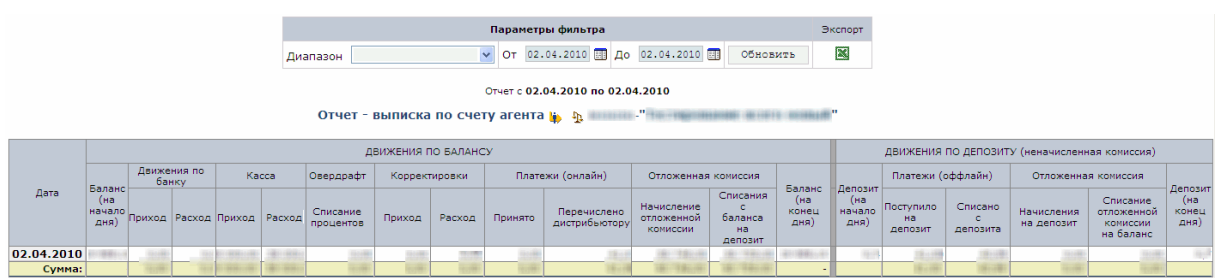

На странице отображается информация по движению средств по балансу агента и по его депозиту. Верхняя часть формы содержит **Параметры фильтра**:

- **Диапазон** выпадающий список, в котором вы можете выбрать один из стандартных диапазонов.
- **От... До...** в данных полях вы можете задать произвольный диапазон, указав нужные даты и время. Чтобы выбрать нужную дату, вы можете воспользоваться календарем, который открывается по кнопке $\mathbb{H}$ .
- Кнопка **Обновить** позволяет обновить данные отчета в соответствии с новыми условиями фильтра.
- Кнопка **Экспорт в MS Excel** осуществляет экспорт результатов в MS Excel.

Информация о движении средств приведена в таблице, каждая строка которой представляет собой информацию по одному дню:

- **Дата** показывает дату, по которой показано распределение средств по счетам агента.
- **Движения по балансу** движения средств по балансу агента. Включает в себя:
	- **Баланс (на начало дня)** сумма на балансе агента на начало дня
	- **Движения по банку**  показывает движения средств по банковскому счету агента:
		- **Приход**
		- **Расход**
	- **Касса** движение средств по кассе:
		- **Приход**
		- **Расход**
	- **Овердрафт** изменение овердрафта:
		- **Приход**
		- **Расход**
	- **Корректировки** проведение корректировок:
		- **Приход**
		- **Расход**
	- **Платежи (онлайн)**  прием онлайновых платежей:
		- **Принято**
		- **Перечислено дистрибьютору**
	- **Отложенная комиссия** начисление отложенной комиссии
		- **Начисление отложенной комиссии**
		- **Списание с баланса на депозит**
		- **Баланс (на конец дня)** баланс агента на конец дня.
- **Движения по депозиту (неначисленная комиссия)** движение средств по депозитному счету агента. Включает в себя:
	- **Депозит (на начало дня)** сумма на депозитном счету агента на начало дня
	- **Платежи (оффлайн)**  прием оффлайновых платежей:
		- **Поступило на депозит**
		- **Списано с депозита**
	- **Отложенная комиссия** начисление отложенной комиссии
		- **Начисления на депозит**
		- **Списание отложенной комиссии на баланс**
	- **Депозит (на конец дня)** сумма на депозитном счету агента на конец дня.

В последней строке таблицы приведены итоговые данные.

### <span id="page-22-0"></span>5.4 Информация по счету

#### Рис. 10. Форма поиска «Информация по счету»

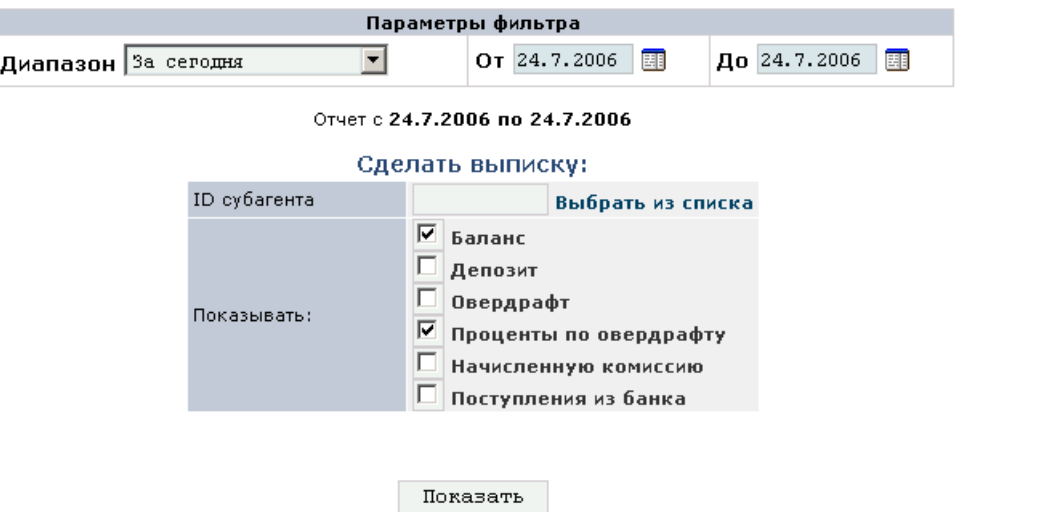

На данной странице вы можете получить информацию о счет агента по заданным параметрам. В информации показано состояние соответствующих счетов субагента за выбранный период.

Заполните поля формы:

- Группа полей **Параметры фильтра** включает в себя поля, задающие период, информацию за который вы хотите получить:
	- **Диапазон** выпадающий список, в котором вы можете выбрать один из стандартных диапазонов.
	- **От... До...** в данных полях вы можете задать произвольный диапазон, указав нужные даты и время. Чтобы выбрать нужную дату, вы можете воспользоваться календарем, который открывается по кнопке
- Группа полей **Сделать выписку:** включает поля, определяющие параметры формирования выписки:
	- **ID субагента** идентификатор субагента, для которого необходимо получить выписку по счету. Вы можете выбрать субагента из списка, который открывается по ссылке **Выбрать из списка**.
	- **Показывать** выберите параметры, какие будут показаны в отчете:
		- **Баланс**
		- **Депозит**
		- **Овердрафт**
		- **Проценты по овердрафту**
		- **Начисленную комиссию**
		- **Поступления из банка**

Кнопка **Показать** позволяет сформировать выписку.

Результаты выводятся на странице результатов или в файл формата MS Excel.

### <span id="page-23-0"></span>5.4.1 Отчет – информация по счету

Рис. 11. «Выписка балансов по агенту»

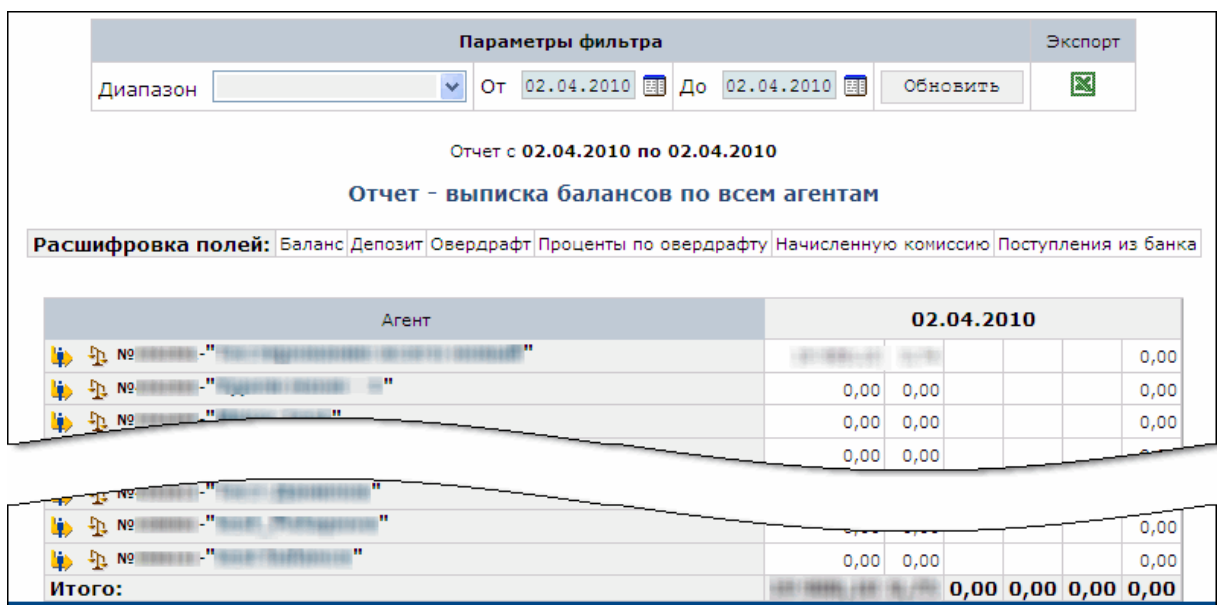

На странице отображается информация по выбранным счетам.

Верхняя часть формы содержит **Параметры фильтра**:

- **Диапазон** выпадающий список, в котором вы можете выбрать один из стандартных диапазонов.
- **От... До...** в данных полях вы можете задать произвольный диапазон, указав нужные даты и время. Для того, чтобы выбрать нужную дату, вы можете воспользоваться календарем, который открывается по кнопке $\mathbb{H}$ .
- Кнопка **Обновить** позволяет обновить данные отчета в соответствии с новыми условиями фильтра.
- **Кнопка <b>Экспорт в MS Excel** осуществляет экспорт результатов в MS Excel.

Информация о счетах приведена в таблице:

- В левом столбце содержится название субагента.
- Информация распределена по дням.
- Сумма на определенном счете показывается в отдельном столбце (расшифровка остальных столбцов приведена над таблицей).

В последней строке таблицы приведены итоговые данные.

### <span id="page-24-0"></span>5.5 Выписка по банку

Рис. 12. Форма поиска «Выписка по банку»

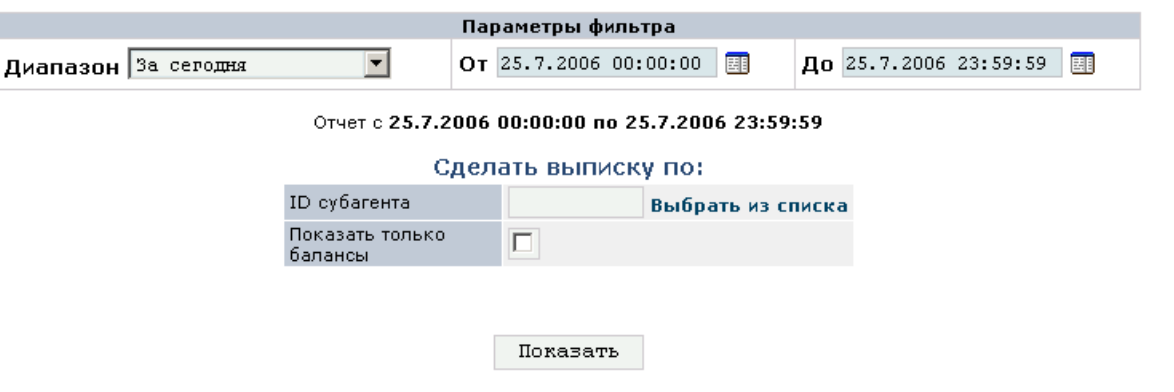

На данной странице вы можете сформировать выписку по фактическому движению денежных средств по банковскому счету агента.

Заполните поля формы:

- Группа полей **Параметры фильтра** включает в себя поля, задающие период, информацию за который вы хотите получить:
	- **Диапазон** выпадающий список, в котором вы можете выбрать один из стандартных диапазонов.
	- **От... До...** в данных полях вы можете задать произвольный диапазон, указав нужные даты и время. Чтобы выбрать нужную дату, вы можете воспользоваться календарем, который открывается по кнопке ...
- Группа полей **Сделать выписку по:** включает поля, определяющие параметры формирования выписки:
	- **ID субагента** идентификатор субагента, для которого необходимо получить выписку по счету. Вы можете выбрать субагента из списка, который открывается по ссылке **Выбрать из списка**.
	- **Показать только балансы** отметьте флаг, чтобы не показывать в отчете подробную информацию о расходах и поступлениях, а только результирующий баланс субагента.

Кнопка **Показать** позволяет сформировать выписку.

Результаты выводятся на странице результатов.

#### <span id="page-24-1"></span>5.5.1 Отчет – выписка по банку

Рис. 13. Выписка по банку

№ Дата/врем

 $\overline{3}$ 21.07.200 24.07.200

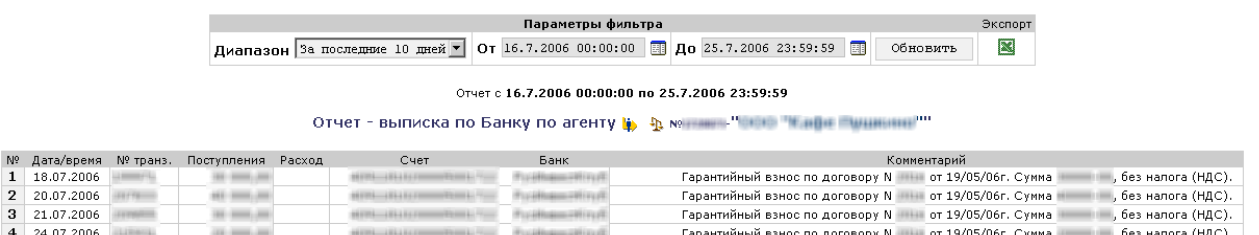

На странице отображается полученная выписка.

Верхняя часть формы содержит **Параметры фильтра**:

- **Диапазон** выпадающий список, в котором вы можете выбрать один из стандартных диапазонов.
- **От... До...** с помощью данных полей вы можете задать произвольный диапазон, указав нужные даты и время. Для того, чтобы выбрать нужную дату, вы можете воспользоваться календарем, который открывается по кнопке ...
- Кнопка **Обновить** позволяет обновить данные отчета в соответствии с новыми условиями фильтра.
- Кнопка **Экспорт в MS Excel** осуществляет экспорт результатов в MS Excel.

Информация о движении денежных средств на банковском счету субагента приведена в таблице:

- **№** номер транзакции.
- **Дата/время** дата и время транзакции.
- **№ транз.** уникальный номер транзакции.
- **Поступления** сумма, поступившая на баланс агента.
- **Расход** сумма, списанная с баланса агента.
- **Счет** номер счета субагента.
- **Банк** название банка субагента.
- **Комментарий** комментарий к транзакции.

Рис. 14. Форма поиска «Отмененные платежи»

Если при указании параметров выписки, вы отметили флаг **Показать только балансы**, выписка будет показывать только начальный и конечный баланс.

В последней строке таблицы приведены итоговые данные.

### <span id="page-25-0"></span>5.6 Отмененные платежи

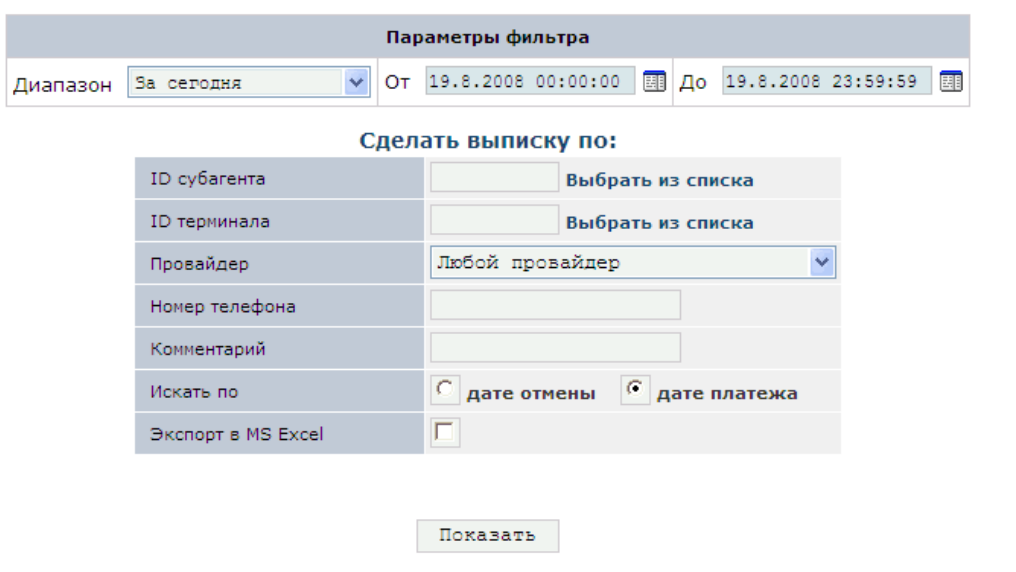

На данной странице вы можете сформировать выписку по заявкам на отмену или корректировку ошибочных платежей.

Заполните поля формы:

 Группа полей **Параметры фильтра** включает в себя поля, задающие период, информацию за который вы хотите получить:

- **Диапазон** выпадающий список, в котором вы можете выбрать один из стандартных диапазонов.
- **От... До...** в данных полях вы можете задать произвольный диапазон, указав нужные даты и время. Для того, чтобы выбрать нужную дату, вы можете воспользоваться календарем, который открывается по кнопке .
- Группа полей **Сделать выписку по:** включает поля, определяющие параметры формирования выписки:
	- **ID субагента** идентификатор субагента, для которого необходимо получить выписку по счету. Вы можете выбрать субагента из списка, который открывается по ссылке **Выбрать из списка**.
	- **ID терминала** выберите терминал, с которого был произведен платеж.
	- **Поставщик** выберите поставщика, за услуги которого был осуществлен ошибочный платеж.
	- **Номер телефона** укажите номер телефона, на который были перечислены средства.
	- **Комментарий** комментарий к платежу.
	- **Искать по** выберите, по каким датам будет осуществляться выборка:
		- **дате отмены**
		- **дате платежа**
	- **Экспорт в MS Excel** отмеченный флаг обозначает, что результаты поиска будут выводиться в формате MS Excel.

Кнопка **Показать** позволяет сформировать выписку.

Результаты выводятся на странице результатов или в файл формата MS Excel.

#### <span id="page-26-0"></span>5.6.1 Отчет – отмененные платежи

#### Рис. 15. Отмененные платежи

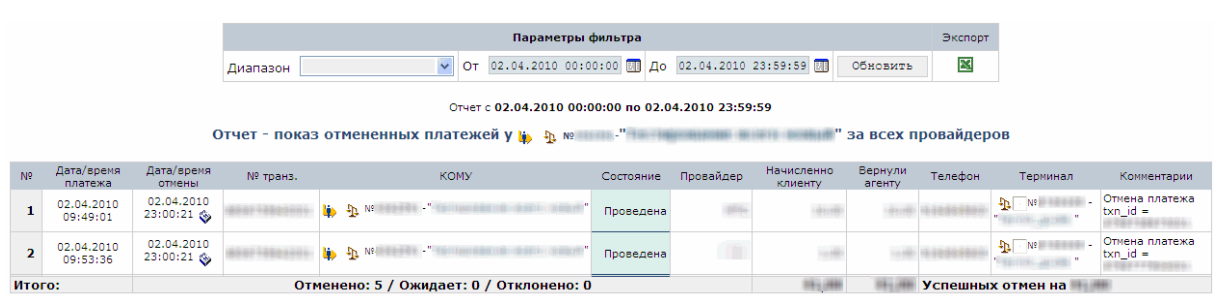

На странице отображаются полученная выписка.

Верхняя часть формы содержит **Параметры фильтра**:

- **Диапазон** выпадающий список, в котором вы можете выбрать один из стандартных диапазонов.
- **От... До...** в данных полях вы можете задать произвольный диапазон, указав нужные даты и время. Для того чтобы выбрать нужную дату, вы можете воспользоваться календарем, который открывается по кнопке
- Кнопка **Обновить** позволяет обновить данные отчета в соответствии с новыми условиями фильтра.
- Кнопка **Экспорт в MS Excel** осуществляет экспорт результатов в MS Excel.

Информация о движении денежных средств на банковском счету субагента приведена в таблице:

**№** – номер транзакции.

- **Дата/время платежа** дата и время проведения платежа.
- **Дата/время отмены** дата и время постановки платежа на корректировку или отмену.
- **№ транз.** уникальный номер транзакции. Для платежей, находящихся в очереди, в данном поле содержатся кнопки, с помощью которых вы можете <sup>по</sup> разрешить или <sup>3</sup> запретить исполнение заявки.
- **КОМУ** название субагента, который провел платеж.
- **Состояние** состояние заявки. Например, Поставлен на корректировку, Отменен, Отказ в отмене.
- **Поставщик** название поставщика, за услуги которого был произведен платеж.
- **Уплачено клиентом** сумма, полученная от клиента.
- **Положено на счет** сумма, положенная на счет.
- **Телефон** номер телефона, на который были переведены средства.
- **Терминал** номер и название терминала, с которого был произведен платеж.
- **Комментарии** комментарий к заявке.

В последней строке таблицы приведены итоговые данные.

### <span id="page-27-0"></span>5.7 Начисленная комиссия

Рис. 16. Форма поиска «Начисленная комиссия»

#### Просмотр начисленной комиссии

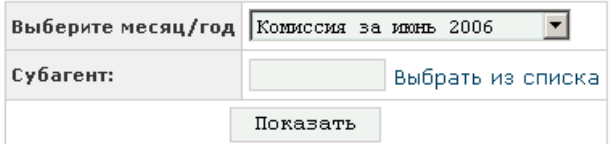

На данной странице вы можете сформировать выписку по начисленным комиссиям для субагента по месяцам.

Заполните поля формы:

- **Выберите месяц/год** в списке выберите нужный период.
- **ID субагента** идентификатор субагента, для которого необходимо получить информацию. Вы можете выбрать субагента из списка, который открывается по ссылке **Выбрать из списка**.

Кнопка **Показать** позволяет сформировать выписку.

Результаты выводятся на странице результатов.

### <span id="page-27-1"></span>5.7.1 Просмотр начисленной комиссии

#### Рис. 17. Начисленная комиссия

#### Просмотр начисленной оффлайн комиссии

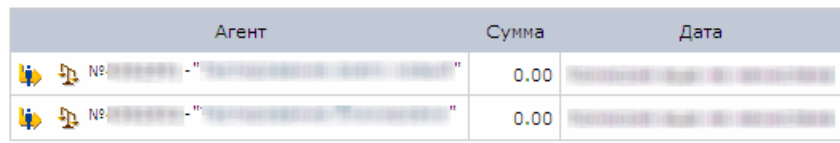

На странице отображаются полученная информация по комиссии начисленной субагентам.

Информация приведена в таблице:

- **Агент** название субагента, которому была начислена комиссия.
- **Сумма** сумма комиссии.
- **Дата** дата начисления комиссии.

### <span id="page-28-0"></span>5.8 Касса: история

Данный отчет показывает распределение средств между текущим агентом и его субагентами за некоторый период.

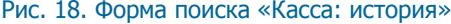

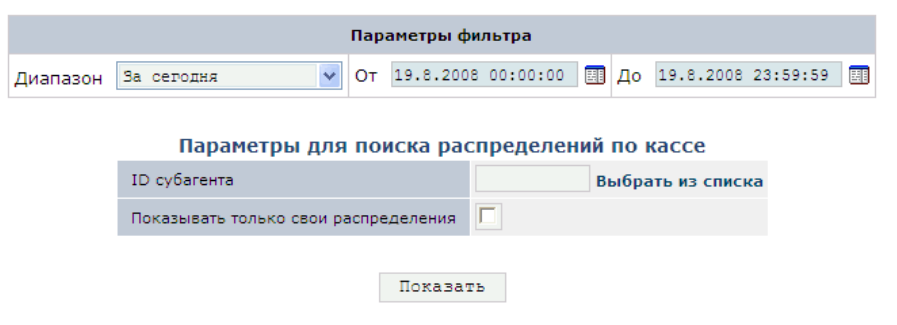

Данный отчет показывает распределение средств между субагентами текущего агента за некоторый период.

Верхняя часть формы содержит **Параметры фильтра**:

- **Диапазон** выпадающий список, в котором вы можете выбрать один из стандартных диапазонов.
- **От... До...** в данных полях вы можете задать произвольный диапазон, указав нужные даты и время. Чтобы выбрать нужную дату, вы можете воспользоваться календарем, который открывается по кнопке

Раздел **Параметры для поиска распределений по кассе** содержит поля:

- **ID субагента** идентификатор субагента. Вы можете выбрать субагента из списка, который открывается по ссылке **Выбрать из списка**.
- **Показывать только свои распределения** установите флаг, если хотите посмотреть информацию только по распределению средств для выбранного агента.

Кнопка **Показать** позволяет сформировать отчет.

### <span id="page-28-1"></span>5.8.1 История начислений по агенту

<span id="page-28-2"></span>Данные о распределении средств представлены в таблице ([Рис.](#page-28-2) 19):

Рис. 19. История начислений по агенту

#### Выбор параметров

Параметры фильтра  $\sqrt{2}$  OT 19.8.2008 00:00:00 3 Ao 19.8.2008 23:59:59 Диапазон За сегодня

Показать

На странице представлена информация о перераспределении средств между текущим агентом и его субагентами:

- **Дата** дата распределения.
- **От агента**  агент, от которого были списаны средства.
- **Агенту**  агент, которому были переведены средства.
- **Сумма перевода** сумма, переведенная на счет субагента.
- **Статус** статус платежа.
- **Результат –** возвращает код ошибки.
- **Оператор**  персона, которая осуществляла платеж.
- **Комментарий** указан комментарий к переводу.

Данный отчет по конкретному субагенту вы можете получить с помощью пункта меню Сервис → Касса (подробнее читайте в разделе [10.1\)](#page-68-1).

### <span id="page-29-0"></span>5.9 Проценты по кредитам

Рис. 20. Форма поиска «Проценты по кредитам»

#### Выбор параметров

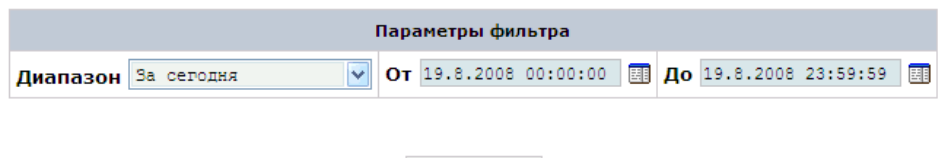

Показать

На данной странице вы можете сформировать выписку по процентам, которые были начислены агенту по кредиту, предоставленному КИВИ.

Заполните поля формы:

- Группа полей **Параметры фильтра** включает в себя поля, задающие период, информацию за который вы хотите получить:
	- **Диапазон** выпадающий список, в котором вы можете выбрать один из стандартных диапазонов.
	- **От... До...** в данных полях вы можете задать произвольный диапазон, указав нужные даты и время. Чтобы выбрать нужную дату, вы можете воспользоваться календарем, который открывается по кнопке ...

Кнопка **Показать** позволяет сформировать выписку.

Результаты выводятся на странице результатов.

### <span id="page-30-0"></span>5.9.1 Проценты за коммерческий кредит

Рис. 21. Проценты за коммерческий кредит

#### Проценты по кредитам.

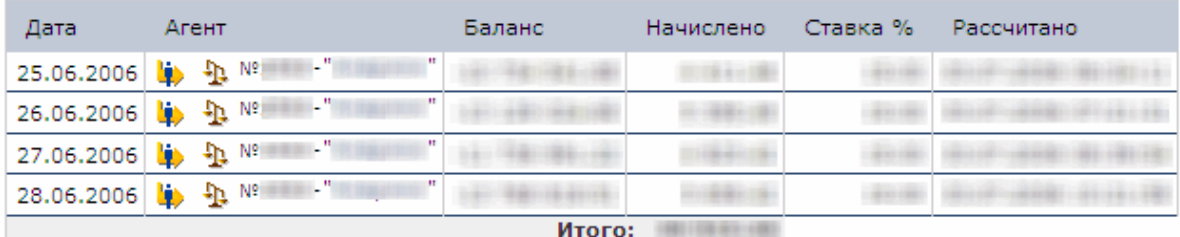

На странице отображаются полученные данные по процентам за кредит.

Информация приведена в таблице:

- **Дата** дата, на которую рассчитывается процент.
- **Агент** агент, для которого рассчитывается процент.
- **Баланс** баланс агента на указанную дату.
- **Начислено** рассчитанная сумма процента.
- **Ставка %** процентная ставка по кредиту.
- **Рассчитано** дата расчета процента.

В последней строке таблицы приведены итоговые данные.

### <span id="page-30-1"></span>5.10 Понижающий коэффициент по вознаграждению (АСО)

Данный отчет позволяет получить отчет по сумме, списываемой с агента за успешно проведенные платежи, осуществленные через автоматы самообслуживания за определенный интервал времени.

Заполните поля формы:

- Группа полей **Параметры фильтра** (Рис[. 22\)](#page-31-1) включает в себя поля, задающие период, информацию за который вы хотите получить:
	- **Диапазон** выпадающий список, в котором вы можете выбрать один из стандартных диапазонов.
	- **От... До...** в данных полях вы можете задать произвольный диапазон, указав нужные даты и время. Чтобы выбрать нужную дату, вы можете воспользоваться календарем, который открывается по кнопке ...
- Группа полей **Параметры поиска** включает в себя следующие поля:
	- **ID субагента** идентификатор субагента, для которого необходимо получить информацию. Вы можете выбрать субагента из списка, который открывается по ссылке **Выбрать из списка**.
	- Установленный флаг **Экспорт в MS Excel** позволяет выполнить экспорт результатов в MS Excel.

#### <span id="page-31-1"></span>Рис. 22. Форма поиска «Понижающий коэффициент по вознаграждению (АСО)»

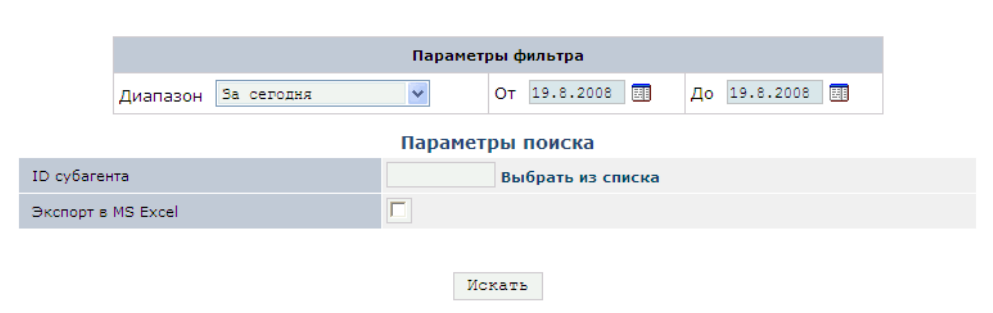

### <span id="page-31-0"></span>5.10.1 Отчет по понижающим коэффициентам вознаграждения

Отчет по понижающим коэффициентам содержит информацию по суммам платежей по вознаграждению, сгруппированную по дням.

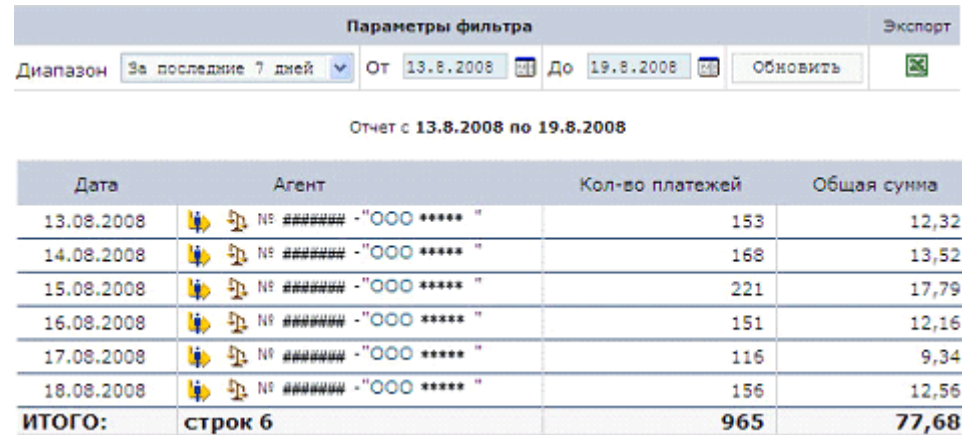

#### <span id="page-31-2"></span>Рис. 23. Отчет «Понижающий коэффициент по вознаграждению (АСО)»

Верхняя часть формы **Параметры фильтра** содержит следующие поля:

- **Диапазон** выпадающий список, в котором вы можете выбрать один из стандартных диапазонов.
- **От... До...** в данных полях вы можете задать произвольный диапазон, указав нужные даты и время. Для того, чтобы выбрать нужную дату, вы можете воспользоваться календарем, который открывается по кнопке $\mathbb{H}$ .
- Кнопка **Обновить** позволяет обновить данные отчета в соответствии с новыми условиями фильтра.
- Кнопка **Экспорт в MS Excel** осуществляет экспорт результатов в MS Excel.

Сформированный отчет [\(Рис.](#page-31-2) 23) содержит следующие поля:

- **Дата** дата платежей.
- **Агент** содержит идентификатор и название агента.
- **Кол-во платежей** количество успешно проведенных платежей за сутки.
- **Общая сумма** сумма, списанная с агента.

Нижняя строка содержит итоговую информацию за указанный интервал времени.

## <span id="page-32-0"></span>5.11 Отчет о взаиморасчетах

Данный отчет позволяет просмотреть общую информацию по обороту и по комиссии агента, детализацию информации по поставщикам и шлюзам, а также информацию о корректировке комиссий за отчетный период ([Рис.](#page-32-1) 25).

<span id="page-32-2"></span>Выберите месяц и год, за который вы хотите сформировать отчет [\(Рис.](#page-32-2) 24):

Рис. 24. Форма просмотра отчета о взаиморасчетах

#### Просмотр отчета о взаиморасчетах

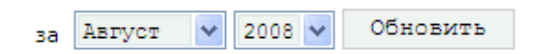

<span id="page-32-1"></span>Рис. 25. Отчет о взаиморасчетах

#### Общая информация

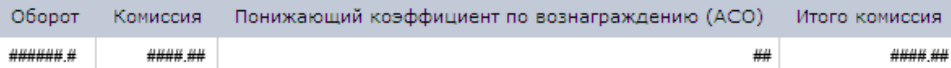

#### Транзакции

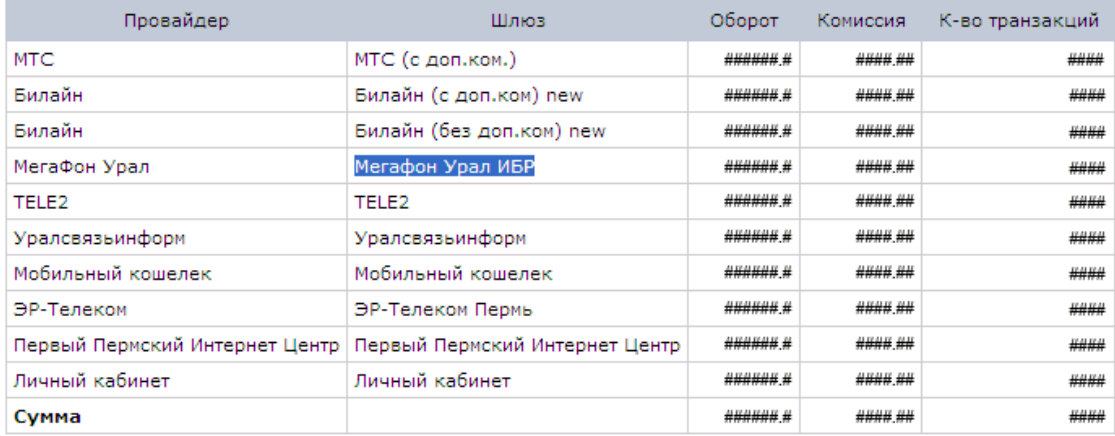

#### Коректировки по комиссиям за отчетный период

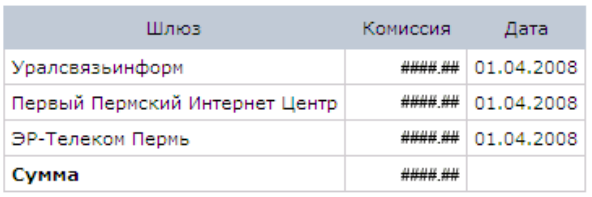

Отчет содержит следующие разделы:

- **Общая информация** данный раздел содержит общую информацию об обороте и комиссии агента за указанный месяц.
- **Транзакции** раздел содержит детализированную информацию об обороте и транзакциях по шлюзам поставщиков:
	- **Поставщик** название поставщика.
- **Шлюз** шлюз поставщика.
- **Оборот** оборот по шлюзу поставщику в рублях за отчетный месяц.
- **Комиссия** комиссия агента.
- **Кол-во транзакций** количество транзакций за отчетный месяц.
- **Корректировки по комиссиям за отчетный период** данный раздел содержит информацию о датах изменения комиссий по шлюзам:
	- **Шлюз** шлюз поставщика.
	- **Комиссия** размер установленной комиссии.
	- **Дата** дата установки комиссии.

### <span id="page-33-0"></span>5.12 Автоматы самообслуживания

Группа **Автоматы самообслуживания** объединяет отчеты, касающиеся работы автоматов самообслуживания:

- **[Аренда терминалов](#page-33-1)** отчет, позволяющий получить информацию о прибыли, получаемой с арендованных автоматов самообслуживания.
- **[Статистика работы](#page-35-0)** отчет, показывающий эффективность работы автоматов самообслуживания.
- **[Инкассация автоматов](#page-35-1)** отчет показывает информацию о проведенной инкассации автоматов самообслуживания.
- **[Инкассация автоматов –](#page-37-0) 2** отчет показывает информацию о проведенной инкассации автоматов самообслуживания.
- **[Сверка инкассаций](#page-38-0)** отчет, позволяющий производить сравнение данных инкассации по терминалам и данных о сумме платежей, проведенных через выбранный терминал.
- [Купюры и состояние](#page-40-0) отчет показывает информацию о состоянии автомата, а также о количестве различных купюр в купюроприемнике во время инкассации.
- **[Статистика параметров](#page-41-0)** отчет показывает статистическую информацию о параметрах автоматов самообслуживания.
- **[Незаполненные данные](#page-42-0)** содержит список незаполненных или неправильно заполненных полей.

#### <span id="page-33-1"></span>5.12.1 Аренда терминалов

Рис. 26. Форма поиска «Аренда терминалов»

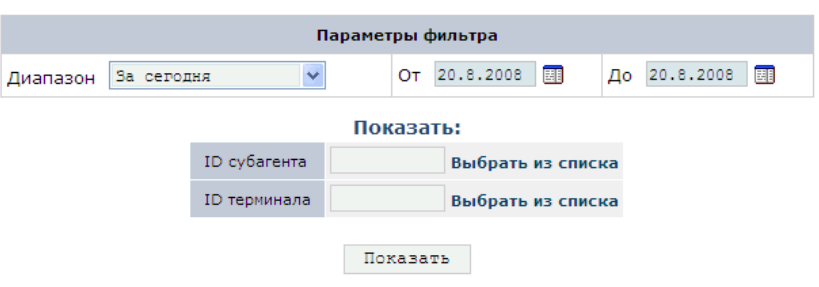

Отчет служит для получения сведений о прибыли, получаемой с автоматов, с учетом арендной платы за их размещение.

Заполните поля формы:

 Группа полей **Параметры фильтра** включает в себя поля, задающие период, информацию за который вы хотите получить:

- **Диапазон** выпадающий список, в котором вы можете выбрать один из стандартных диапазонов.
- **От... До...** в данных полях вы можете задать произвольный диапазон, указав нужные даты и время. Чтобы выбрать нужную дату, вы можете воспользоваться календарем, который открывается по кнопке ...
- Следующая группа полей позволяет задать параметры формирования выписки:
	- **ID субагента** идентификатор субагента, для которого необходимо получить информацию. Вы можете выбрать субагента из списка, который открывается по ссылке **Выбрать из списка**.
	- **ID терминала** идентификатор автомат, информацию по которому вы хотите получить. Вы можете выбрать автомат из списка, который открывается по ссылке **Выбрать из списка**.

Кнопка **Показать** позволяет сформировать отчет.

Результаты выводятся на странице результатов.

#### 5.12.1.1 Отчет – аренда автоматов самообслуживания

#### Рис. 27. Аренда автоматов самообслуживания

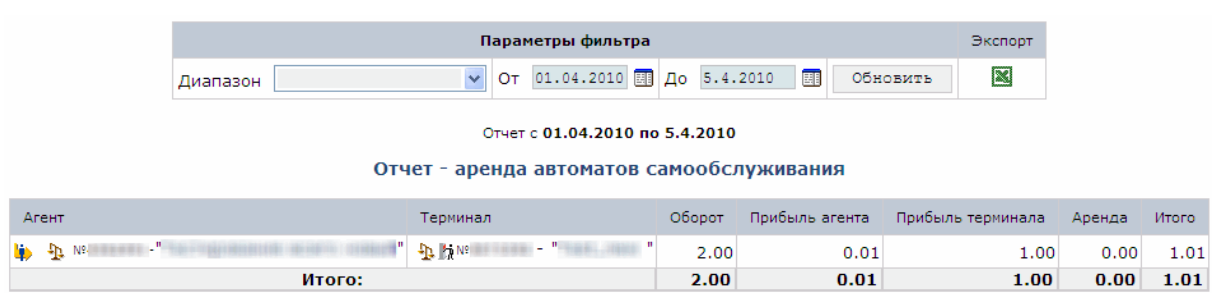

На странице отображается отчет о прибыли, получаемой с автоматов, с учетом арендной платы за их размещение.

Верхняя часть формы содержит **Параметры фильтра**:

- **Диапазон** выпадающий список, в котором вы можете выбрать один из стандартных диапазонов.
- **От... До...** в данных полях вы можете задать произвольный диапазон, указав нужные даты и время. Чтобы выбрать нужную дату, вы можете воспользоваться календарем, который открывается по кнопке .
- Кнопка **Обновить** позволяет обновить данные отчета в соответствии с новыми условиями фильтра.
- Кнопка **Экспорт в MS Excel** осуществляет экспорт результатов в MS Excel.

Информация о прибыли и расходах для арендованных автоматов приведена в таблице:

- **Агент** название субагента, которому принадлежит терминал.
- **Терминал** номер и название автомата самообслуживания.
- **Оборот** сумма, составившая оборот по автомату за указанный срок.
- **Прибыль агента** сумма комиссии, полученной агентом с платежей за указанный период.
- **Прибыль терминала** сумма терминальной (дополнительной) комиссии, полученной за указанный период.
- **Аренда** сумма аренды, выплаченной за выбранный период.
- **Итого** чистая прибыль, полученная с автомата за указанный период. Расчет прибыли производится по следующей формуле:

Итого = Прибыль агента + Прибыль терминала - Аренда

В последней строке таблицы приведены итоговые данные по всем автоматам.

#### <span id="page-35-0"></span>5.12.2 Статистика работы

#### Рис. 28. Форма поиска «Статистика работы»

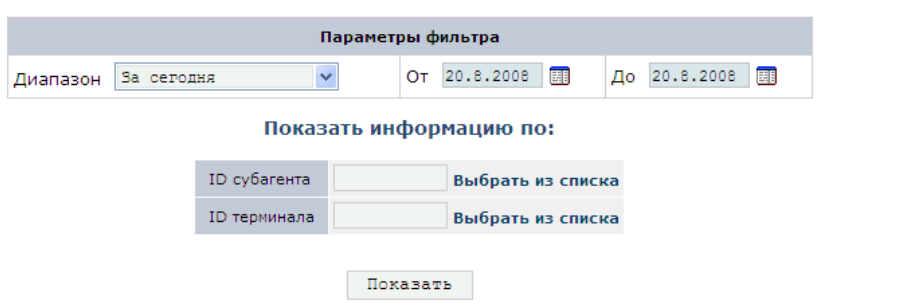

На данной странице вы можете сформировать отчет по эффективности работы автоматов.

Заполните поля формы:

- Группа полей **Параметры фильтра** включает в себя поля, задающие период, информацию за который вы хотите получить:
	- **Диапазон** выпадающий список, в котором вы можете выбрать один из стандартных диапазонов.
	- **От... До...** в данных полях вы можете задать произвольный диапазон, указав нужные даты и время. Чтобы выбрать нужную дату, вы можете воспользоваться календарем, который открывается по кнопке ...
- Группа полей **Показать:** включает поля, определяющие параметры формирования выписки:
	- **ID субагента** идентификатор субагента, по автоматам которого необходимо получить информацию. Вы можете выбрать субагента из списка, который открывается по ссылке **Выбрать из списка**.
	- **ID терминала** идентификатор автомата, информацию по которому вы хотите получить. Вы можете выбрать автомат из списка, который открывается по ссылке **Выбрать из списка**.

Кнопка **Показать** позволяет сформировать отчет.

Рис. 29. Форма поиска «Инкассация автоматов»

Результаты выводятся на странице результатов.

#### <span id="page-35-1"></span>5.12.3 Инкассация автоматов

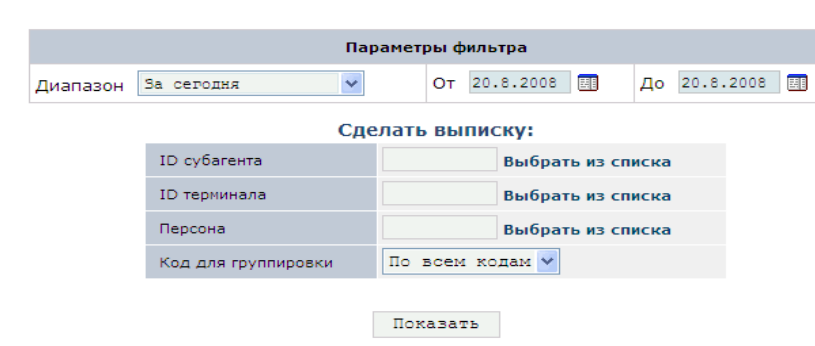

На данной странице вы можете сформировать отчет по результатам инкассации автоматов самообслуживания.
Заполните поля формы:

- Группа полей **Параметры фильтра** включает в себя поля, задающие период, информацию за который вы хотите получить:
	- **Диапазон** выпадающий список, в котором вы можете выбрать один из стандартных диапазонов.
	- **От... До...** в данных полях вы можете задать произвольный диапазон, указав нужные даты и время. Чтобы выбрать нужную дату, вы можете воспользоваться календарем, который открывается по кнопке
- Группа полей **Сделать выписку:** включает поля, определяющие параметры формирования выписки:
	- **ID субагента** идентификатор субагента, по автоматам которого необходимо получить информацию. Вы можете выбрать субагента из списка, который открывается по ссылке **Выбрать из списка**.
	- **ID терминала** идентификатор автомата, по которому необходимо получить информацию. Вы можете выбрать терминал из списка, который открывается по ссылке **Выбрать из списка**.
	- **Персона** выберите из списка персону, осуществившую инкассацию.
	- **Код для группировки** выпадающий список, в котором вы можете выбрать один из кодов группировки строк отчета.

Кнопка **Показать** позволяет сформировать отчет.

Результаты выводятся на странице результатов.

### 5.12.3.1 Отчет – инкассация автоматов самообслуживания

### Рис. 30. Инкассация автоматов самообслуживания

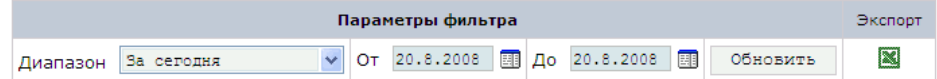

#### Отчет с 20.8.2008 по 20.8.2008

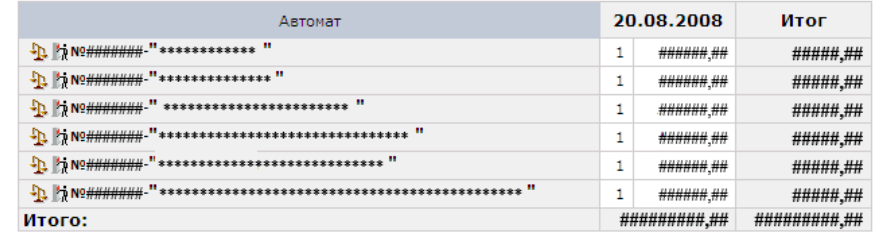

В данном отчете показана история проведенных инкассаций автомата за указанный срок.

Верхняя часть формы содержит **Параметры фильтра**:

- **Диапазон** выпадающий список, в котором вы можете выбрать один из стандартных диапазонов.
- **От... До...** с помощью данных полей вы можете задать произвольный диапазон, указав нужные даты и время. Чтобы выбрать нужную дату, вы можете воспользоваться *календарем*, который открывается по кнопке
- Кнопка **Обновить** позволяет обновить отчет в соответствии с новыми условиями фильтра.
- Кнопка **Экспорт в MS Excel** осуществляет экспорт результатов в MS Excel.

Данные об инкассациях приведены в таблице:

Строки – автоматы, инкассации которых показаны в отчете.

- Столбцы даты периода:
	- **1** количество инкассаций за дату
	- **2** сумма, извлеченная из автомата

В последней строке таблицы приведены итоговые данные.

### 5.12.4 Инкассация автоматов – 2

### Рис. 31. Форма поиска «Инкассация автоматов – 2»

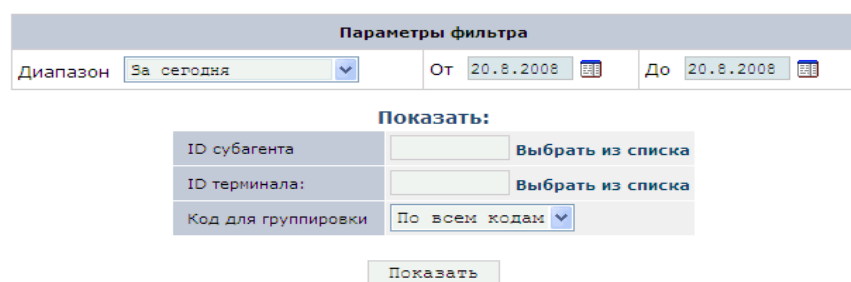

На данной странице вы можете сформировать подробный отчет по результатам инкассации автоматов самообслуживания.

Заполните поля формы:

- Группа полей **Параметры фильтра** включает в себя поля, задающие период, информацию за который вы хотите получить:
	- **Диапазон** выпадающий список, в котором вы можете выбрать один из стандартных диапазонов.
	- **От... До...** в данных полях вы можете задать произвольный диапазон, указав нужные даты и время. Чтобы выбрать нужную дату, вы можете воспользоваться календарем, который открывается по кнопке ...
- Группа полей **Показать:** включает поля, определяющие параметры формирования выписки:
	- **ID субагента** идентификатор субагента, по автоматам которого необходимо получить информацию. Вы можете выбрать субагента из списка, который открывается по ссылке **Выбрать из списка**.
	- **ID терминала** идентификатор автомата, по которому необходимо получить информацию. Вы можете выбрать терминал из списка, который открывается по ссылке **Выбрать из списка**.
	- **Код для группировки** выпадающий список, в котором вы можете выбрать один из кодов группировки строк отчета.

Кнопка **Показать** позволяет сформировать отчет.

Результаты выводятся на странице результатов.

### 5.12.4.1 Отчет – инкассация автоматов самообслуживания

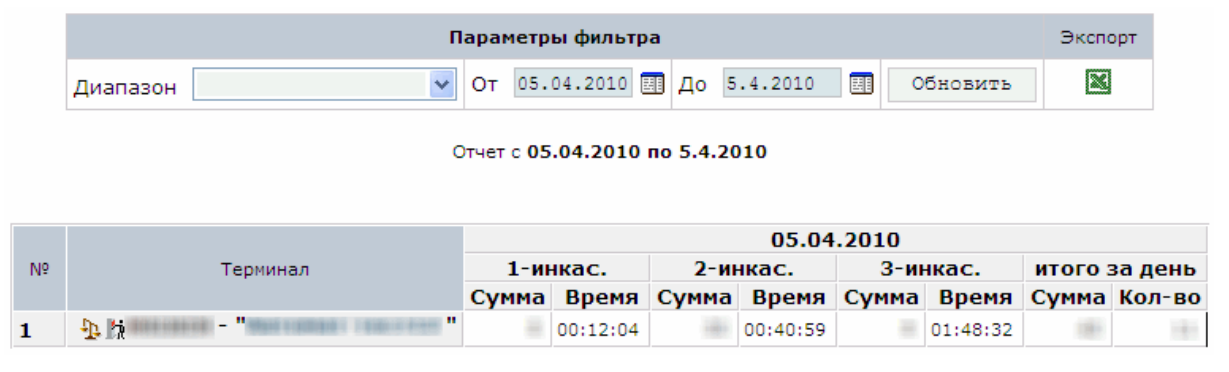

Рис. 32. Инкассация автоматов самообслуживания – 2

В данном отчете показана история проведенных инкассаций автомата за указанный срок.

Верхняя часть формы содержит **Параметры фильтра**:

- **Диапазон** выпадающий список, в котором вы можете выбрать один из стандартных диапазонов.
- **От... До...** в данных полях вы можете задать произвольный диапазон, указав нужные даты и время. Для того, чтобы выбрать нужную дату, вы можете воспользоваться календарем, который открывается по кнопке .
- Кнопка **Обновить** позволяет обновить отчет в соответствии с новыми условиями фильтра.
- Кнопка **Экспорт в MS Excel** осуществляет экспорт результатов в MS Excel.

Данные об инкассациях приведены в таблице:

- Строки автоматы, инкассации которых показаны в отчете.
- Столбцы даты периода. Для каждой даты показана информация по трем инкассациям, включающая следующие данные:
	- **Сумма** сумма, извлеченная из автомата.
	- **Время** время инкассации.
- В последних двух столбцах за дату показаны итоговые данные:
	- **Сумма** общая сумма всех инкассаций автомата.
	- **Кол-во** общее количество инкассаций за день.

## 5.12.5 Сверка инкассаций

Отчет служит для проверки соответствия между суммой, полученной в результате инкассации терминала и суммой проведенных через терминал платежей.

#### Рис. 33. Форма поиска «Сверка инкассаций»

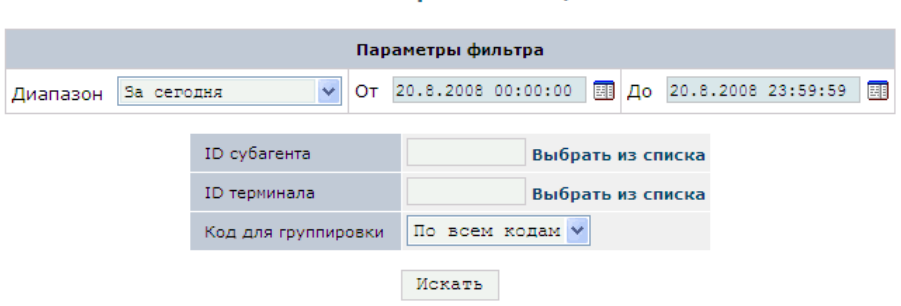

Отчёт сверки инкассаний

Заполните следующие поля:

- Группа параметров Параметры фильтра содержит
	- **Диапазон** выпадающий список, в котором вы можете выбрать один из стандартных диапазонов.
	- **От... До...** в данных полях вы можете задать произвольный диапазон, указав нужные даты и время. Для того, чтобы выбрать нужную дату, вы можете воспользоваться календарем, который открывается по кнопке ...
- **ID субагента** идентификатор субагента, по автоматам которого необходимо получить информацию. Вы можете выбрать субагента из списка, который открывается по ссылке **Выбрать из списка.**
- **ID терминала** укажите идентификатор терминала, информацию по которому вы хотите получить. Вы можете выбрать субагента из списка, который открывается по ссылке **Выбрать из списка.**
- **Код для группировки** выпадающий список, в котором вы можете выбрать один из кодов группировки строк отчета.

### 5.12.5.1 Отчет сверки инкассаций

#### Рис. 34. Отчет сверки инкассаций

<span id="page-39-0"></span>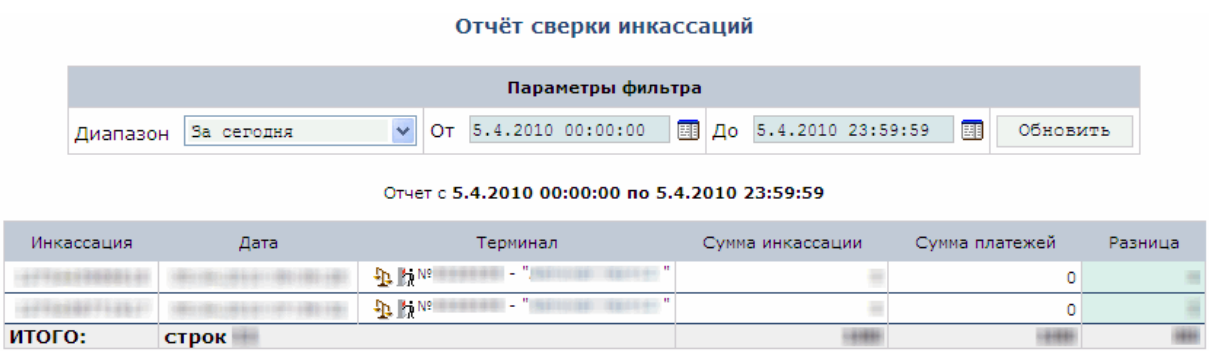

Верхняя часть формы отчета содержит **Параметры фильтра**:

- **Диапазон** выпадающий список, в котором вы можете выбрать один из стандартных диапазонов.
- **От... До...** в данных полях вы можете задать произвольный диапазон, указав нужные даты и время. Для того, чтобы выбрать нужную дату, вы можете воспользоваться календарем, который открывается по кнопке **...**
- Кнопка **Обновить** позволяет обновить отчет в соответствии с новыми условиями фильтра.

Информация об инкассациях и суммах платежей приведена в таблице ([Рис.](#page-39-0) 34):

- **Инкассация** идентификатор инкассации.
- **Дата** дата проведения инкассации.
- **Терминал** идентификатор и название терминала.
- **Сумма инкассации** сумма инкассации в рублях
- **Сумма платежей** сумма платежей.
- **Разница** показывает разницу между суммой инкассации и суммой платежа.

В нижней строке приведены итоговые данные.

### 5.12.6 Купюры и состояние

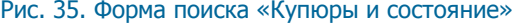

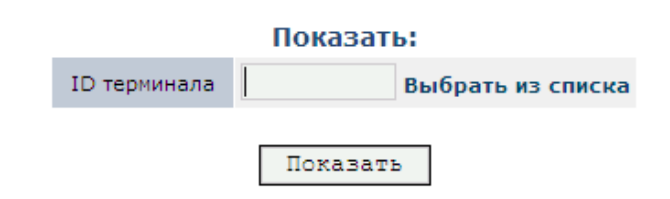

На данной странице вы можете сформировать подробный отчет по состоянию автомата и количеству различных купюр в купюроприемнике во время инкассации.

Заполните поля формы:

**• ID терминала** – введите номер конкретного терминала или выберите терминал из списка, нажав на ссылку **Выбрать из списка.**

Нажмите кнопку **Показать**. При этом вы попадете на страницу **Отчет - история автомата самообслуживания**, которая также доступна из **Монитора терминалов** (подробнее читайте в разделе [8.6\)](#page-57-0).

Ссылка **Посмотреть отчет с КПД автомата** ведет на страницу **Статистика работы автомата самообслуживания** (подробнее читайте в разделе [5.12.2\)](#page-35-0).

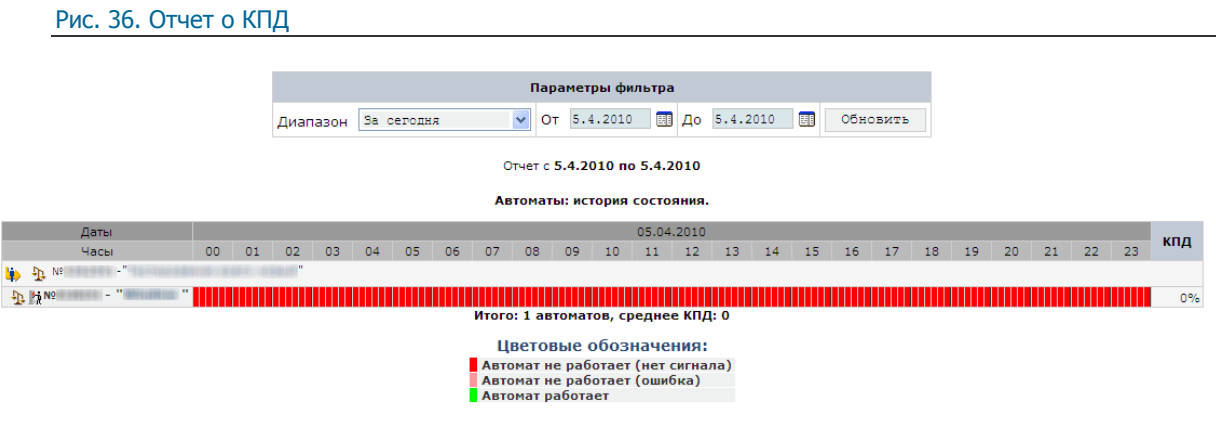

Отчет показывает эффективность работы автомата(-ов).

Верхняя часть формы содержит **Параметры фильтра**:

**Диапазон** – выпадающий список, в котором вы можете выбрать один из стандартных диапазонов.

- **От... До...** в данных полях вы можете задать произвольный диапазон, указав нужные даты и время. Для того, чтобы выбрать нужную дату, вы можете воспользоваться календарем, который открывается по кнопке $\mathbb{H}$ .
- Кнопка **Обновить** позволяет обновить отчет в соответствии с новыми условиями фильтра.
- **Кнопка <b>Экспорт в MS Excel** осуществляет экспорт результатов в MS Excel.

Для выбранного диапазона по автомату цветами показаны периоды работы и простоя автомата:

- Зеленый автомат был в рабочем состоянии.
- Красный автомат не работал (нет сигнала).
- Розовый автомат не работал (ошибка).

В последнем столбце показан КПД в процентах за указанный период времени.

# 5.12.7 Статистика параметров

#### Рис. 37. Статистика параметров

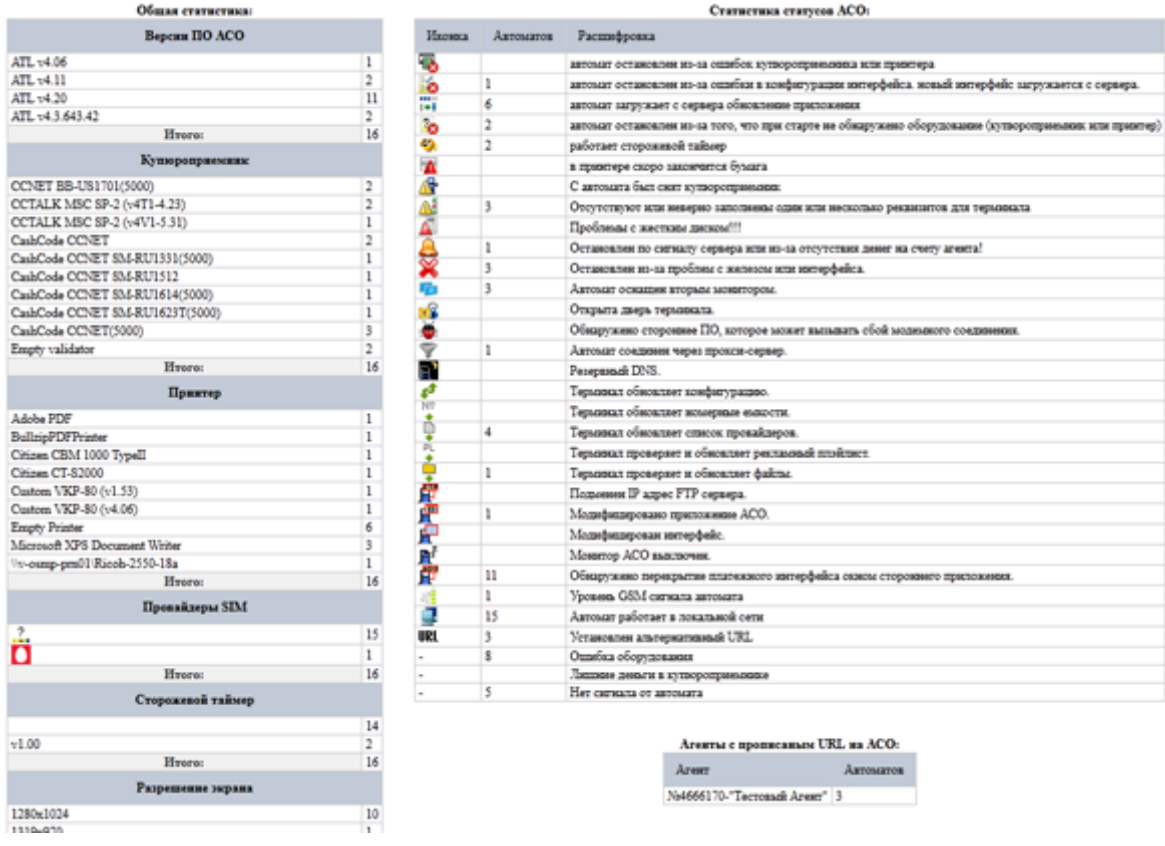

В отчете показана статистика по следующим параметрам автоматов:

- **Общая статистика:**
	- **Версии ПО АСО**
	- **Купюроприемник**
- **Принтер**
- **Провайдеры SIM**
- **Сторожевой таймер**
- **Разрешение экрана**
- **Модем**
- **Операционная система**
- **Браузер**
- **Версия Adobe Flash Player**
- **Жесткий диск**
- **Версия интерфейса**
- **Статистика статусов АСО**
- **Агенты с прописаным URL на АСО**

# 5.12.8 Незаполненные данные

Отчет содержит список незаполненных или неправильно заполненных полей информации о терминале.

Рис. 38. Список терминалов с незаполненными данными

Терминалы самообслуживания с незаполненными данными.

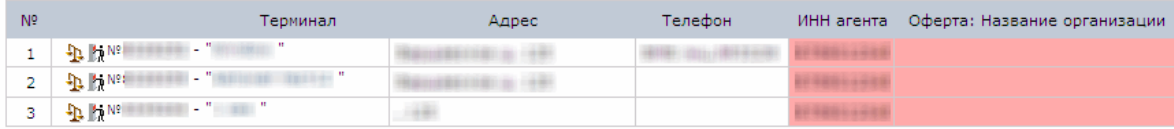

Незаполненные поля выделены цветом  $\blacksquare$ .

# 6 АДМИНИСТРИРОВАНИЕ СУБАГЕНТОВ

Из раздела системы **Субагенты** вы можете производить поиск и редактирование своих субагентов и их тарифных планов.

# 6.1 Просмотр списка субагентов

### 6.1.1 Полный список

Чтобы просмотреть список всех ваших субагентов, выберите пункт меню **Субагенты –> Полный список**.

Список открывается на странице **Список найденных субагентов** ([Рис.](#page-43-0) 40).

# <span id="page-43-2"></span>6.2 Поиск субагентов

### 6.2.1 Поиск субагента по первой букве

- 1. Выберите пункт меню **Субагенты –> По первой букве**.
- 2. Откроется страница **Выбор по первой букве** ([Рис.](#page-43-1) 39).

<span id="page-43-1"></span>Рис. 39. Поиск субагента по первой букве

### Выбор по первой букве

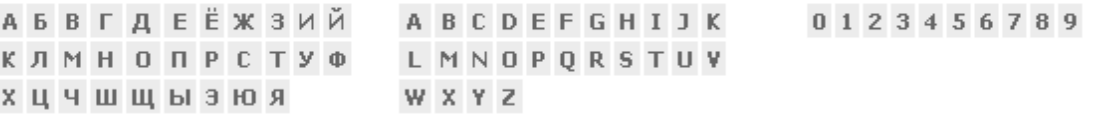

3. Щелкните мышью по нужному символу. Список всех субагентов, название которых начинается с выбранного символа, будет показан на странице **Список найденных субагентов** ([Рис.](#page-43-0) 40).

<span id="page-43-0"></span>Рис. 40. Cписок найденных субагентов

### Список найденных субагентов

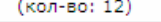

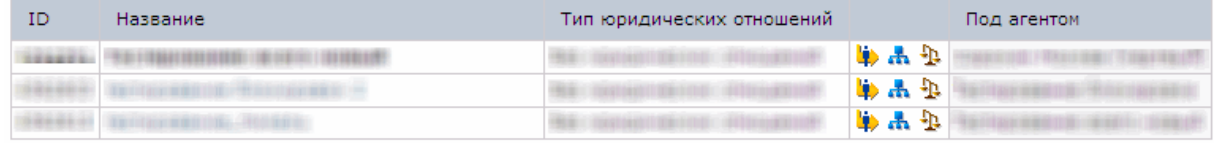

**ПРИМЕЧАНИЕ** Напротив каждого субагента расположены три кнопки:

– позволяет вам зайти в систему под соответствующим субагентом.

 $\cdot$  - позволяет вам просмотреть дерево субагентов, расположенных под выбранным агентом.

 $\frac{4\pi}{3}$  – открывает окно с дополнительной информацией по субагенту: информация по балансу счета субагента, а также список подключенных поставщиков.

# 6.2.2 Расширенный поиск субагентов

- 1. Выберите пункт меню **Субагенты –> Форма поиска**.
- 2. Откроется страница **Поиск субагента** ([Рис.](#page-44-0) 41).

<span id="page-44-0"></span>Рис. 41.Расширенный поиск субагента

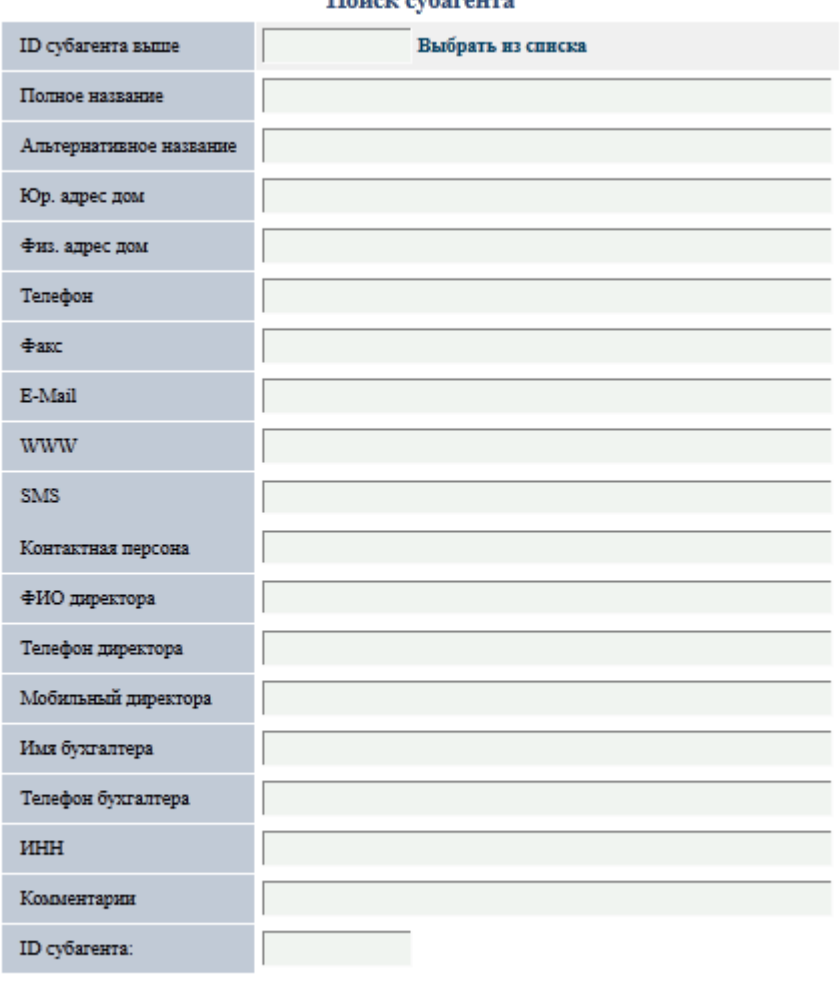

Поиск субагента

Искать

3. Укажите параметры поиска в одном или нескольких полях формы [\(Рис.](#page-44-0) 41).

**ПРИМЕЧАНИЕ** Для поиска вы можете вводить слово или число не целиком, а только первые символы.

### 4. Нажмите кнопку **Искать**.

Список субагентов, удовлетворяющих условиям поиска, открывается на странице **Список найденных субагентов** ([Рис.](#page-43-0) 40).

# <span id="page-45-1"></span>6.3 Создание нового агента

### 1. Выберите пункт меню **Субагенты Создать нового**.

При этом вы попадете на страницу создания нового субагента ([Рис.](#page-45-0) 42).

### <span id="page-45-0"></span>Рис. 42. Создание нового агента

Создание нового субагента:

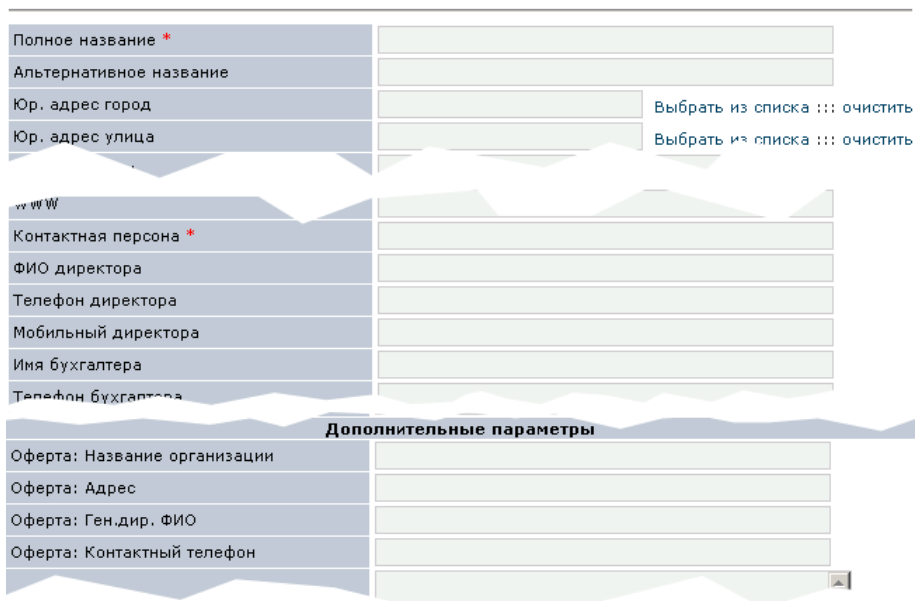

#### Персона для этого субагента:

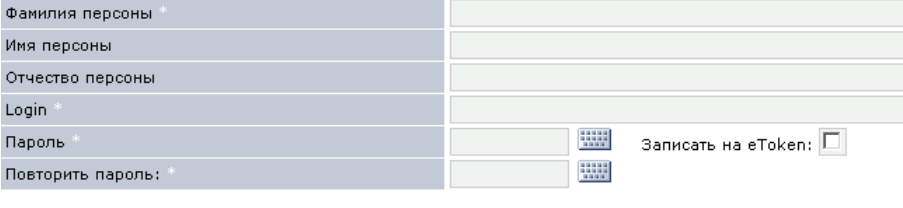

Записать

- 2. Заполните все необходимые поля для создания субагента.
- 3. Заполните данные для договора оферты в разделе **Дополнительные параметры**.
- 4. В разделе **Персона для этого субагента** укажите информацию для создания персоны с правами главного менеджера данного субагента.

**ПРИМЕЧАНИЕ** Поля, обязательные к заполнению, отмечены знаком \*.

### 5. Нажмите кнопку **Записать** для сохранения данных.

После того, как вы создали субагента, вам необходимо зарегистрировать персон с правами кассир, а также новые [терминалы](#page-50-0) для проведения платежей.

# 6.4 Редактирование субагента

- 1. Найдите субагента, воспользовавшись любым из указанных [выше](#page-43-2) способов поиска.
- 2. Щелкните мышью по названию агента.
- 3. При этом вы попадете на страницу **Редактирование субагента**, аналогичную странице [создания](#page-45-1)  [нового субагента,](#page-45-1) за исключением полей, задающих главного менеджера субагента.
- 4. Измените данные.
- 5. Нажмите кнопку **Записать**.

**ПРИМЕЧАНИЕ** При редактировании субагента доступна ссылка на функцию Редактирование всех комиссий для данного агента. Подробнее о редактировании всех комиссий читайте в разделе [8.5.2.](#page-55-0)

# 6.5 Тарифные планы

**ПРИМЕЧАНИЕ** Список доступных тарифных планов определяется по корневому агенту.

Т.е. для агентов РФ будут доступны только ТП РФ.

- 1. Выберите пункт меню **Субагенты Тарифные планы**.
- 2. Откроется окно **Установка комиссии по тарифным планам** ([Рис.](#page-46-0) 43).

В этом окне вы можете просматривать тарифные планы своих субагентов, а также редактировать комиссии субагентов по шлюзам поставщиков.

### <span id="page-46-0"></span>Рис. 43. Окно «Установка комиссии по тарифным планам»

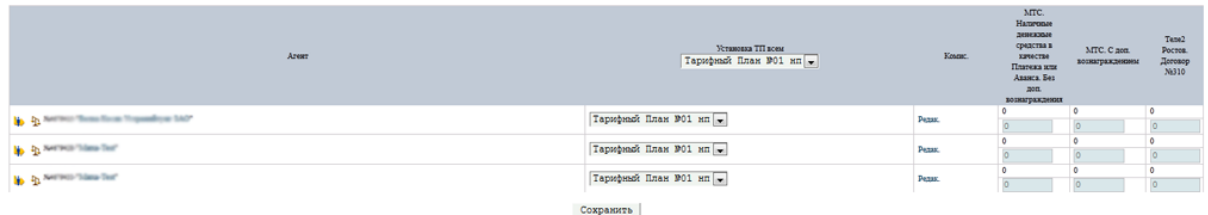

- **Агент** идентификатор и название субагента
- **Установка ТП всем** содержит выпадающий список, в котором вы можете выбрать один из существующих тарифных планов. При этом выбранный тарифный план будет установлен всем субагентам, перечисленным в таблице.
- **Комис.** содержит ссылку **Редак**., при нажатии на которую откроется окно **Расширенная установка комиссии** ([Рис.](#page-47-0) 44), предназначенное для редактирования комиссии на различных шлюзах.
- Остальные столбцы содержат значение ставок комиссий для данного агента по шлюзам поставщиков, установленное в выбранном тарифном плане.
- 3. Установите тарифный план для одного ли нескольких агентов.
- 4. Нажав на ссылку **Редак**. в строке агента, вы можете изменить ставку комиссии по одному или нескольким шлюзам поставщиков. При этом откроется окно **Расширенная установка комиссии** ([Рис.](#page-47-0) 44).

#### <span id="page-47-0"></span>Рис. 44. Расширенная установка комиссии

### Комиссии провайдеров для агента $\mathbf{u}_b$   $\mathbf{f}_L$ м-NNNN'' а<br/>аададададададададададада ''

#### Вернуться к редактированию агента

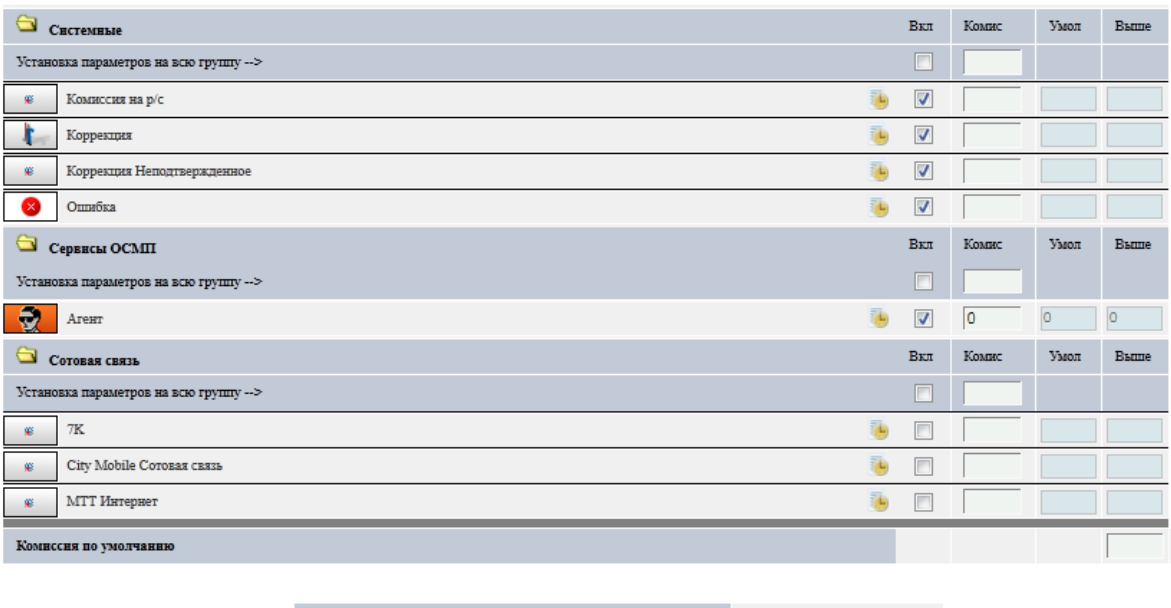

Полная блокировка

 $\overline{\phantom{a}}$ 

Сохранить

Таблица содержит следующую информацию:

- Первый столбец содержит название шлюза поставщиков или тип комиссии.
- **Вкл**. показывает, включена ли комиссия.
- **Комис**. ставка комиссии, используемая для выбранного агента на данном шлюзе.
- **Умол**. ставка комиссии, которая установлена по умолчанию.
- **Выше** ставка комиссии вышестоящего агента.

**ПРИМЕЧАНИЕ** Ставка комиссии субагента не должна превышать ставку комиссии вышестоящего агента.

- **Комиссия по умолчанию** в этом поле можно указать размер комиссии для данного агента, который будет установлен на всех шлюзах.
- **Полная блокировка** если поле выбрано, то агент не может принимать платежи.

Нажмите кнопку **Сохранить** для сохранения сделанных изменений**.**

# 7 АДМИНИСТРИРОВАНИЕ ПЕРСОН

Из раздела системы **Персоны** вы можете производить поиск персон, относящихся к текущему или нижестоящему субагенту.

C целью повышения безопасности инструмент создания и редактирования персон был перенесен на сайт http://agent.giwi.com (инструмент «Справочники» - «Персоны»). Перед использованием инструмента просьба ознакомиться с [инструкцией](../../../../../www.osmp.ru/upload/osmp/files/dealer_site/guide.pdf).

# 7.1 Поиск персон

# 7.1.1 Полный список персон

Чтобы просмотреть список всех персон, выберите пункт меню **Персоны –> Полный список**.

Список открывается на странице **Список найденных персон** ([Рис.](#page-48-0) 46).

### 7.1.2 Поиск персоны по первой букве

1. Выберите пункт меню **Персоны –> По первой букве**. При этом откроется страница **Выбор по первой букве** ([Рис.](#page-48-1) 45).

<span id="page-48-1"></span>Рис. 45. Поиск персоны по первой букве

### Выбор по первой букве

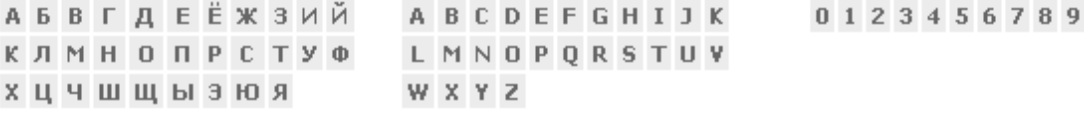

2. Щелкните мышью по нужной букве. Список всех персон, фамилии которых начинаются с выбранной буквы, будет показан на странице **Список найденных персон** ([Рис.](#page-48-0) 46).

Рис. 46. Cписок найденных персон

<span id="page-48-0"></span>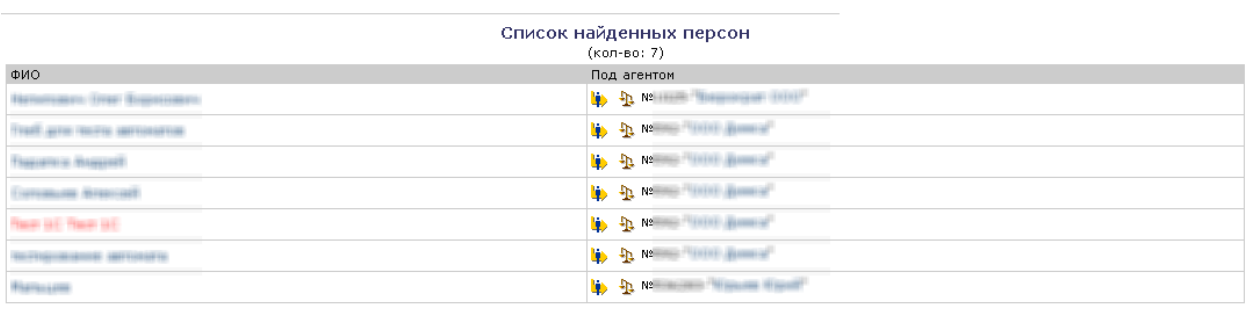

**ПРИМЕЧАНИЕ** Напротив каждого субагента расположены две кнопки:

– позволяет вам зайти в систему под соответствующим агентом.

 $\frac{4D}{2}$  – открывает окно с дополнительной информацией по субагенту: информация по балансу счета субагента, а также список подключенных поставщиков.

# 7.1.3 Расширенный поиск персон

1. Выберите пункт меню **Персоны –> Форма поиска**. При этом откроется страница **Поиск персоны** ([Рис.](#page-49-0) 47).

### <span id="page-49-0"></span>Рис. 47. Расширенный поиск персон

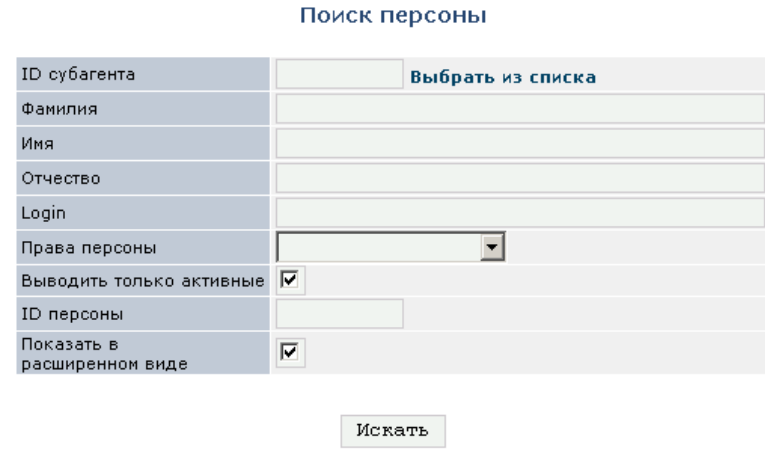

2. Укажите параметры поиска в одном или нескольких полях формы [\(Рис.](#page-49-0) 47).

**ПРИМЕЧАНИЕ** Для поиска вы можете вводить слово или число не целиком, а только первые символы.

3. Нажмите кнопку **Искать**.

Список открывается на странице **Список найденных персон** ([Рис.](#page-48-0) 46) или **Расширенный список найденных персон** (при отмеченном флаге **Показать в расширенном виде**) ([Рис.](#page-49-1) 48).

<span id="page-49-1"></span>Рис. 48. Расширенный список найденных персон

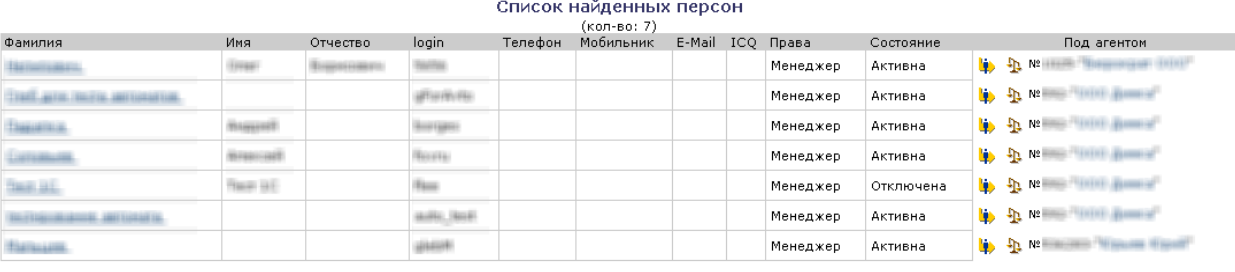

**ПРИМЕЧАНИЕ** Рядом с названием агента находятся кнопки:

– позволяет вам зайти в систему под соответствующим агентом.

 $\frac{4\mu}{3}$  – открывает окно с дополнительной информацией по субагенту: информация по балансу счета субагента, а также список подключенных поставщиков.

# <span id="page-50-0"></span>8 АДМИНИСТРИРОВАНИЕ ТЕРМИНАЛОВ

Из раздела системы **Терминалы** вы можете производить поиск и редактирование своих терминалов, принадлежащих текущему агенту.

# 8.1 Просмотр списка терминалов

### 8.1.1 Полный список терминалов

Чтобы просмотреть список всех ваших терминалов, выберите пункт меню **Терминалы –> Полный список**.

Список открывается на странице **Список найденных терминалов** ([Рис.](#page-50-1) 50).

## <span id="page-50-3"></span>8.2 Поиск терминалов

### 8.2.1 Поиск терминала по первой букве

1. Выберите пункт меню **Терминалы –> По первой букве**. Откроется страница **Выбор по первой букве** ([Рис.](#page-50-2) 49).

<span id="page-50-2"></span>Рис. 49. Поиск терминала по первой букве

### Выбор по первой букве

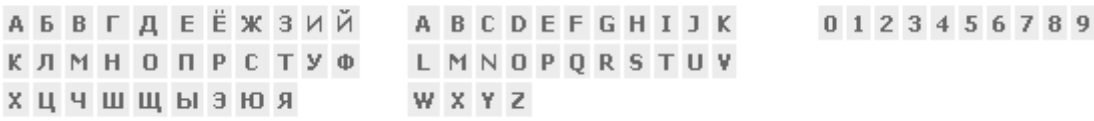

2. Щелкните мышью по нужному символу. Список всех терминалов, название которых начинается с выбранного символа, будет показан на странице **Список найденных терминалов** ([Рис.](#page-50-1) 50).

Рис. 50. Cписок найденных терминалов

<span id="page-50-1"></span>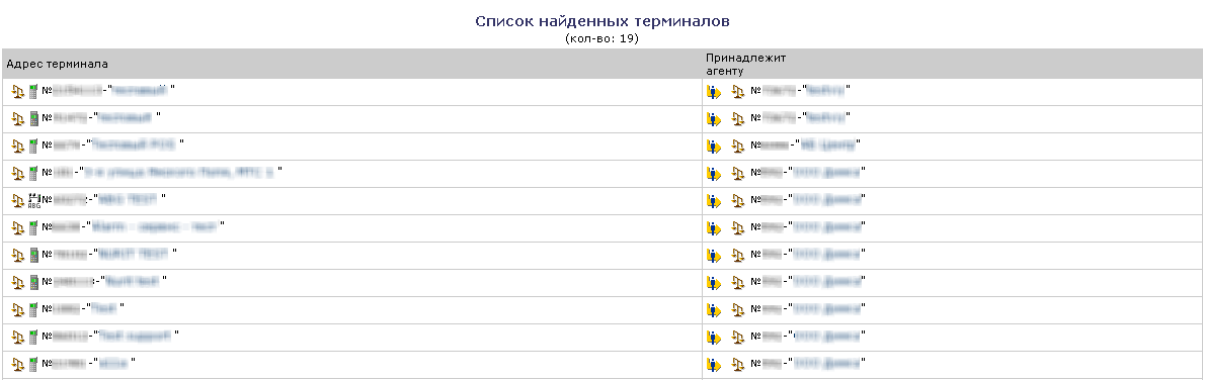

## 8.2.2 Расширенный поиск терминалов

1. Выберите пункт меню **Терминалы –> Форма поиска**. При этом откроется окно поиска терминала ([Рис.](#page-51-0) 51).

### <span id="page-51-0"></span>Рис. 51. Расширенный поиск терминалов

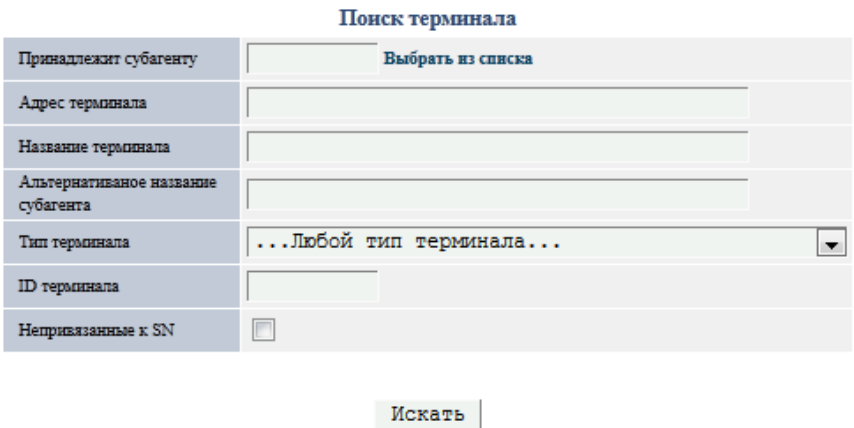

2. Укажите параметры поиска в одном или нескольких полях формы [\(Рис.](#page-51-0) 51).

**ПРИМЕЧАНИЕ** Вы можете для поиска вводить слово или число не целиком, а только первые символы.

3. Нажмите кнопку **Искать** для начала поиска.

Список найденных терминалов открывается на странице **Список найденных терминалов** ([Рис.](#page-50-1) 50).

# 8.3 Создание нового терминала

- 1. Выберите пункт меню **Терминалы –> Создать новый**. При этом вы попадете на страницу создания нового терминала ([Рис.](#page-52-0) 52).
- 2. Заполните все необходимые поля для создания терминала.
- 3. Отметьте флаг **Полная блокировка**, чтобы заблокировать данный терминал.
- 4. Нажмите кнопку **Записать** для сохранения данных.

**ПРИМЕЧАНИЕ** В целях повышения безопасности рекомендуется использовать поле **Привязан к SN**. В поле указывается серийный номер одного или нескольких физических устройств – терминалов приема платежей.

Если терминал имеет привязку к серийным номерам, его невозможно использовать для устройств с другими серийными номерами.

Для созданного терминала доступна функция **[редактирования комиссий](#page-54-0)**.

### <span id="page-52-0"></span>Рис. 52. Создание нового терминала

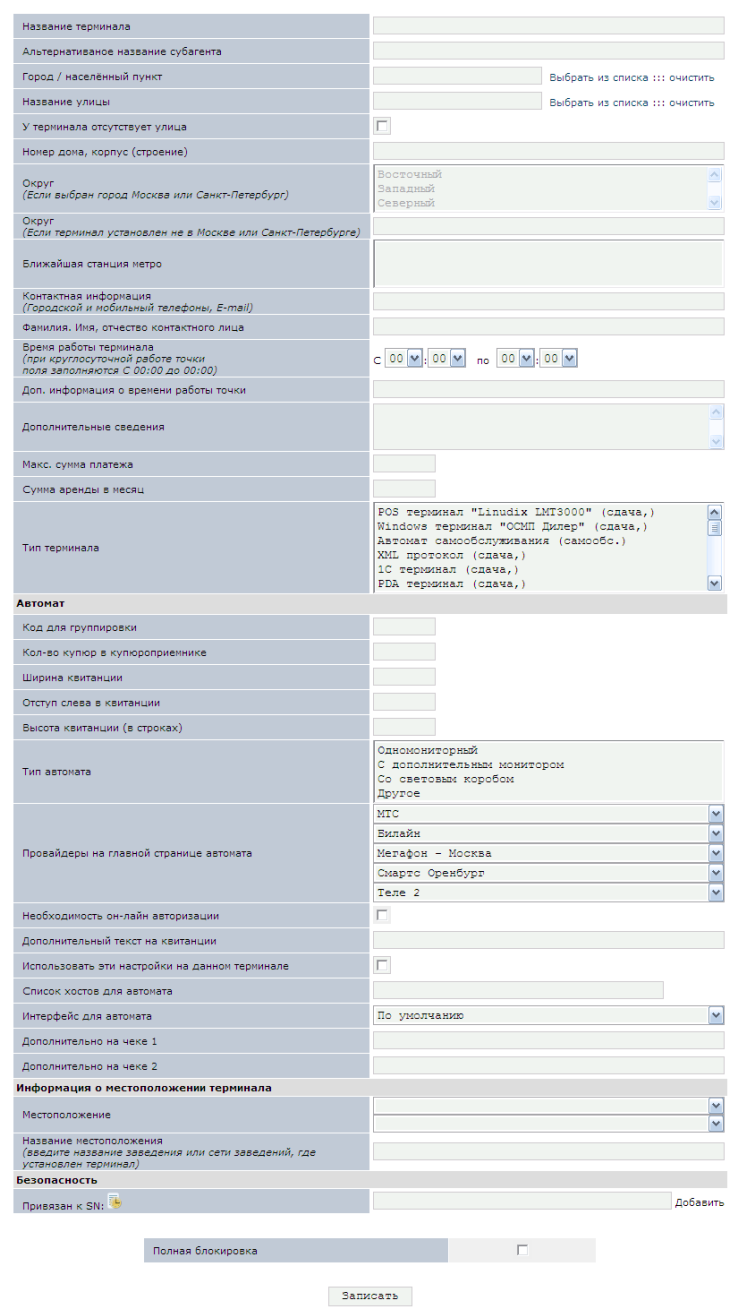

#### Создание нового терминала:

# <span id="page-52-1"></span>8.4 Редактирование терминала

- 1. Найдите терминал, воспользовавшись любым из указанных [выше](#page-50-3) способов поиска.
- 2. Щелкните мышью по названию (или адресу) терминала. При этом вы попадете на страницу **Редактирование терминала** ([Рис.](#page-53-0) 53).

### <span id="page-53-0"></span>Рис. 53. Редактирование существующего терминала

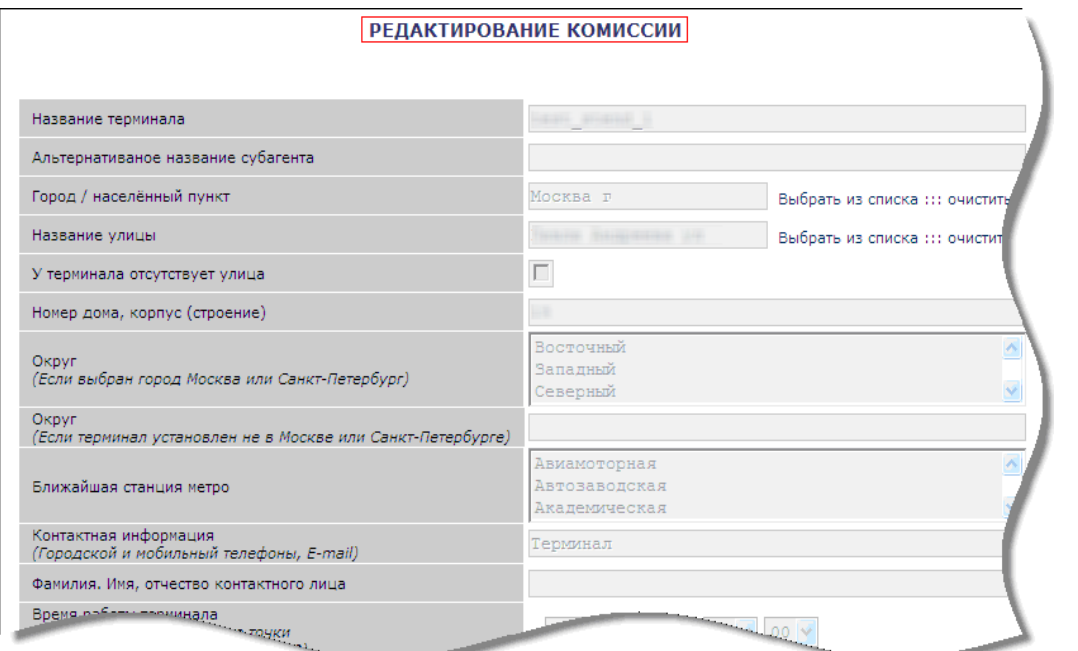

Раздел **Автомат** содержит информацию о терминале, в том числе 2 дополнительных поля [\(Рис.](#page-53-1) 54), содержимое которых будет отображаться на чеке инкассации.

<span id="page-53-1"></span>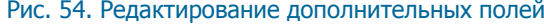

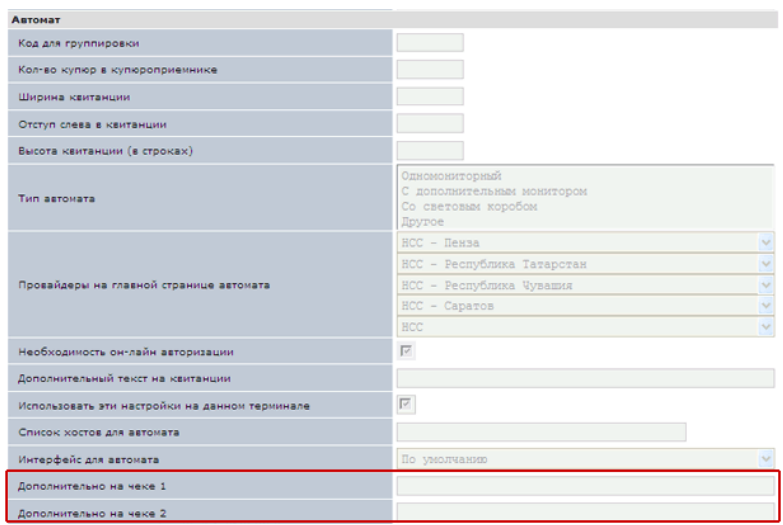

- 3. Измените данные.
- 4. Нажмите кнопку **Записать**.

**ПРИМЕЧАНИЕ** Отметьте флаг **Полная блокировка**, чтобы заблокировать данный терминал.

# 8.5 Редактирование комиссий

### <span id="page-54-0"></span>8.5.1 Редактирование комиссий

- 1. Сразу после создания терминала нажмите ссылку **Продолжить редактирование**. При этом откроется окно редактирования терминала [\(Рис.](#page-53-0) 53) (для уже существующего терминала необходимо перейти к [редактированию терминала](#page-52-1)).
- 2. Перейдите по ссылке **Редактирование комиссии** ([Рис.](#page-54-1) 55). При этом будет осуществлен переход на страницу редактирования комиссий для различных поставщиков [\(Рис.](#page-54-1) 55).

<span id="page-54-1"></span>Рис. 55. Редактирование комиссий

Вкл Комис Профиль Умол Выше Э Электронная коммерция Установка параметров на всю группу -- > Г  $\overline{\phantom{a}}$  $\overline{\mathbf{v}}$ Проверка ⊡ S 2Memory.ru 4Mobs  $\overline{\mathbf{v}}$  $\overline{\phantom{0}}$  $\overline{\phantom{0}}$ AllOfMP3  $\overline{\mathbf{v}}$  $\overline{\mathbf{v}}$  $\overline{\phantom{a}}$ begun Begun.ru Interwave  $\overline{\mathbf{v}}$  $\blacksquare$ MediaShoper  $\overline{\mathbf{v}}$  $\overline{\phantom{a}}$  $\overline{\phantom{a}}$ MusicMp3.ru  $\overline{\mathbf{v}}$ þ b  $\overline{\phantom{0}}$ Star Trek  $\triangledown$ Э электронные деньги Профиль Умол Выше Вкл Комис Установка параметров на всю группу -->  $\overline{ }$ Г  $\overline{\mathbf{v}}$ ⊡ MoneyMail  $\overline{ }$ 6  $\overline{\mathbf{v}}$ Webmoney ⊡  $\overline{\mathbf{v}}$ Мобильный кошелек Id G ⊡  $\overline{\mathbf{v}}$ Монета.ру 升画  $\overline{\mathbf{v}}$ ⊡ Яндекс-деньги Профиль Умол. Выше Вкл Комис **Платное ТВ** Установка параметров на всю группу --: L  $\overline{\phantom{a}}$  $\overline{\phantom{0}}$ **ATK** Архангельское ТВК  $\overline{\mathbf{v}}$  $\overline{\phantom{a}}$ Комкор ТВ (Акадо)  $\overline{\mathbf{v}}$ a®  $\overline{\phantom{0}}$ КосмосТВ  $\overline{\mathbf{v}}$  $k$   $\alpha$   $\alpha$  $\overline{\phantom{0}}$ **Barried**  $HTB+$  $\triangledown$ 諈 lo Комиссия по умолчанию Полная блокировка Сохранить

Вернуться к редактированию терминала Редактирование профилей комиссии

3. Укажите величину комиссии или выберите профиль для задания дифференцированной комиссии.

**ПРИМЕЧАНИЕ** При указании размера терминальной комиссии, ставьте знак "+".

4. Сняв флаг **Вкл**, вы можете отключить прием платежей для соответствующего поставщика на данном терминале.

С помощью ссылок в верхней части окна вы можете:

- Вернуться к редактированию терминала
- Перейти к **[Редактированию профилей комиссии](#page-55-1)**

### <span id="page-55-0"></span>8.5.2 Редактирование всех комиссий

1. Выберите пункт меню **Терминалы Редактирование всех комиссий**. При этом вы попадете на страницу редактирования комиссий [\(Рис.](#page-55-2) 56).

#### <span id="page-55-2"></span>Рис. 56. Редактирование всех комиссий

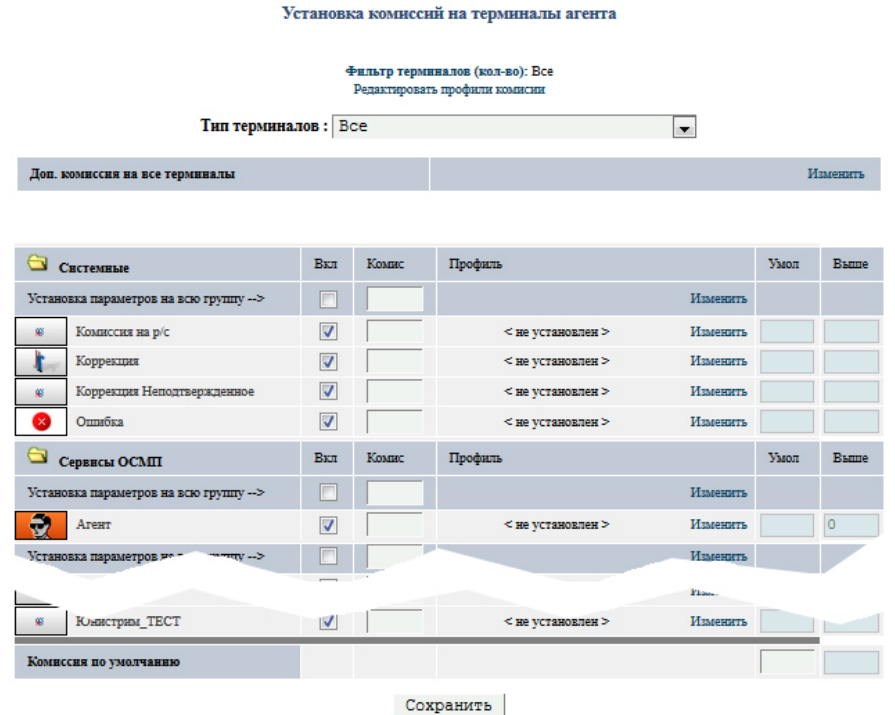

2. Укажите величину комиссий, которые необходимо изменить, или выберите профиль комиссии из выпадающего меню, доступного после нажатия на кнопку **Изменить**.

**ПРИМЕЧАНИЕ** Для установки комиссии по выбранному поставщику, помимо задания комиссии для него, надо поставить флажок в столбце **Вкл**.

Ставки по поставщикам, у которых не будет отмечен этот столбец, не будут изменяться.

3. Нажмите кнопку **Сохранить**, чтобы сохранить введенные данные.

# <span id="page-55-1"></span>8.5.3 Редактирование профилей комиссий

**ПРИМЕЧАНИЕ** Профиль комиссии позволяет вам определить правила, по которым будет взиматься комиссия. Например, если вы хотите брать различные комиссии в зависимости от времени или суммы платежа.

- 1. Перейдите к [редактированию терминала](#page-52-1).
- 2. Нажмите ссылку **Редактирование комиссий**.
- 3. Нажмите ссылку **Редактирование профилей комиссий**. При этом вы попадете в окно списка профилей комиссий [\(Рис.](#page-56-0) 57).

<span id="page-56-0"></span>Рис. 57. Список профилей комиссий

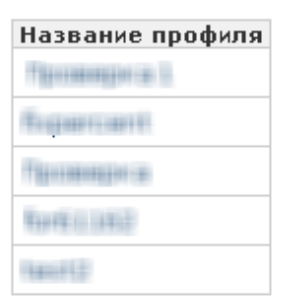

4. Щелкните по названию нужного профиля для редактирования существующего профиля или щелкните по ссылке **Создать новый профиль** для создания нового профиля. При этом вы попадете на страницу **Редактирование профилей комиссий** ([Рис.](#page-56-1) 58).

<span id="page-56-1"></span>Рис. 58. Редактирование профилей комиссий

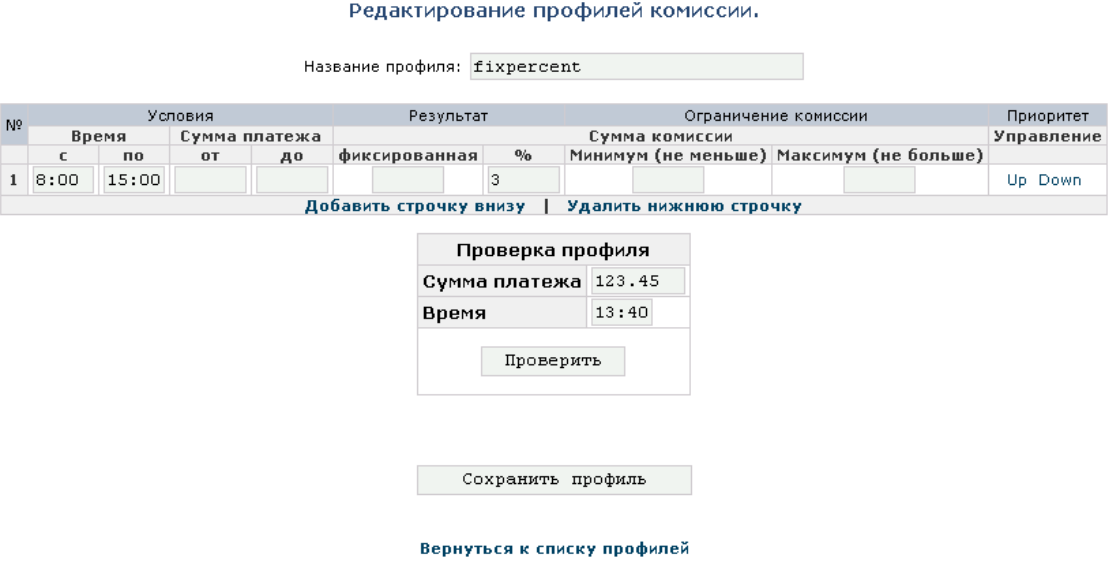

- 5. Укажите параметры профиля комиссии (подробнее о задании дифференцированной комиссии читайте в документе **[Редактирование дифференцированных комиссий](../../../../../www.osmp.ru/upload/osmp/files/dealer_site/edit_diff_komm.pdf)**).
- 6. Нажмите кнопку **Сохранить профиль**.

#### Создать новый профиль

# <span id="page-57-0"></span>8.6 Монитор терминалов

Для просмотра состояния ваших терминалов воспользуйтесь пунктом меню Сервис > Монитор **терминалов**. Подробная информация о функционировании терминалов будет открыта на отдельной странице [\(Рис.](#page-57-1) 59).

### <span id="page-57-1"></span>Рис. 59. Монитор терминалов

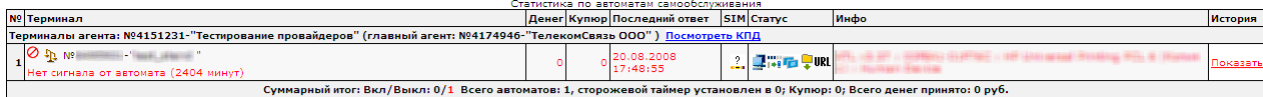

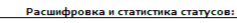

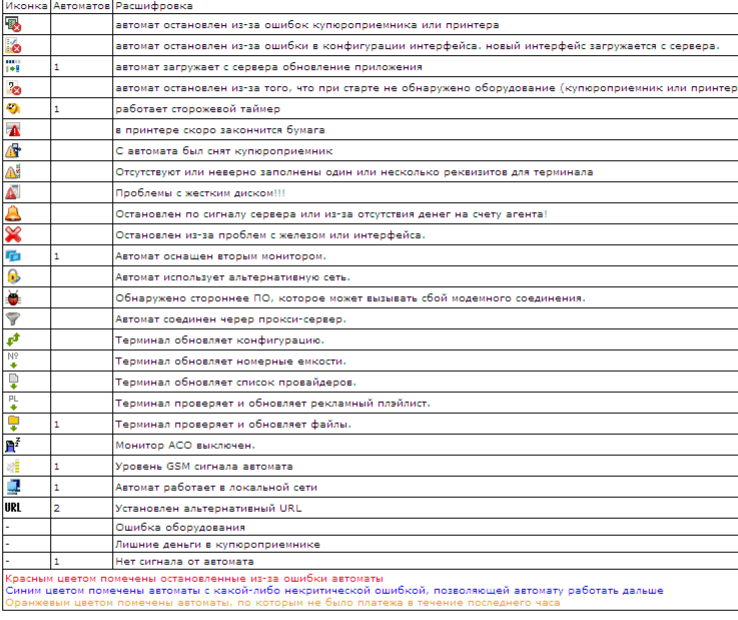

<u>но посмотреть сводную статистику по параметрам автоматов самообслуживания</u>

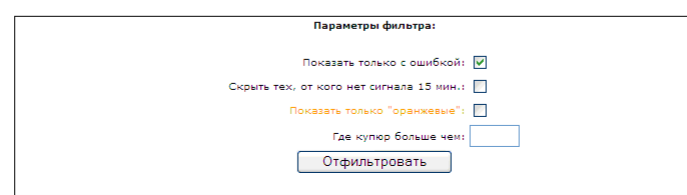

В верхней строке таблицы указан идентификатор и название субагента, которому принадлежат терминалы, а также ссылка **Посмотреть КПД**, которая открывает страницу **[Отчета об эффективности](#page-35-0)  [автомата](#page-35-0)**.

В таблице представлена следующая информация:

- **№** порядковый номер записи.
- **Терминал** содержит идентификатор автомата самообслуживания в системе КИВИ и его наименование, а также значок, показывающий текущий статус работы автомата:
	- автомат функционирует без ошибок.
	- $\emptyset$  автомат не работает. Для того чтобы узнать причину ошибки, подведите курсор к значку.
- **Денег** сумма, принятая через данный автомат с момента последней инкассации.
- **Купюр** количество купюр в купюроприемнике.
- **Последний ответ** время, когда был получен последний ответ от автомата.
- **SIM** показан поставщик услуг связи для автомата, а также текущий баланс на сим-карте автомата (если связь осуществляется не по локальной сети).
- **Статус** иконка статуса терминала (расшифровка статусов приведена в нижней части страницы)
- **Инфо** показана информация об используемом оборудовании, а также версия ПО автомата.
- **История** в поле содержится ссылка **Показать**. По нажатию ссылки вы можете выбрать интересующий отчет: открывается страница [отчетов](#page-14-0).

В зависимости от состояния автомата, информация о нем подсвечена цветом:

- черный автомат функционирует без ошибок.
- красный автомат не работает.
- оранжевый не было платежей в течение последнего часа.
- синий автоматы с ошибкой купюроприемника.

В нижней части окна, в таблице **Общая статистика** показана общая информация об используемом оборудовании, а также версии ПО автоматов.

# 8.7 Администрирование терминалов

Раздел сайта **Сервис Администрирование терминалов** позволяет управлять своими терминалами.

- 1. Выберите пункт меню **Сервис Администрирование терминалов**.
- 2. Откроется окно, содержащее фильтр для поиска терминалов (*Рис. 60*).

<span id="page-58-0"></span>Рис. 60. Администрирование терминалов

#### Администрирование терминалов

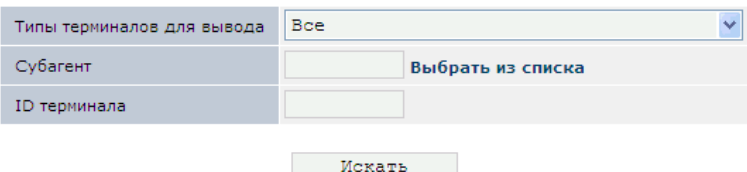

3. Заполните поля:

 **Типы терминалов для вывода** – выпадающий список, в котором вы можете выбрать нужный тип терминалов.

 **Субагент** – укажите субагента, информацию о терминалах которого вы хотите вывести. Вы можете выбрать субагента из списка, который открывается при нажатии на ссылку **Выбрать из списка**.

- **ID терминала** укажите идентификатор конкретного терминала.
- 4. Нажмите на кнопку **Искать**. Откроется список найденных терминалов [\(Рис.](#page-58-1) 61).

<span id="page-58-1"></span>Рис. 61. Список терминалов

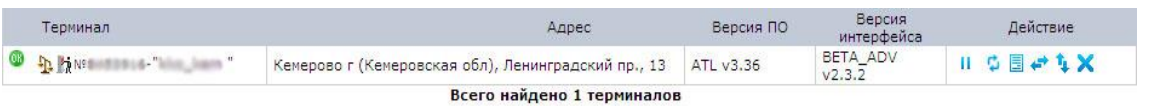

- **Терминал** идентификатор и название терминала. Рядом с названием терминала показан значок его статуса **остановлен** или работает.
- **Адрес** адрес места расположения терминала.
- **Версия ПО** версия установленного программного обеспечения.
- **Версия интерфейса** версия интерфейса терминала.
- **Действие** содержит кнопки, позволяющие управлять работой терминала:
	- Позволяет выключить терминал. На терминале появится надпись «Извините, терминал временно не работает».
	- Позволяет обновить конфигурацию установленного на терминале ПО.
	- $\overline{\Xi}$  Позволяет получить на e-mail журнал изменений, произведенных за указанный промежуток времени, а также список процессов, запущенных на терминале.
	- $\leftrightarrow$  Позволяет перезапустить установленное на терминале ПО.
	- $\mathbf{T}_{\mathbf{I}}$  Позволяет перезагрузить терминал.
	- Позволяет завершить работу терминала.

### Рис. 62. Получить лог-файл

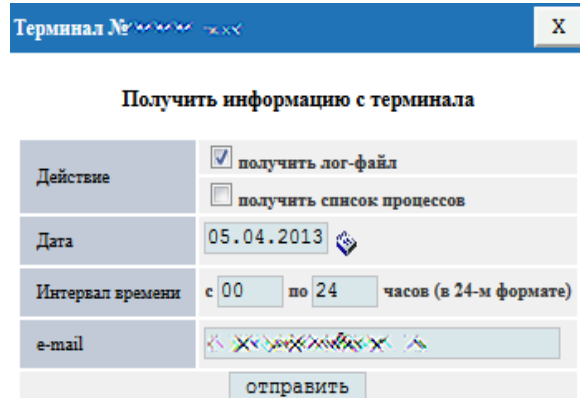

- 5. Чтобы получить на e-mail журнал изменений и/или список процессов, заполните поля формы:
	- **Действие** выберите нужное действие:
		- Получить лог-файл;
		- Получить список процессов;
	- **Дата** укажите дату отчета;
	- **Интервал времени** укажите интервал времени суток;
	- **E-mail** введите e-mail получателя.
- 6. Нажмите кнопку **отправить**.

На указанный e-mail будут высланы сформированные данные.

# 9 СТАТИСТИКА

В разделе системы **Статистика** вы можете настроить статистические отчеты в том виде, в котором они вам нужны. Кроме того, в данном пункте меню содержатся стандартные статистические отчеты:

- **[Создать шаблон](#page-60-0)** позволяет вам создать шаблон отчета, по которому в дальнейшем вы сможете формировать свои собственные отчеты.
- **[Оборот за месяц](#page-61-0)** отчет показывает оборот средств субагента по месяцам.
- **[Оборот по провайдерам](#page-62-0)** отчет показывает оборот средств субагента, распределенных по поставщикам.
- **[Оборот по шлюзам](#page-64-0)** отчет показывает оборот средств субагента по каждому шлюзу.
- **[Терминалы по часам](#page-65-0)** отчет показывает платежи, произведенные на терминалах субагента с разбиением информации по часам.
- **[Типы терминалов](#page-66-0)** отчет показывает платежи, проведенные с терминалов различных типов.

# <span id="page-60-0"></span>9.1 Создание нового шаблона отчета

1. Выберите пункт меню **Статистика Создать шаблон**. При этом откроется окно создания нового шаблона [\(Рис.](#page-60-1) 63).

Создание нового шаблона:

<span id="page-60-1"></span>Рис. 63. Создание нового шаблона

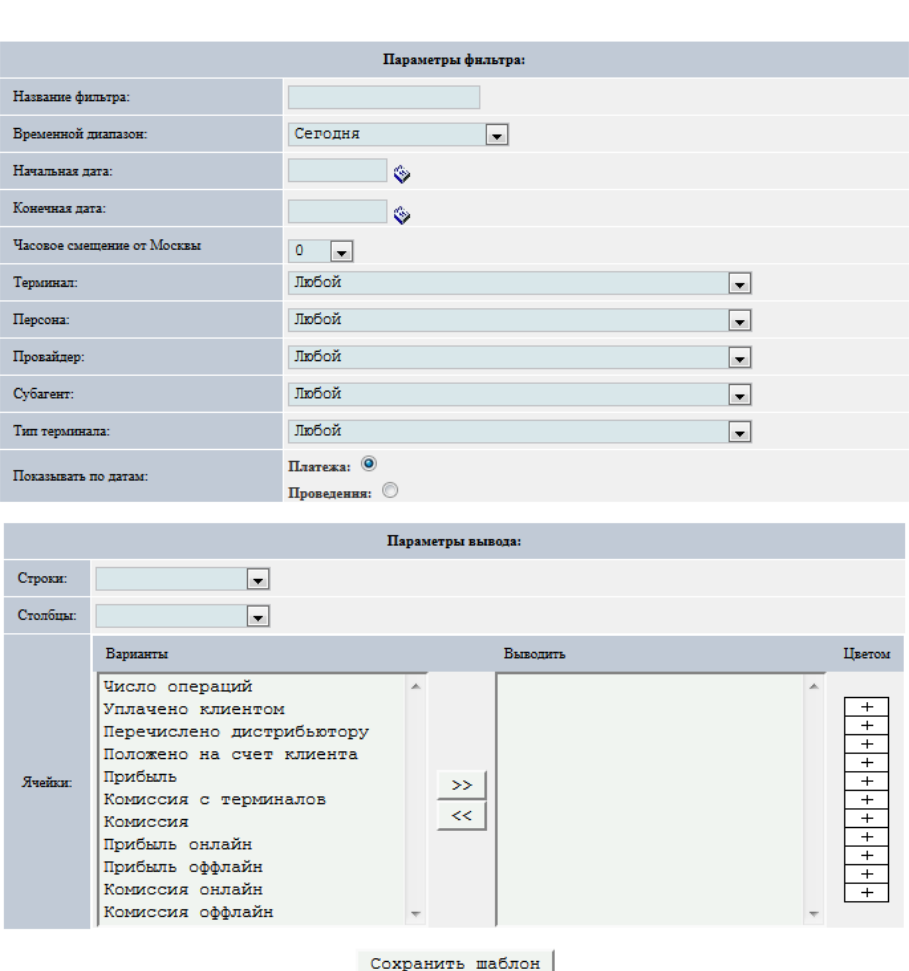

- 2. Задайте параметры отчета:
	- **Параметры фильтра** задайте поля, по которым будет производиться фильтрация данных при получении соответствующего отчета:
		- **Название фильтра** название нового шаблона, которое будет отображаться в меню **Статистика**.
		- **Временной диапазон** в данном поле вы можете выбрать один из стандартных диапазонов для формирования отчета (срок указывается со дня использования шаблона).
		- **Начальная дата** начальная дата временного диапазона для формирования отчета.
		- **Конечная дата** конечная дата временного диапазона для формирования отчета.
		- **Часовое смещение от Москвы**  выпадающий список, в котором вы можете выбрать разницу часовых поясов между местом нахождения терминала и Москвой.
		- **Терминал** выпадающий список, в котором вы можете выбрать терминал.
		- **Персона** выпадающий список, в котором вы можете выбрать персону.
		- **Провайдер** выпадающий список, в котором вы можете выбрать поставщика.
		- **Субагент** субагент, платежи которого должны учитываться в отчете.
		- **Тип терминала** тип терминала.
		- **Показывать по датам**  выберите способ показа статистики: по датам платежей или по датам проведения.
	- **Параметры вывода** задайте данные, которые будут отображаться в отчете:
		- **Строки** выберите поле, по которому данные будут упорядочены в строках.
		- **Столбцы** выберите поле, по которому данные будут упорядочены в столбцах.
		- **Ячейки** данные, которые будут показаны в отчете.

Для того чтобы добавить поля, которые должны быть включены в отчет, вам необходимо:

- 1. Выбрать одно или несколько полей в списке **Варианты** (несколько полей вы можете выбрать, удерживая клавишу **CTRL**).
- 2. Нажать кнопку для перемещения выбранных пунктов в список **Выводить**. С помощью кнопки .
- 3. При переносе данных автоматически открывается окно, в котором вы можете выбрать цвет, которым будут выделены ячейки с данными. Выбранный цвет будет показан в соответствующей ячейке столбца **Цветом**.
- 3. Нажмите кнопку **Сохранить шаблон**.

Новый шаблон будет добавлен в список шаблонов меню **Статистика**.

# <span id="page-61-0"></span>9.2 Оборот за месяц

Отчет **Оборот за месяц** позволяет вам просмотреть оборот средств субагента по месяцам. По умолчанию в отчете содержится информация за текущий месяц.

**ПРИМЕЧАНИЕ** Редактировать и удалять стандартные шаблоны невозможно.

#### Рис. 64. Отчет «Оборот за месяц»

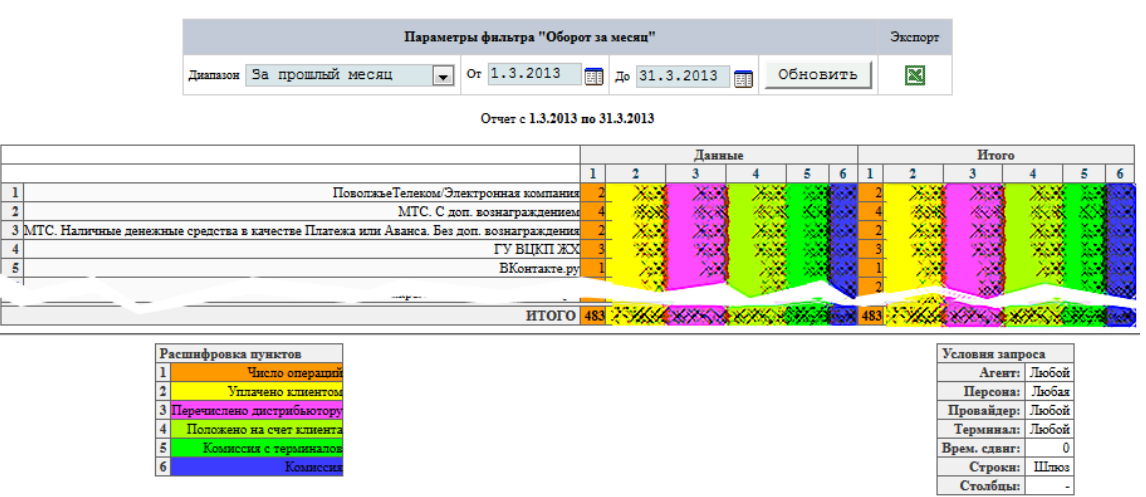

Верхняя часть формы содержит **Параметры фильтра**:

- **Диапазон** выпадающий список, в котором вы можете выбрать один из стандартных диапазонов.
- **От... До...** в данных полях вы можете задать произвольный диапазон, указав нужные даты и время.Чтобы выбрать нужную дату, вы можете воспользоваться календарем, который открывается по кнопке $\mathbb H$
- Кнопка **Обновить** позволяет обновить данные отчета в соответствии с новыми условиями фильтра.
- Кнопка **Экспорт** осуществляет экспорт результатов в MS Excel.

Ниже, в таблице **"Отчет с … по …"** показан сам отчет:

- В строках показаны платежи, разбитые по поставщикам
- В столбцах показаны данные:
	- **1** число операций для поставщика за соответствующий период.
	- **2** общая сумма всех платежей для поставщика за соответствующий период.
	- **3**  общая сумма, перечисленная дистрибьютору за соответствующий период.
	- **4**  общая сумма, поступившая на счет клиента за период.
	- **5**  комиссия с терминалов.
	- **6**  комиссия.
- Итоговая информация по дням месяца и по поставщикам приведена в итоговой строке и столбце соответственно.

Под таблицей находятся две вспомогательные таблицы:

- **Расшифровка пунктов** в данной таблице расшифровывается содержимое столбцов.
- **Условия запроса** в таблице указаны условия запроса, по которым был сформирован отчет.

# <span id="page-62-0"></span>9.3 Оборот по провайдерам

Отчет **Оборот по провайдерам** позволяет вам просмотреть оборот средств субагента, распределенных по поставщикам. По умолчанию в отчете содержится информация за предыдущую неделю.

**ПРИМЕЧАНИЕ** Редактировать и удалять стандартные шаблоны невозможно.

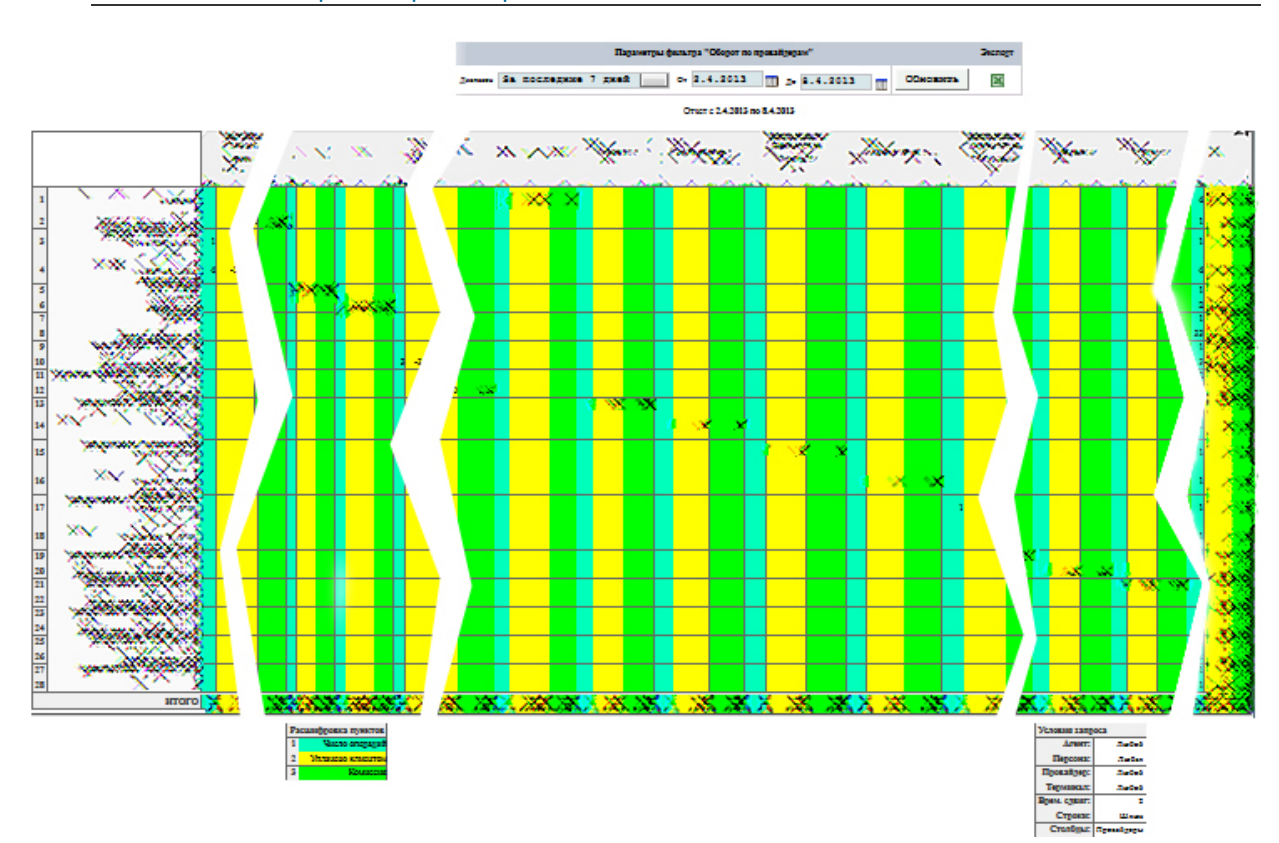

#### Рис. 65. Отчет «Оборот по провайдерам»

Верхняя часть страницы содержит Параметры фильтра:

- **Диапазон** выпадающий список, в котором вы можете выбрать один из стандартных диапазонов.
- **От... До...** в данных полях вы можете задать произвольный диапазон, указав нужные даты и время. Чтобы выбрать нужную дату, вы можете воспользоваться календарем, который открывается по кнопке
- Кнопка **Обновить** позволяет обновить данные отчета в соответствии с новыми условиями фильтра.
- Кнопка **Экспорт в MS Excel** осуществляет экспорт результатов в MS Excel.

Ниже на странице приведена статистика по обороту поставщиков за указанный период времени:

- В строках показаны платежи по поставщикам.
- В столбцах показаны платежи, разбитые по дням:
	- **1** количество платежей за день для соответствующего поставщика.
	- **2** общая сумма всех платежей за день для соответствующего поставщика.
	- **3**  комиссия поставщика.
- Итоговая информация по поставщикам и по дням приведена в итоговом столбце.

Под таблицей находятся две вспомогательные таблицы:

- **Расшифровка пунктов** в данной таблице расшифровывается содержимое столбцов **1**, **2, 3**.
- **Условия запроса** в таблице указаны условия запроса, по которым был сформирован отчет.

# <span id="page-64-0"></span>9.4 Оборот по шлюзам

Отчет **Оборот по шлюзам** позволяет просмотреть информацию по платежам, произведенным для каждого поставщика. По умолчанию в отчете содержится информация за последние 7 дней.

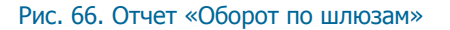

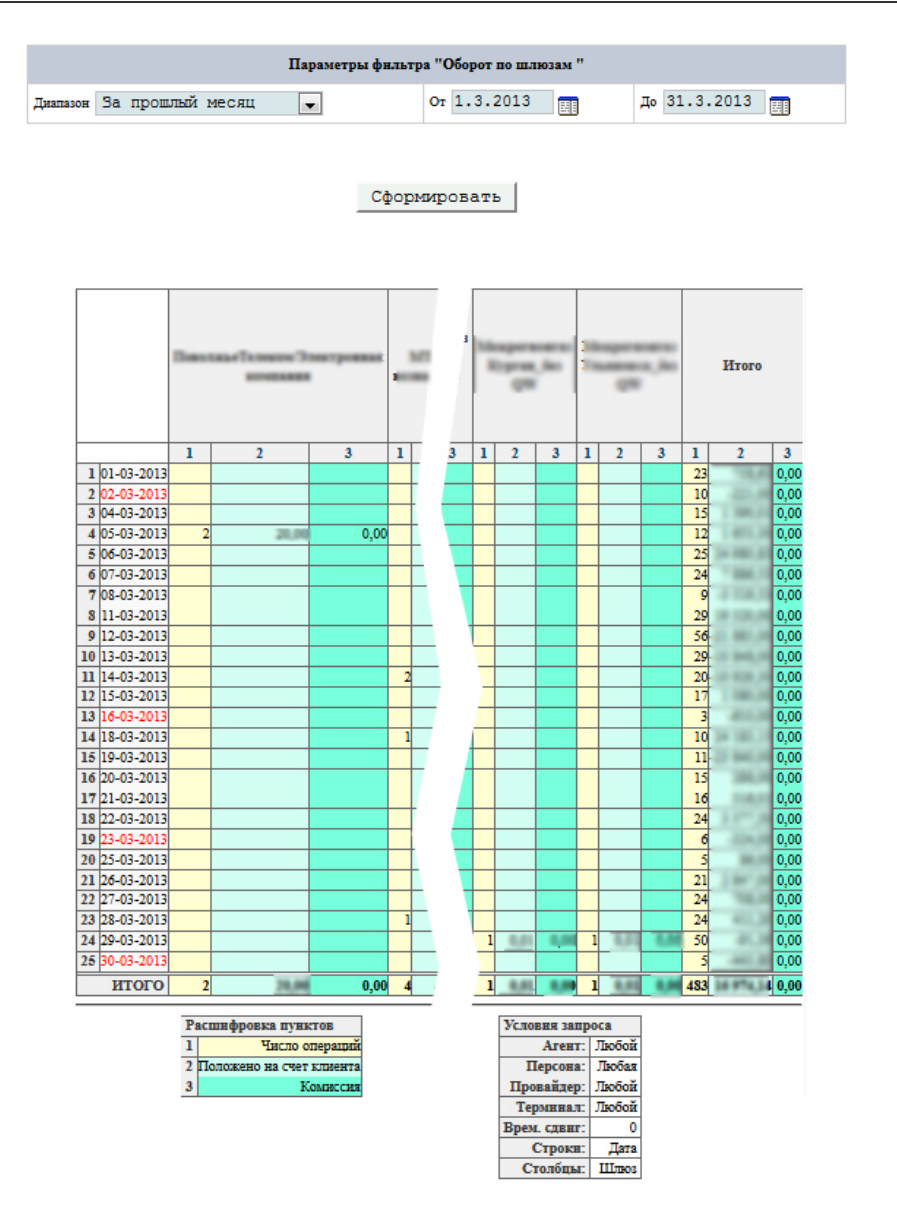

Верхняя часть страницы содержит Параметры фильтра:

- **Диапазон** выпадающий список, в котором вы можете выбрать один из стандартных диапазонов.
- **От... До...** в данных полях вы можете задать произвольный диапазон, указав нужные даты и время. Чтобы выбрать нужную дату, вы можете воспользоваться календарем, который открывается по кнопке
- Кнопка **Обновить** позволяет обновить данные отчета в соответствии с новыми условиями фильтра.
- Кнопка **Экспорт в MS Excel** осуществляет экспорт результатов в MS Excel.

Ниже на странице приведена статистика по обороту агента по шлюзам, разбитая по дням:

В строках показаны платежи по дням:

- В столбцах показаны платежи по шлюзам:
	- **1** количество платежей за день.
	- **2** общая сумма всех платежей за день.
	- **3**  комиссия.
- Итоговая информация по шлюзам приведена в итоговом столбце.
- Итоговая информация по выбранному периоду приведена в итоговой строке.

Под таблицей находятся две вспомогательные таблицы:

- **Расшифровка пунктов** в данной таблице расшифровывается содержимое столбцов **1**, **2, 3**.
- **Условия запроса** в таблице указаны условия запроса, по которым был сформирован отчет.

# <span id="page-65-0"></span>9.5 Терминалы по часам

Отчет **Терминалы по часам** позволяет вам просмотреть информацию по платежам, произведенным на терминалах субагента с разбиением информации по часам. По умолчанию в отчете содержится информация за сегодня.

### Рис. 67. Терминалы по часам

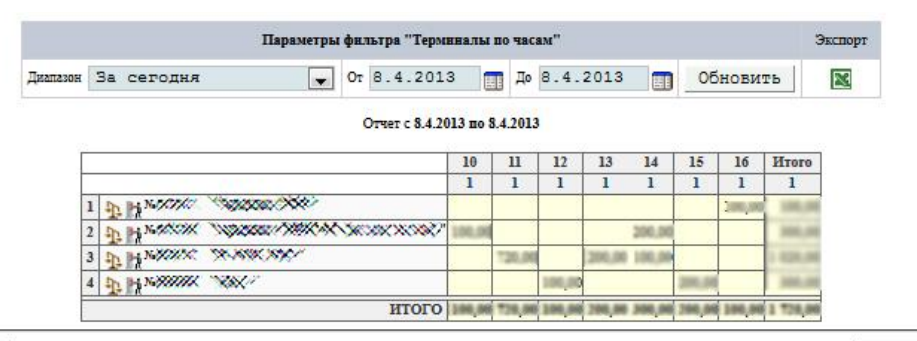

Расшифровка пунктов 1 Уплачено клиентом

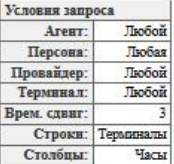

Верхняя часть формы содержит **Параметры фильтра**:

- **Диапазон** выпадающий список, в котором вы можете выбрать один из стандартных диапазонов.
- **От... До...** в данных полях вы можете задать произвольный диапазон, указав нужные даты и время. Для того, чтобы выбрать нужную дату, вы можете воспользоваться календарем, который открывается по кнопке $\mathbb{H}$
- Кнопка **Обновить** позволяет обновить данные отчета в соответствии с новыми условиями фильтра.
- Кнопка **Экспорт в MS Excel** осуществляет экспорт результатов в MS Excel.

**ПРИМЕЧАНИЕ** Редактировать и удалять стандартные шаблоны невозможно.

Ниже, в таблице **"Отчет с … по …"** показан сам отчет:

- В строках показаны платежи, разбитые по терминалам субагента, через которые были проведены платежи
- В столбцах отображается сумма платежей, проведенных через терминал за соответствующий час

 Итоговая информация по часам и по терминалам приведена в итоговой строке и столбце соответственно.

Под таблицей находятся две вспомогательные таблицы:

- **Расшифровка пунктов** в данной таблице расшифровывается содержимое столбцов.
- **Условия запроса** в таблице указаны условия запроса, по которым был сформирован отчет.

### <span id="page-66-0"></span>9.6 Типы терминалов

Отчет **Типы терминалов** позволяет вам просмотреть информацию по платежам, проведенным с терминалов различных типов. По умолчанию в отчете содержится информация за сегодня.

### Рис. 68. Отчет «Типы терминалов»

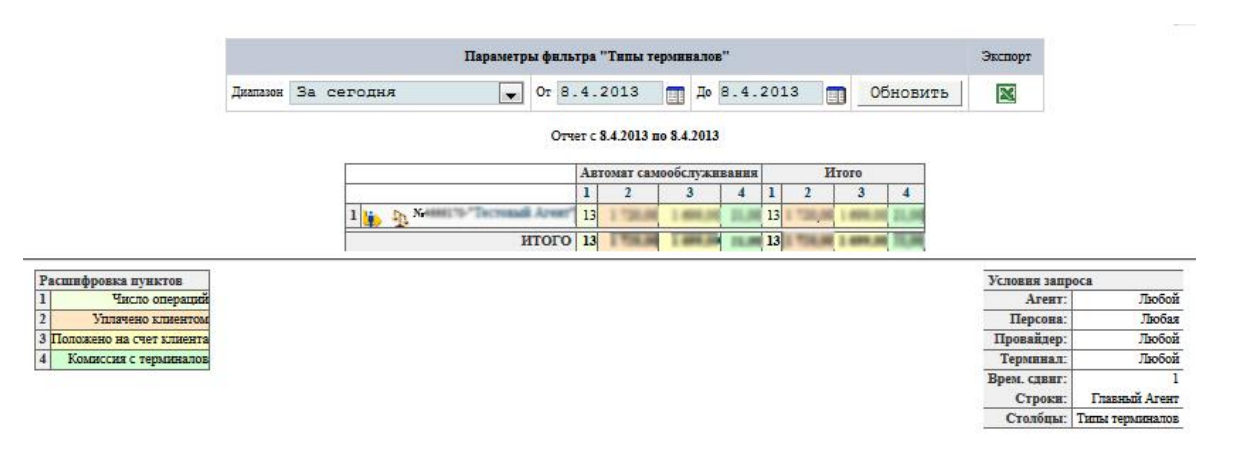

Верхняя часть формы содержит **Параметры фильтра**:

- **Диапазон** выпадающий список, в котором вы можете выбрать один из стандартных диапазонов.
- **От... До...** в данных полях полей вы можете задать произвольный диапазон, указав нужные даты и время. Для того, чтобы выбрать нужную дату, вы можете воспользоваться календарем, который открывается по кнопке ...
- Кнопка **Обновить** позволяет обновить данные отчета в соответствии с новыми условиями фильтра.
- Кнопка **Экспорт в MS Excel** осуществляет экспорт результатов в MS Excel.

**ПРИМЕЧАНИЕ** Редактировать и удалять стандартные шаблоны невозможно.

Ниже, в таблице **"Отчет с … по …"** показан сам отчет:

- В строках показаны платежи, разбитые по субагентам
- В столбцах отображаются платежи, разбитые по типам терминалов:
	- **1** количество платежей субагента через соответствующий терминал.
	- **2** общая сумма всех платежей субагента через соответствующий терминал.
	- **3**  общая сумма, поступившая на счета клиентов через терминал.
	- **4**  комиссия с терминала.
- Итоговая информация по типам терминалов и по субагентам приведена в итоговой строке и столбце соответственно.

Под таблицей находятся две вспомогательные таблицы:

**Расшифровка пунктов** – в данной таблице расшифровывается содержимое столбцов 1 и 2.

**Условия запроса** – в таблице указаны условия запроса, по которым был сформирован отчет.

# 10 ДОПОЛНИТЕЛЬНЫЕ ФУНКЦИИ

# 10.1 Распределение средств между субагентами

Для субагентов с распределением средств доступна функция распределения денежных средств от вышестоящего агента.

Данная функция доступна из пункта меню Сервис > Касса. При этом открывается окно информации о текущем состоянии счетов субагентов.

### Рис. 69. Касса

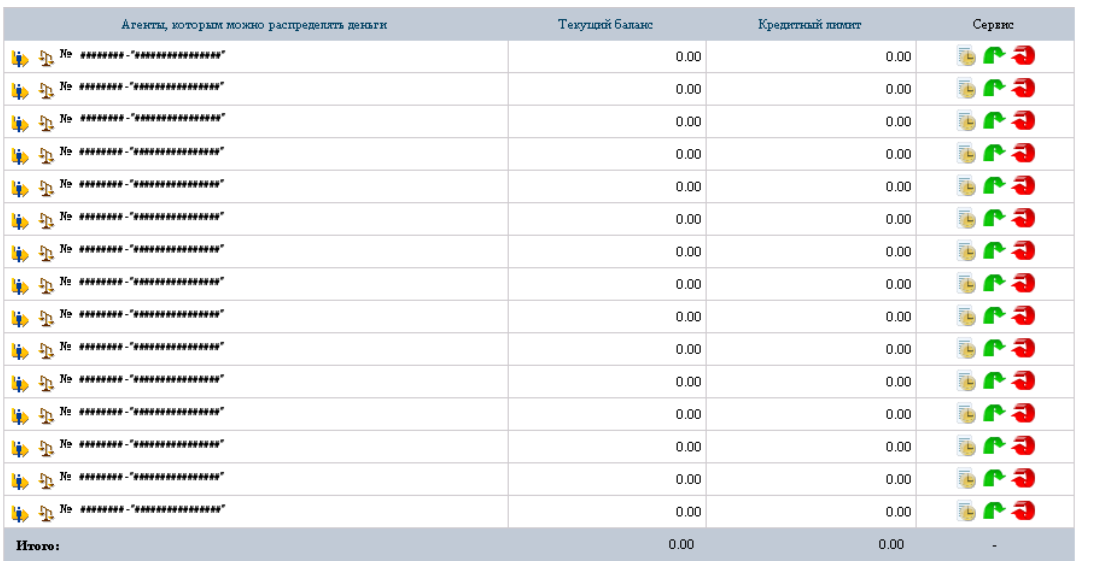

Данные представлены в виде таблицы:

- **Агенты, которым можно распределять деньги** в столбце содержатся идентификаторы и названия субагентов, которым вы можете распределять средства со своего счета (см. раздел [6.3\)](#page-45-1). Рядом с названием субагента расположены кнопки:
	- позволяет вам зайти в систему под соответствующим субагентом.
	- + открывает окно с дополнительной информацией по субагенту: информация по балансу счета субагента, а также список подключенных поставщиков.
- **Текущий баланс** в столбце показано текущее значение балансов субагентов.
- **Кредитный лимит** минимальный остаток или кредитный лимит субагента:
	- Положительная сумма минимальный остаток. То есть, сумма на счете субагента не может быть меньше данного числа.
	- Отрицательная сумма овердрафт счета субагента.
- **Сервис** в столбце содержатся кнопки доступа к функциям распределения средств:
	- **Просмотр истории распределений** кнопка служит для перехода на страницу **История начислений по агенту**, на которой отображается информация о переводе денег в пользу субагента.
	- **Передать деньги** кнопка служит для перехода на страницу **[Установка ссуды](#page-69-0)**.
	- **Вернуть деньги** кнопка служит для перехода на страницу **[Снятие ссуды](#page-69-1)**.

### <span id="page-69-0"></span>10.1.1 Установка ссуды

**ПРИМЕЧАНИЕ** Функция доступна только для субагентов с распределением средств (см. раздел [6.3\)](#page-45-1).

- 1. Выберите пункт меню Сервис  $\rightarrow$  Касса.
- 2. Нажмите кнопку **Передать деньги**. При этом откроется окно **Установка ссуды** ([Рис.](#page-69-2) 70).

```
Рис. 70. Установка ссуды
```
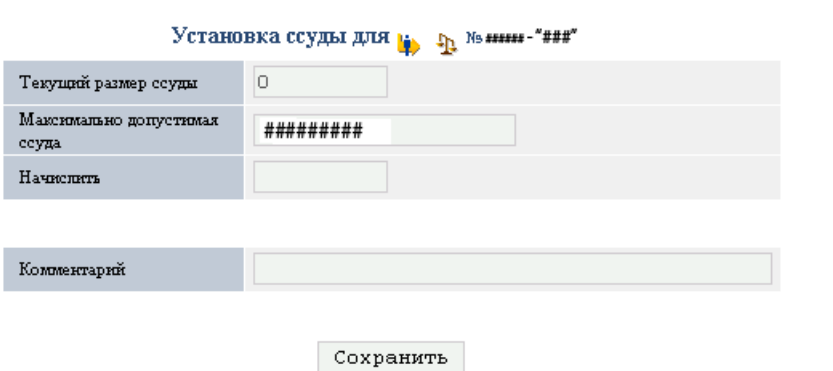

- 3. Укажите размер начисления.
- 4. Нажмите кнопку **Сохранить**.

# <span id="page-69-1"></span>10.1.2 Снятие ссуды

**ПРИМЕЧАНИЕ** Функция доступна только для субагентов с распределением средств (см. раздел [6.3\)](#page-45-1).

- 1. Выберите пункт меню Сервис > Касса.
- 2. Нажмите кнопку **Вернуть деньги**. При этом откроется окно **Снятие ссуды** ([Рис.](#page-69-3) 71).

<span id="page-69-3"></span>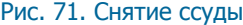

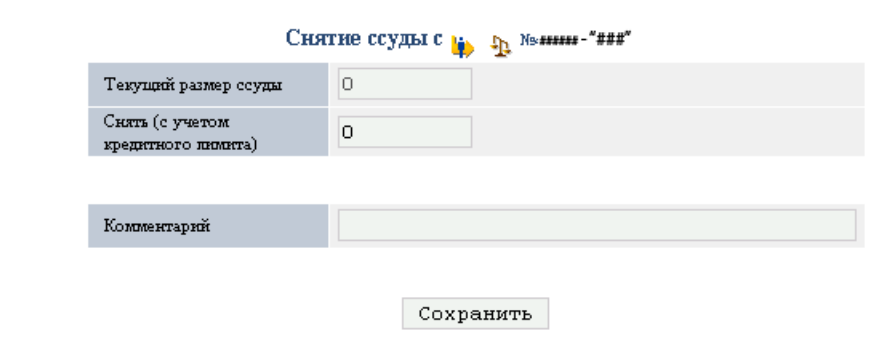

- 3. Укажите размер снимаемых денежных средств.
- 4. Нажмите кнопку **Сохранить**.

# 10.2 Зачисление комиссии субагентам

**ПРИМЕЧАНИЕ** Данная функция доступна только агентам – плательщикам НДС для распределения комиссии своим субагентам.

1. Выберите пункт меню **Сервис Зачисление комиссии**. При этом откроется окно поиска комиссии [\(Рис.](#page-70-0) 72).

<span id="page-70-0"></span>Рис. 72. Форма поиска информации о зачислении комиссии

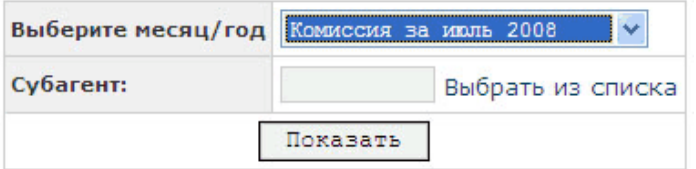

Заполните поля:

- **Выберите месяц/год** выпадающий список, в котором вы может выбрать диапазон поиска.
- **Субагент** укажите идентификатор субагента, для которого хотите вы хотите посмотреть историю начисления статистики. Вы можете выбрать субагента из списка, нажав на ссылку **Выбрать из списка**.
- 2. При этом откроется окно информации о размере комиссии ваших субагентов [\(Рис.](#page-70-1) 73).

<span id="page-70-1"></span>Рис. 73. Распределение комиссии субагентам

Общий размер дилерской комиссии составляет по пруб. Ваш текущий баланс составляет по пруб.

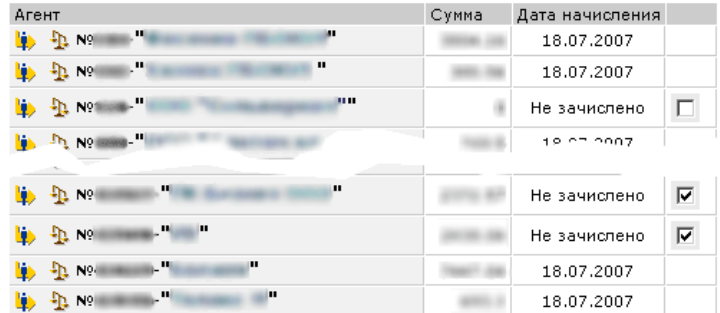

Общая выбранная для начисления сумма: 4811.41 руб.

Начислить отмеченным

3. Отметьте флагом субагентов, которым вы хотите перечислить комиссию или поставьте флаг в последнем столбце «Начислить всем».

**ПРИМЕЧАНИЕ** Справочная информация об общем размере комиссии и вашем текущем балансе показана в верхней части окна. Общая сумма комиссии для всех выбранных субагентов показывается под таблицей в поле **Общая выбранная для начисления сумма**.

Сумма комиссии для каждого субагента показывается в столбце **Сумма**.

4. Нажмите кнопку **Начислить отмеченным** для осуществления перечисления денежных средств.

### 10.3 Заявки на отмены

- 1. Для просмотра ваших заявок на отмену платежей воспользуйтесь пунктом меню Сервис > Заявки **на отмены**.
- 2. Отроется страничка со списком платежей, помеченных на отмену. Список содержит следующую информацию:
	- **Дата/время платежа** дата и время проведения платежа.
	- **Дата заявки** дата, когда платеж была помечен на отмену.
	- **Агент** агент, через терминал которого был произведен платеж.
	- **Провайдер** поставщик, на счет которого были перечислены средства.
	- **Уплачено клиентом** сумма, уплаченная клиентом.
	- **Положено на счет** сумма, положенная на счет клиента.
	- **Номер** номер телефона или счета.
	- **Терминал** идентификатор терминала, с помощью которого был произведен платеж.

 **Добавить в заявку** – отметьте этот пункт, если хотите добавить платеж в заявку на отмену. Если пункт не выделен, то через некоторое время платеж удаляется из списка помеченных на отмену.

Для того, чтобы просмотреть заявки на отмены, нажмите на кнопку **Показать ваши заявки**, расположенную в верхней части страницы.

В нижней части страницы размещены кнопки:

- **Удалить из помеченных на отмену** позволяет удалить выбранные платежи из списка помеченных на отмену.
- **Сделать заявку** позволяет сформировать заявку по выбранным платежам.
- 3. Список заявок на отмену представлен в виде таблицы [\(Рис.](#page-71-0) 74):

### <span id="page-71-0"></span>Рис. 74. Список заявок на отмену

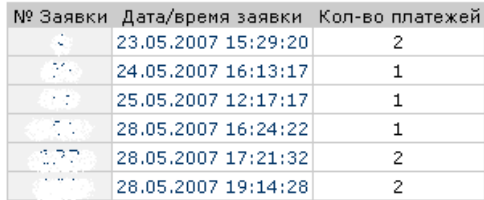

#### Вернуться назад

Чтобы просмотреть подробности заявки, щелкните левой клавишей мыши по ее номеру или дате/времени заявки [\(Рис.](#page-72-0) 75).
#### Рис. 75. Заявка на отмену платежа

<span id="page-72-2"></span>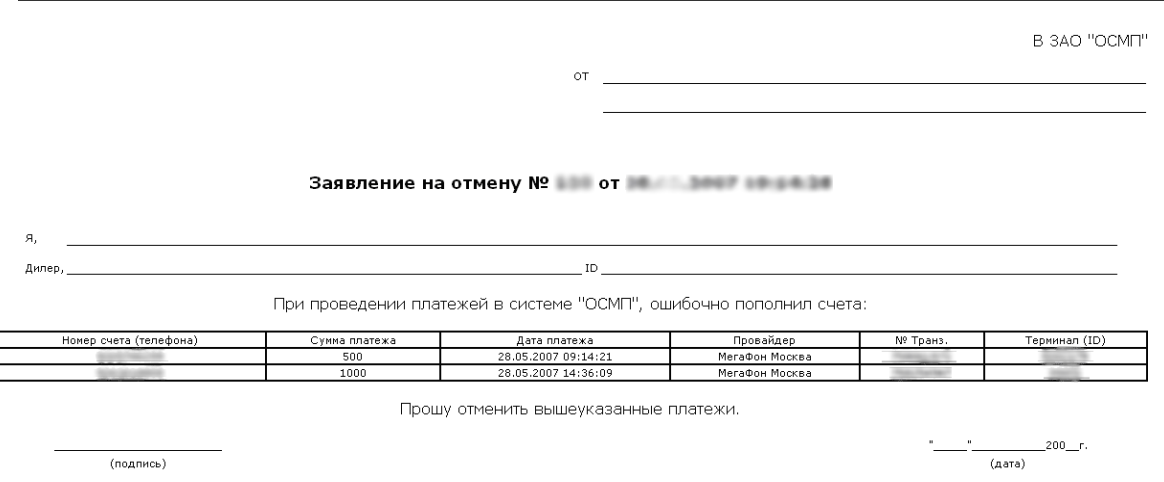

## 10.4 Создание агентских новостей

Система позволяет публиковать новости для субагентов:

1. Выберите пункт меню **Сервис –> Дилерские новости**. При этом вы попадете на страницу агентских новостей (*[Рис.](#page-72-0) 76*).

<span id="page-72-0"></span>Рис. 76. Агентские новости

Создать новую новость Показать все новости Дата Анонс  $\boxed{17.03.2006\ 13:23:54}$  Прием платежей Билайн восстановлен!!!

2. Выберите ссылку **Создать новую новость**. При этом откроется окно создания новости [\(Рис.](#page-72-1) 77).

<span id="page-72-1"></span>Рис. 77. Создание новости

Редактирование/Создание новости ""

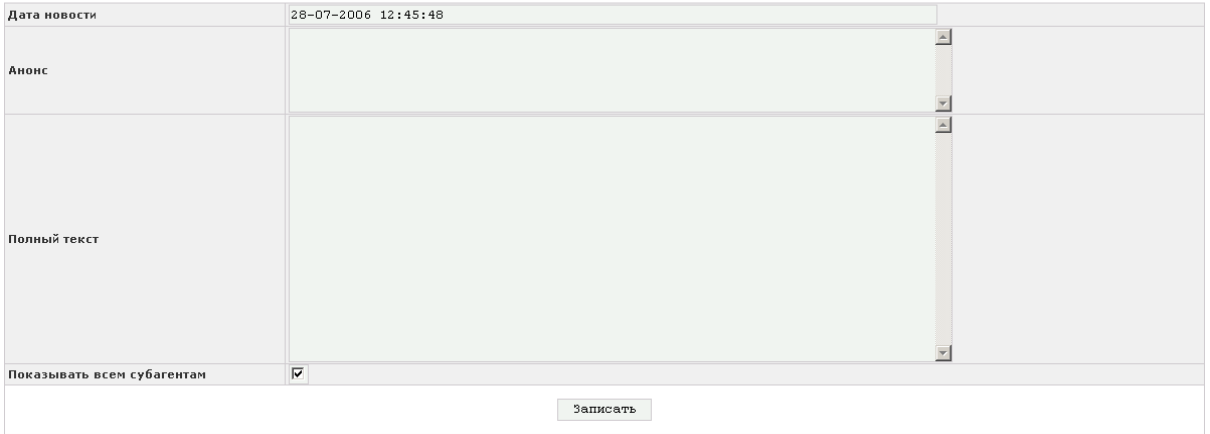

3. На странице заполните поля.

**ПРИМЕЧАНИЕ Анонс** – краткий анонс, который будет показан в разделе агентских новостей.

**Полный текст** – полный текст новости, который открывается при щелчке по тексту анонса.

**Показывать всем субагентам** – отметьте флаг, чтобы новость была доступна не только вашим субагентам, но и субагентам всех более низких уровней. При снятом флаге, новость доступна только вашим субагентам.

4. Нажмите кнопку **Записать** для сохранения данных.

### 10.5 Настройки терминалов и чека

1. Выберите пункт меню **Сервис –> Настройки** для доступа к функциям настройки некоторых параметров для субагентов ([Рис.](#page-73-0) 78).

#### <span id="page-73-0"></span>Рис. 78. Настройки

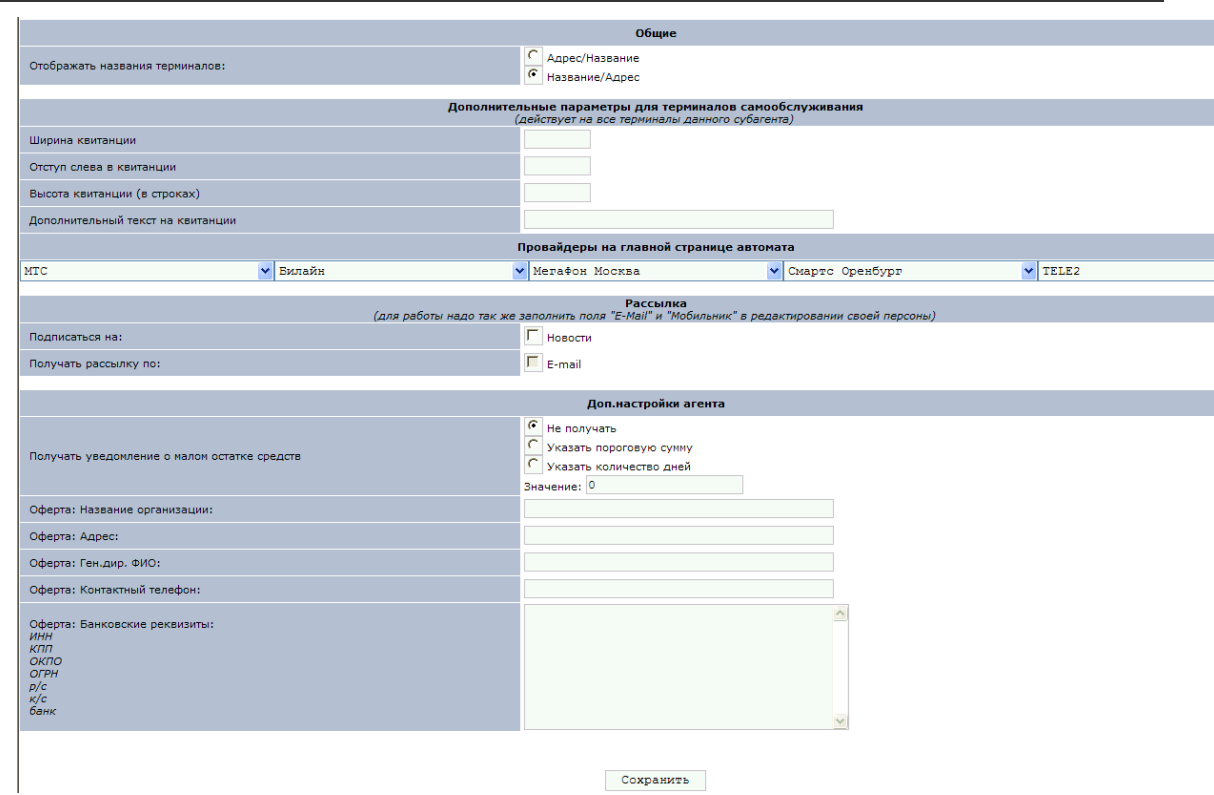

- 2. Заполните поля формы:
	- **Общие**:
		- **Отображать названия терминалов** выберите, в каком виде будут отображаться адрес и название терминала: **Адрес/Название** или **Название/Адрес**.
	- **Дополнительные параметры для терминалов самообслуживания** в группе полей задаются настройки для печати чеков для всех автоматов самообслуживания текущего агента.

**ПРИМЕЧАНИЕ** Вы можете задать настройки для конкретного терминала в форме редактирования этого терминала [\(Рис.](#page-52-0) 52).

**Ширина квитанции** – в поле задается ширина чека в символах.

- **Отступ слева в квитанции –** в данном поле задается отступ в символах от левого края чека до начала текста на чеке.
- **Высота квитанции в строках –** укажите количество строк в чеке.
- **Дополнительный текст на квитанции –** в поле указывается текст, который будет написан в нижней части чека. По умолчанию в чеке содержится следующий текст:

Сохраняйте чек до зачисления денег на Ваш лицевой счет. Спасибо!

- **Поставщики на главной странице –** позволяет настроить внешний вид главной страницы на терминале: выберите пять поставщиков, которые будут показаны непосредственно на главной странице.
- **Рассылка**:
	- **Подписаться на рассылку –** флагом отметьте тип рассылки, на которую вы хотите подписаться.
	- **Получать рассылку по** выберите способ получения рассылки.
- **Доп. настройки агента**:
	- **Получать уведомление о малом остатке средств**  выберите нужную настройку:
		- **Не получать** отказ от получения уведомления о малом остатке средств.
		- **Указать пороговую сумму** выберите пункт и в поле **Значение** укажите сумму на счету агента, при достижении которой агенту будет отправлено уведомление о малом остатке средств на счету.
		- **Указать количество дней** выберите пункт и в поле **Значение** укажите количество дней, через которое агенту будет отправлено сообщение о сумме на счету.
		- **Значение** в данное поле введите нужное значение пороговой суммы или количество дней.
	- **Оферта: Название организации –** название организации для публичной оферты.
	- **Оферта: Адрес** адрес для публичной оферты.
	- **Оферта: Ген.дир. ФИО –** ФИО генерального директора для публичной оферты.
	- **Оферта: Контактный телефон –** контактный телефон для публичной оферты.
	- **Оферта: Банковские реквизиты –** банковские реквизиты для публичной оферты.

3. Нажмите кнопку **Сохранить**, чтобы применить внесенные изменения.

**ПРИМЕЧАНИЕ** Более подробную информацию о настройках параметров печати чеков читайте в документе [«Настройка печати чеков»](../../../../../www.osmp.ru/upload/osmp/files/dealer_site/cheque_customization.pdf) на сайте КИВИ.

#### 10.6 Управление провайдерами

Для удобства работы агентов в системе была реализована возможность добавления собственных поставщиков в интерфейс терминала для приема платежей. Таким образом, агент может принимать платежи в пользу поставщиков, с которыми у него есть договор, без участия КИВИ.

Подробнее читайте в документе **[Управление пользовательскими провайдерами](../../../../../qiwi.com/upload/business_agents/files/storage/osmp/custom_providers.pdf)**.

#### 10.7 Документация

Раздел **Сервис->Документация** предназначен для удобного доступа агентов к документации компании КИВИ.

В разделе указан перечень документов, необходимый для оформления кредита в банке "КИВИ Банк" (ЗАО) для компаний, являющихся его клиентами, а также рекомендации по заполнению и образцы заполнения финансовых документов.

### 10.8 Тексты ошибок

Раздел **Сервис->Тексты ошибок** содержит список возможных кодов ошибок и их описание [\(Рис.](#page-75-0) 79).

#### Рис. 79. Тексты ошибок

<span id="page-75-0"></span>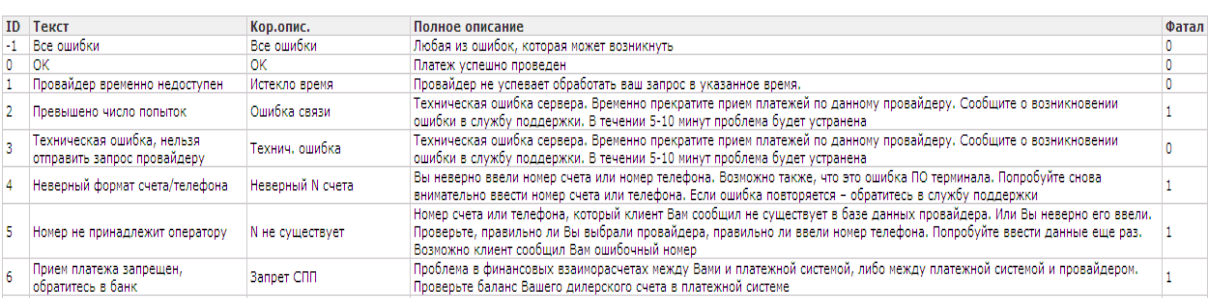

- **ID** идентификатор ошибки.
- **Текст** текст, который появляется на странице.
- **Кор. описание** короткое описание причины ошибки.
- **Полное описание** полное описание причины ошибки.
- $\bullet$  **Фатал.** тип ошибки: фатальная  $(1)$  или нет  $(0)$ .

# ПРИЛОЖЕНИЕ А: СПИСОК РИСУНКОВ

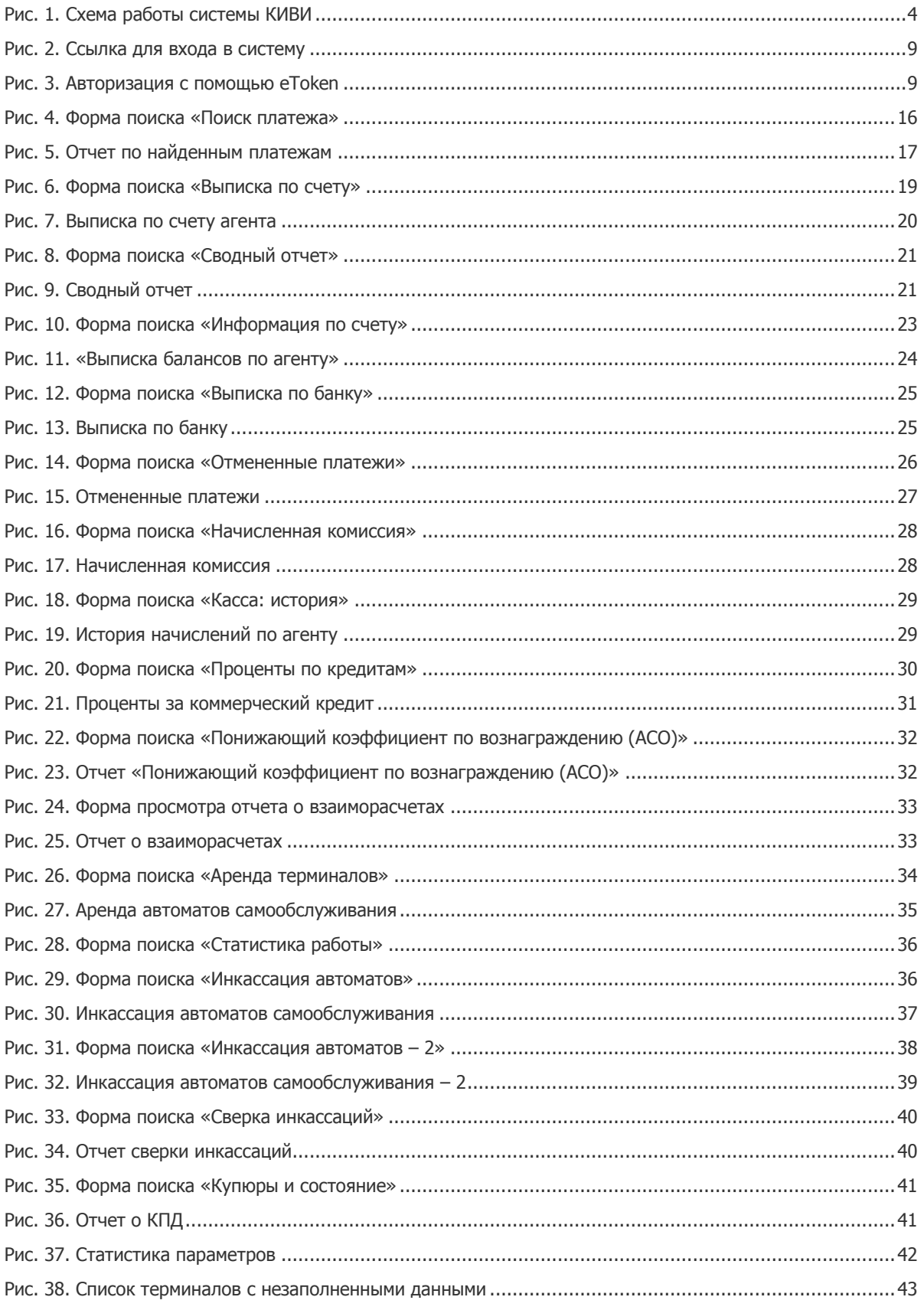

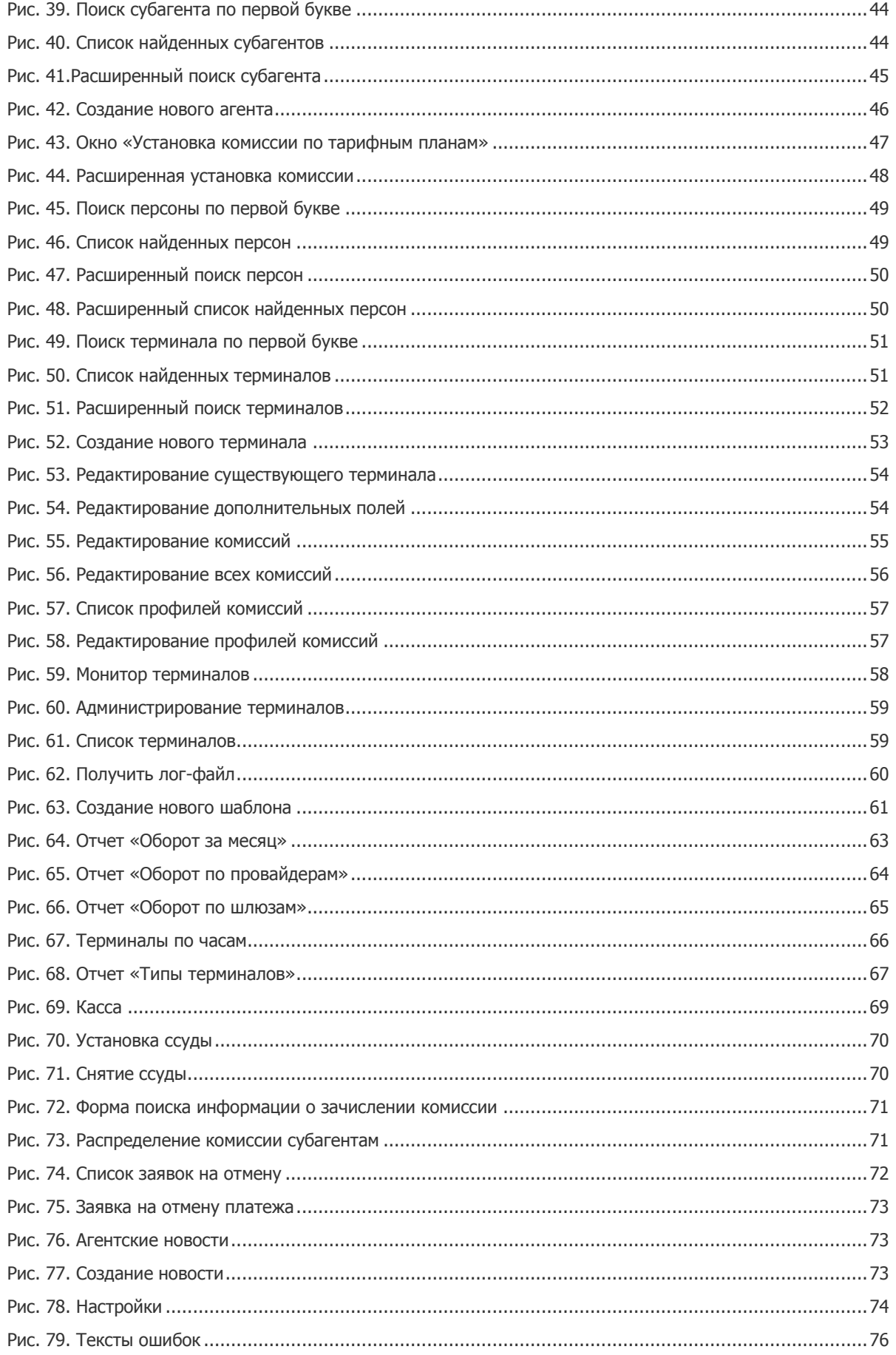